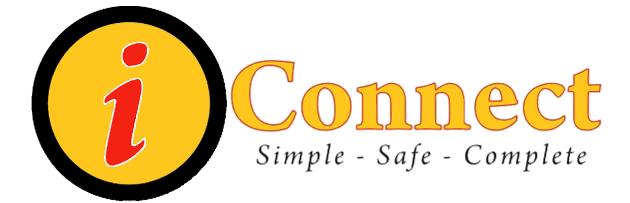

# Children's Health System iConnect Acute Care End User Manual

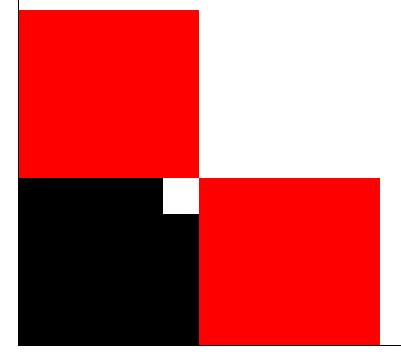

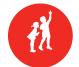

CHILDREN'S HEALTH SYSTEM® © 2010 Children's Health System Written by Information Systems iConnect Education http://www.chsys.org http://iteducation.chsys.org

This training documentation is for CHS USE ONLY and is not for public use or distribution. There are no actual patients referenced in this training material.

| Terms – What's in a Name?                           | 1  |
|-----------------------------------------------------|----|
| How Do I?                                           |    |
| Alerts                                              |    |
| How Do I Handle a Duplicate Diet Alert?             |    |
| How Do I Handle a " 📟 "?                            |    |
| How Do I Handle Alerts from an Order Set?           | 4  |
| Allergies, Height, Weight                           |    |
| How Do I Enter Allergies?                           | 5  |
| How Do I Enter Patient Weight?                      | 6  |
| How Do I Enter Patient Height?                      | 6  |
| How Do I Review Allergies?                          | 7  |
| Assignments                                         | 7  |
| How Do I Make RN Assignments?                       | 7  |
| How Do I Make Therapist Assignments?                | 7  |
| Care Providers                                      | 8  |
| How Do I Add a Care Provider?                       | 8  |
| Charges & Other Stuff                               |    |
| How Do I Enter Charges?                             | 9  |
| How Do I Enter RVUs?                                | 12 |
| How Do I Issue Floor Stock?                         | 13 |
| How Do I Request Equipment & Supplies?              | 15 |
| Columns                                             | 16 |
| Find Patient                                        | 17 |
| How Do I Find a Patient Chart?                      | 17 |
| Flags                                               | 18 |
| What Do These Flags Mean?                           | 18 |
| Lists                                               |    |
| How Do I Create a Criteria-Based List?              |    |
| How Do I Create a Personal List?                    | 24 |
| How Do I Create a Temporary List?                   |    |
| How Do I Remove a Patient from a List?              |    |
| How Do I Select More than One Patient on a List?    |    |
| How Do I Delete a List?                             |    |
| How Do I Sort Patients on a List?                   | 28 |
| Orders                                              |    |
| How Do I Discontinue an Order?                      | 30 |
| How Do I Enter an Order                             |    |
| How Do I Use the 'Requested by' Pop-up?             |    |
| How Do I Get to the 'Requested by' Pop-up?          |    |
| How Do Find My Order Number?                        |    |
| How Do I Fix an Order Placed in Error?              |    |
| How to Make the Most of Order Sets                  |    |
| How Do I See the Only the Orders I'm Interested In? |    |
| Reports                                             |    |
| How Do I Print Reports?                             |    |
| How Do I Print Documents?                           | 39 |

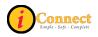

| Results                                            | . 40 |
|----------------------------------------------------|------|
| How Do I View Results?                             | . 40 |
| How Do I Print Results?                            | . 41 |
| Specimens                                          | . 41 |
| How Do I Document a Collected Specimen?            |      |
| Work Lists                                         |      |
| How Do I See My Work List?                         |      |
| How Do I Document that an Evaluation was Done?     |      |
| How Do I document that I am done seeing a patient? |      |
| Menu Bar                                           |      |
| File                                               |      |
| Find Patient                                       |      |
| Find Visit.                                        |      |
| Maintain List                                      |      |
| Print Reports.                                     |      |
| Re-Print Orders                                    |      |
| Scheduled Reports.                                 |      |
| Suspend Session                                    |      |
| Logoff                                             |      |
| Registration                                       |      |
| Edit                                               |      |
| Remove Patient                                     |      |
| Delete Current List                                |      |
| Delete Patient List(s)                             |      |
| Add Care Provider                                  |      |
| View                                               |      |
| More Header Info                                   |      |
| Sort List.                                         |      |
| Column Selection                                   |      |
| Refresh Screen                                     |      |
| Refresh Cached MLMs                                |      |
| View User Alerts                                   |      |
|                                                    |      |
| Expand<br>Updated Results                          |      |
|                                                    |      |
| Order Details<br>Order Set Details                 |      |
|                                                    |      |
|                                                    |      |
| History → Status                                   |      |
| New Orders                                         |      |
| Orders with Pending Results                        |      |
| All Orders in this Set                             |      |
| Allergy Summary                                    |      |
| Expand/Contract All                                |      |
| Order/Task Summary                                 |      |
| GoTo                                               |      |
| Next Patient                                       | .76  |

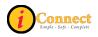

| Previous Patient                     | .77 |
|--------------------------------------|-----|
| Patient List                         | .77 |
| Chart Section                        | .77 |
| Order Entry Worksheet                |     |
| Signature Manager                    |     |
| Document Entry Worksheet             |     |
| Worklist.                            |     |
| Task Viewer                          |     |
| Miscellaneous Data                   |     |
| Expert Advice (Drug info)            |     |
| Growth Charts                        |     |
| Actions                              |     |
| Preferences                          |     |
| Toolbar                              |     |
| Order Review                         |     |
| Order Entry                          |     |
| Results                              |     |
| Document Review.                     |     |
| Document Entry                       |     |
| Time Scale                           |     |
| General                              |     |
| Change Password                      |     |
| Worklist Manager                     |     |
| Tools                                |     |
| Emergency Medications                |     |
| Handbook                             |     |
| Kinetics Calculator                  |     |
| McKesson Medication History          |     |
| ,                                    |     |
| ChartMaxx Completion                 |     |
| ChartMaxx Navigator                  |     |
| Help                                 |     |
| Toolbar                              |     |
| Patient List Tab                     |     |
| List Types<br>Columns are Versatile! |     |
|                                      |     |
| Actions                              |     |
| Show Unack Alerts                    |     |
| Show New Alerts                      |     |
| Lock Columns                         |     |
| Flag New – On                        |     |
| Flag New – Off1                      |     |
| Orders Tab1                          |     |
| Actions menu                         |     |
| Acknowledge Orders1                  |     |
| Add Specimen1                        |     |
| Attach Document 1                    | 103 |

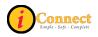

| Complete                               | . 103 |
|----------------------------------------|-------|
| Discontinue/Cancel                     |       |
| Discontinue/Reorder                    | . 104 |
| Expert Advice (Drug Info)              | . 104 |
| Multi-Select                           |       |
| Order Message Manager                  | . 106 |
| Reorder                                |       |
| View Task Schedule                     | . 107 |
| Filtering                              | 108   |
| Order Tab Buttons                      |       |
| Reorder Button                         | . 109 |
| Add Specimen Button                    | . 111 |
| DC/Cancel Button                       | . 112 |
| Right-Click Options                    |       |
| Attach Document                        |       |
| Complete                               | . 114 |
| Discontinue / Cancel                   |       |
| Discontinue / Reorder                  |       |
| Reinstate                              | . 118 |
| Reorder                                |       |
| Expert Advice (Drug Info)              |       |
| History $\rightarrow$ Status           |       |
| View →Details                          |       |
| View →All Orders In This Set           |       |
| View →Task Schedule                    |       |
| View →Order / Task Summary             |       |
| Results Tab                            |       |
| Actions                                |       |
| Modify Time Scale                      |       |
| Filter Panel                           |       |
| Display Format: Summary                |       |
| Display Format: Report by Order        |       |
| Display Format: Trend View             |       |
| Display Format: Trend View with Graph  |       |
| Radiology Results                      |       |
| I Don't See My Results!                |       |
| Abnormal Icons Seen on the Results Tab |       |
| Patient Info Tab                       |       |
| Actions Menu                           |       |
| Summary Views                          |       |
| Documents Tab                          |       |
| Actions Menu                           |       |
| Flowsheets Tab                         |       |
| Actions Menu                           |       |
| Clinical Summary Tab                   |       |
| Hand Off Of Care View                  |       |
| ······································ |       |

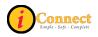

| Clinical Summary Tiles              |     |
|-------------------------------------|-----|
| Actions                             |     |
| Save Current Scroll Setting         |     |
| Save Current View as User's Default |     |
| Restore Defaults                    |     |
| Show Tile's Context Menu            |     |
| External CHS Data                   |     |
| Actions Menu                        | 149 |

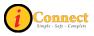

# TERMS – WHAT'S IN A NAME?

**iConnect** – Name of a large project that involves several phases, spanning several years that involves multiple software package installations. The purpose/goal is to migrate clinical functionality to best of suite approach using Eclipsys SCM and Eclipsys Pharmacy to facilitate improved access to clinical information and infrastructure of CPOE.

Eclipsys – The name of the software company.

**SCM** – Sunrise Clinical Manager – An Eclipsys product. Will handle orders and clinical documentation

Sunrise Acute Care – Part of Sunrise Clinical Manager

**SMM** – Sunrise Medication Management – An Eclipsys product. It is the pharmacy system that is integrated with SCM.

| So, you can think of iConnect as:            | Snack-time                |
|----------------------------------------------|---------------------------|
| Eclipsys – software company / vendor:        | Kraft                     |
| SCM – Clinical system for orders & charting: | Bag of Chips Ahoy cookies |
| Sunrise Acute Care (a piece of SCM):         | One Chips Ahoy cookie     |
| SMM – Pharmacy system:                       | Box of Ritz crackers      |

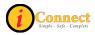

# How Do I?...

What you will be able to do or have access to in iConnect Acute Care will depend on the role you have at Children's Health System.

### Alerts

### How Do I Handle a Duplicate Diet Alert?

A patient can only have one active diet order at a time.

In this example, the patient had been NPO. The physician now wants to order a Regular Diet. Here's what the alert screen looks like when the order for the Regular Diet is attempted:

| 🏶 Alert Detail - Pres                      | ton, Bill S Diet - Regular                                                                                                    |          |                 |                    |                    |
|--------------------------------------------|----------------------------------------------------------------------------------------------------|----------|-----------------|--------------------|--------------------|
| Alert Summary                              |                                                                                                    |          |                 |                    |                    |
| Acknowled Viewe                            | Alert                                                                                                    | Priority | Туре            | Comment            | Scope              |
|                                            | Existing Diet Order                                                                                                    | LOW      | WARNING         | *                  | Chart              |
|                                            |                                                                                                    |          |                 |                    |                    |
| Alert: Existing Die                        | t Order                                                                                                    |          |                 |                    |                    |
| active orde<br>- <b>Diet</b><br>You can D( | er for <b>Diet - Regular</b> conflicts<br>r(s):<br>- <b>NPO (001BCJ679)</b><br>CEXISTING orders or DELETE<br>order(s) upon clicking enter. |          | TED orders now. | lf not, you will b | e asked to DC      |
| Acknowledgement Co                         | mment:                                                                                                    |          |                 |                    | V                  |
|                                            |                                                                                                    |          |                 |                    |                    |
| Acknowledge whe<br>Acknowledge all o       | Acknowled                                                                                                    | lge      | << Previous     | Alert 1 of 1       | Next>>             |
|                                            | tions for the Diet - Regular orde                                                                                                    |          | Actions         |                    | /iew Actions       |
|                                            | )iet - Regular unchanged click f<br>Regular and discard alerts click                                                                       |          |                 | _                  | Proceed<br>Go Back |
|                                            |                                                                                                    |          |                 |                    | Help               |

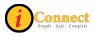

To have the Regular Diet replace the NPO Diet, do the following:

- 1) Click <u>Acknowledge</u>
- 2) Use the drop down box next to the Acknowledgement Comment and click the only selection: I have read and acknowledge this alert
- 3) Click View Actions...
- 4) Click the radio button: Click the radio button
- 5) Click the big, red 🔀
- 6) Click OK

The order form for the Regular Diet should now appear. The NPO diet was discontinued when  $\mathbf{X}$ , and then  $\mathbf{K}$  was clicked.

# How Do I Handle a " 🥮 "?

In this example, an order for a CT of the Chest With and Without Contrast was attempted when the patient had no allergy information documented. This is the alert pop-up:

| 🌾 Alert Detai   | l - Thor    | n, Damien      | - CHEST WITH    | OUT AND W       | ITH CONTRAST                         | ст                 | _ 🗆 🗙          |
|-----------------|-------------|----------------|-----------------|-----------------|--------------------------------------|--------------------|----------------|
| Alert Summ      | ary         |                |                 |                 |                                      |                    |                |
| Astronomiant    | Viewe       |                | Alert           | Dániha          | Turne                                | Comment            |                |
| Acknowled       | Viewe       | Error in Aller |                 | Priority<br>LOW | Type<br>WARNING                      | Comment            | Scope<br>Chart |
|                 |             |                |                 |                 |                                      |                    |                |
|                 |             |                |                 |                 |                                      |                    |                |
| 1               |             |                |                 |                 |                                      |                    |                |
|                 |             |                |                 |                 |                                      |                    |                |
| Alert: Err      | or in Alle  | rgy Check      |                 |                 |                                      |                    |                |
| Message: Yo     | ur order l  | for CHEST W    | /ITHOUT AND V   |                 | AST CT could no                      | t he initiated her | ause this      |
| pa              | tient's all | ergy(s) have   | not been checke | ed or verified. | Please perform the<br>JT AND WITH CC | e check / verfici  |                |
|                 | -           |                |                 |                 | Manager that the                     |                    | courred with   |
|                 |             |                | ing Database: n |                 | Manager that the                     | rollowing error o  | ccurrea with   |
|                 |             |                |                 |                 |                                      |                    |                |
|                 |             |                |                 |                 |                                      |                    |                |
| Acknowledge     | ement Co    | omment:        |                 |                 |                                      |                    | V              |
|                 |             |                |                 |                 |                                      |                    |                |
|                 |             |                |                 |                 |                                      |                    | <b>V</b>       |
| - <b>-</b>      |             |                | n this CHEST WI | THOUT AND       | WITH CONTRA                          | ST CT              |                |
| Acknowle        | -           |                | Acknowle        | edge            | << Previous                          | Alert 1 of 1       | Next>>         |
| Acknowle        | -           |                |                 |                 |                                      |                    | e . e . 1      |
|                 |             |                |                 |                 | H CONTRAST CT                        |                    | View Actions   |
|                 |             |                |                 |                 | T CT unchanged (                     |                    | Proceed        |
| To return to th | ne CHES     | T WITHOUT      | AND WITH CO     | NTHAST CT       | and discard alerts                   | click C            | Go Back        |
|                 |             |                |                 |                 |                                      |                    | Help           |
|                 |             |                |                 |                 |                                      |                    |                |

The only option is to click

<u>Go Back</u>, which cancels the order. In this example, allergy information would need to be documented prior to placing this order for CT Chest with and without contrast.

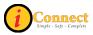

## How Do I Handle Alerts from an Order Set?

Order sets are several items that are grouped together to make it easier to enter orders.

| Orders    | s with Alerts, Warnings or Errors                                                                                                    |
|-----------|----------------------------------------------------------------------------------------------------|
| Order S   | et: Primary Care Clinic Quick Pick                                                                                                    |
|           | lowing orders either have alerts, warnings or contain errors. Correct any errors by editing<br>er or by changing the date. You must review the alerts before you can save the order. |
| Order Ite | ems                                                                                                    |
| <b>v</b>  | Primary Care Quick Pick<br>CBC/PLT with Auto Diff - 11-10-2009<br>Source: Blood (BLD)                                                                                                |
| ≫         | K The Collection Priority/Time may not be left blank. Please enter a value into the field.                                                                                           |
|           | Comprehensive Metabolic 11-10-2009<br>Panel - Source: Blood<br>(BLD)                                                                                                    |
| <b>×</b>  | K The Collection Priority/Time may not be left blank. Please enter a value into the tield                                                                                            |
|           | Sedimentation Rate, 11-10-2009<br>Erythrocyte - Source: Blood<br>(BLD)                                                                                                    |
| ×         | K The Collection Priority/Time may not be left blank. Please enter a value into the lield.                                                                                           |
|           | Relevant Info         Select All         Deselect All         Edit         Change Date                                                                                               |
|           | OK Alerts Help                                                                                                    |

When an alert pops up, there are check marks next to each order item that has an alert. In this example, the CBC/PLT with Auto Diff is selected.

There are only two options in handling this type of alert.

| De-select (remove check in the box) | Order for this item will not be entered.<br>By 'deselecting' an item, order for that<br>item is "cancelled out." |
|-------------------------------------|----------------------------------------------------------------------------------------------------|
| Select order item and click         | The order form for that item will appear,<br>providing the opportunity to address<br>any mandatory fields.       |

For more information see:

• How Do I? → Orders → <u>How to Make the Most of Order Sets</u>

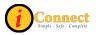

# Allergies, Height, Weight

# How Do I Enter Allergies?

Documentation of allergies is required when ordering any radiology exam that uses contrast.

Allergies can also be documented by nurses via several structured notes accessed

by the Enter Document button  $\checkmark$  .on the toolbar.

- 1) Click
  - a. Click Add New
  - b. Click a radio button on the Allergy Type pop-up
  - c. If *New Allergy* is selected:
    - i. Using the drop down, Select Drug Type
    - ii. Using the drop down, Select Allergen
    - iii. Using the list presented, click to place check marks next to all known reactions.
    - iv. Click
    - v. Click OK again
- 2) Click the Enter Document button on the toolbar
  - a. Use the drop down menu and select Start of Browse
  - b. Click to select Patient Profile
  - c. Double-click on Patient Profile in the box to the right to open the Structured note. (under Document Name)

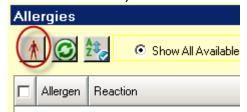

- d. Click the "red itchy man" Allergies panel.
- e. Click a radio button on the Allergy Type pop-up
- f. If *New Allergy* is selected:
  - i. Using the drop down, Select Drug Type
  - ii. Using the drop down, Select Allergen
  - iii. Using the list presented, click to place check marks next to all known reactions.
  - iv. Click OK
  - v. Click OK again

on the

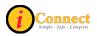

### How Do I Enter Patient Weight?

Documentation of patient weight is required for any medication orders entered by pharmacy.

Patient weight can also be documented in several nursing documents, flowsheets and on each order form.

- 1) Click Enter Document button **I** on the toolbar
- 2) Use the drop down menu and select Start of Browse
- 3) Click to select Patient Profile

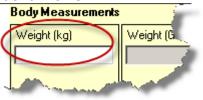

- 4) Document here:
- 5) When all info is documented on the Patient Profile, Click \_\_\_\_\_\_\_\_
- 6) You may need to enter your password.

### How Do I Enter Patient Height?

Patient height can also be documented in several nursing documents, flowsheets and on each order form.

- 1) Click Enter Document button on the toolbar
- 2) Use the drop down menu and select Start of Browse
- 3) Click to select Patient Profile

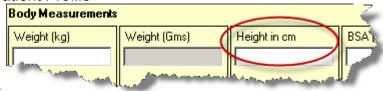

- 4) Document here:
- 5) When all info is documented on the Patient Profile, Click Save
- 6) You may need to enter your password.

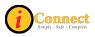

### How Do I Review Allergies?

This is an RN task. RN will review documented allergies for accuracy prior to completing this activity.

on the toolbar.

- 1) Click the Allergies Summary button (Red Itchy Man)
- 2) Click Mark as Reviewed

### Assignments

### How Do I Make RN Assignments?

**RN** Assignment

Therapist Assignment

- 1) On the Patient List Tab, click to select patient
- 2) Double click in the RN Assignment column for that patient
- 3) Document RN Assignment per unit protocol Miscellaneous Data Maintenance - Majors, Brad FB Assigned Location

| and man | And the second second second second second second second second second second second second second second second | Normal Contraction | No. |
|---------|----------------------------------------------------------------------------------------------------|--------------------|-----|
|         |                                                                                                    |                    |     |

### How Do I Make Therapist Assignments?

- 1) On the Patient List Tab, click to select patient
- 2) Double click in the Therapist Assignment column for that patient
- 3) Document Therapist Assignment per department protocol

| Mi  | scellaneous Data Maintenance - Majors, Brad 🧳 |
|-----|-----------------------------------------------|
|     |                                               |
|     | FB Assigned Location                          |
|     | RN Assignment                                 |
| ~ 1 | Therapist Assignment                          |

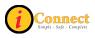

# **Care Providers**

### How Do I Add a Care Provider?

There are three ways to add a Care Provider. First, on the Patient List tab, select patient or patients. :

- 1) On the Toolbar, click the Add Care Provider button *we* on the toolbar
  - a. On the Care Providers (Adding New) pop-up, use the drop down menu to select Type (*physician*)
  - b. Use the drop down menu to select a Role.
  - c. Start typing the last name of the physician
  - d. Select physician

OK.

e. Click

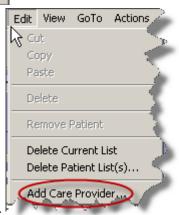

- 2) On the Edit menu, select
  - a. Method is the same as clicking the Add Care Provider button on the Tool bar.
- 3) On the 'Requested by' pop-up (when entering an order or discontinuing an order)
  - a. Click 🖸 Other:
  - b. Start typing the last name of the physician
  - c. Select the desired physician
  - d. Click

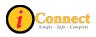

# **Charges & Other Stuff**

### How Do I Enter Charges?

Charges are entered the same way that orders are entered. The Start of Browse on the Order Entry Worksheet can be used to locate charges easily. Manual Entry can be used also.

All charges for Acute Care, Admitting, Critical Care, Observation and Psych Services are located in the Start of Browse under "Nursing Charges, Admitting & RVU:

| 🗖 Order Entry Worksheet - Howser, Doogie 🧳                                  |  |  |  |  |  |  |
|-----------------------------------------------------------------------------|--|--|--|--|--|--|
| Howser, Doogie (Feliciano Yu MD); Written                                   |  |  |  |  |  |  |
| Allergies: Drug: 5-hydroxytryptophan, penicillin                            |  |  |  |  |  |  |
|                                                                             |  |  |  |  |  |  |
| Requested By: O Me 💿 Other: Yu, Feliciano Jr Source: Writter                |  |  |  |  |  |  |
| Date: Time: This example is showing the Acute Care Units                    |  |  |  |  |  |  |
|                                                                             |  |  |  |  |  |  |
| Start Of Browse 💽 Contents of "Mursing Charges, Admitting & RVU/Acute Care" |  |  |  |  |  |  |
| Type here to enter order hame                                               |  |  |  |  |  |  |
| 📄 Nursing Charges, Admixing & RVU Order                                     |  |  |  |  |  |  |
| Acute Care 6 4 East Charges (113)                                           |  |  |  |  |  |  |
| 📄 Admitting Charges 🦓 🐐 Southeast Charges (116)                             |  |  |  |  |  |  |
| 📄 Critical Care 👘 4 Tower Charges (115)                                     |  |  |  |  |  |  |
| 📄 Observation RVU 👘 4 West Charges (118)                                    |  |  |  |  |  |  |
| 📄 Psych Service Charges 🎼 5 Northwest Charges (117)                         |  |  |  |  |  |  |
| 🕑 Nutrition 🏀 🎼 5 Southeast Charges (120)                                   |  |  |  |  |  |  |
| 🕀 OT and/or PT Consult 🏀 🆓 5 Tower Charges (114)                            |  |  |  |  |  |  |
| 🕀 Pediatric Imaging 👘 6 Northwest Charges (119)                             |  |  |  |  |  |  |
| 🕀 Procedure Outside CHS 👘 7 Northwest Charges (122)                         |  |  |  |  |  |  |
| Line Rulmaperu                                                              |  |  |  |  |  |  |

Charges for Surgical Services, including Children's South, are located in the Start of Browse under "Surgical Services":

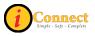

| 📑 Order Entry Worksheet - How      | wser, Doogi                                       | ie    |                         | -             |
|------------------------------------|---------------------------------------------------|-------|-------------------------|---------------|
| Howser, Doogie (Feliciano Yu MD    | ); Written                                        |       |                         | $\geq$        |
| Allergies: Drug: 5-hydroxytryptoph | an, penicillin                                    |       |                         |               |
| Requested By: 🔿 Me 💿 Othe          | er: Yu, Felici                                    | iano  | Jr                      | ~             |
|                                    |                                                   |       |                         |               |
| Date:                              |                                                   |       | ole is showing          | g 💽           |
| Type: Standard                     |                                                   |       | I charges for<br>S-Main | ÷             |
|                                    |                                                   |       | S-IVIAIII               | 6             |
| Start Of Browse 🖃 🐓                | itents of VSu                                     | rgica | I Services/CHIS - M     | ain           |
|                                    |                                                   | •     | Type here to enter      | ord           |
| Surgical Services                  |                                                   |       | <b>D</b> rder           |               |
| CHS - Main                         |                                                   |       | 🐔 Surgery               | y PA          |
| Anesthesia<br>ODS                  |                                                   |       |                         | - 5           |
|                                    |                                                   |       |                         | 1             |
| 🕀 Surgery                          |                                                   |       |                         | - 2-          |
| CHS - South                        |                                                   |       |                         | ₹.            |
| Anesthesia  PACU                   |                                                   |       |                         | - <b>&gt;</b> |
| Surgery                            |                                                   |       |                         |               |
| Dental                             |                                                   |       |                         |               |
| ENT Charge Sheets                  |                                                   |       |                         | 1             |
| EYE Charge Sheet                   |                                                   |       |                         | 2             |
|                                    | Ortho Charge Sheet     Plastics/GU/GYN Charge She |       |                         | $\leq$        |
|                                    |                                                   |       | La Alberta              |               |

Department Charges are located in the Start of Browse under "Department Charges":

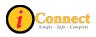

| Order Entry Worksheet - Howser, Doogie                         |      |
|----------------------------------------------------------------|------|
| Howser, Doogie (Feliciano Yu MD); Written                      |      |
| Allergies: Drug: 5-hydroxytryptophan, penicillin               | _    |
| Mielgies. Drug. Sriydioxydyptophan, penicillin                 | - 1  |
| Requested By: O Me O Other: Yu, Felic This example is showing  | urce |
| Date:                                                          |      |
| Session Therapy                                                |      |
| Jession                                                        |      |
| Type: Standard                                                 | 1    |
| Start Of Browse  Contents of 'Department Charges/Resp Therapy' | -0   |
| Start Of Browse Contents of 'Department Charges/Resp Therapy'  | -    |
| Department Charges                                             |      |
| E Cardiology                                                   |      |
| EBH - Child Behavioral Health                                  | es   |
|                                                                |      |
| Critical Care Transport     Early Intervention                 | •    |
|                                                                | 1    |
|                                                                | - 1  |
| 🕀 Hearing & Speech                                             | - 2  |
| 🕀 Nutrition Charges                                            | - 1  |
| 📴 OP Dialysis                                                  | 1    |
| Physical Therapy/Uccupational Therapy                          | 1    |
| Pulmonary Function                                             | - 5  |
| Resp Therapy                                                   | €    |
| Sleep Disorders Center                                         | 5    |
| 1++ ELG Urders                                                 |      |
|                                                                | -    |

If you have questions about locating charges for your area, contact your department's Superuser or Clinical Informaticist representative.

For more information see:

- How Do I → Charges & Other Stuff → How Do I Enter RVUs?
- How Do I → Orders → How Do I Enter an Order?

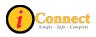

# How Do I Enter RVUs?

RVUs are entered the same way that charges are entered. See the section above on Charges.

For example, to enter RVU of 99 for a patient on 4 East:

| te i | of Service                      | ⊘ B\  | /U Quantity | ,                  |                 |
|------|---------------------------------|-------|-------------|--------------------|-----------------|
|      | 10                              | i     |             | *                  |                 |
|      | Order                           |       | Quantity    | Date of<br>Service | Charge Co       |
| ]    | RVU- 4 East, CHRG               |       | 1           | T                  | 1130001         |
| ]    | Category 2 (4 East) CHRG        |       | 1           | Т                  | 1130002         |
| ]    | Category 3 (4 East) CHRG        |       | 4           | Q-                 | <b>11000</b> 03 |
| ]    | Category 4 (4 East) CHRG        |       |             |                    | 04              |
| ]    | Category 5 (4 East) CHRG        | En En | ter RVL     | J quantity         | here. D5        |
| ]    | Category 6 (4 East) CHRG        | T     | hen, hit    | the TAB            | key D6          |
| ]    | Category 7 (4 East) CHRG        |       |             |                    | 07              |
| ]    | Category 8 (4 East) CHRG        |       |             |                    | 08              |
| ]    | Category 9 (4 East) CHRG        | _     | 1           | Т                  | 1130009         |
| ]    | Category 10 (4 East) CHRG       |       | 1           | T                  | 1130010         |
| ]    | Category 11 (4 East) CHRG       |       | 1           | T                  | 1130011         |
| ]    | Category 12 (4 East) CHRG       |       | 1           | T                  | 1130012         |
| ]    | Category 13 (4 East) CHRG       |       | 1           | Т                  | 1130013         |
| ]    | Category 14 (4 East) CHRG       |       | 1           | T                  | 1130014         |
| ]    | Category 15 (4 East) CHRG       |       | 1           | T                  | 1130015         |
| ]    | Category 16 (4 East) CHRG       |       | 1           | T                  | 1130016         |
| ]    | Category 17 (4 East) CHRG       |       | 1           | T                  | 1130017         |
| ]    | Category 18 (4 East) CHRG       |       | 1           | T                  | 1130018         |
| ] 🗄  | 🔢 Miscellaneous - 4 East CHRG 👘 |       | 1           | T                  | 1139999         |

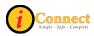

| ate d    | of Service                  | RVU Quantity | ,                  |           |   |                     |
|----------|-----------------------------|--------------|--------------------|-----------|---|---------------------|
| )7-20    | 10 🔳 🛛                      | 99           |                    |           |   |                     |
|          | Order                       | Quantity     | Date of<br>Service | Charge Co |   |                     |
| <b>Z</b> | RVU-4East, CHRG             | 99 🧹         | 01-07-2010         | 1130001   | 1 |                     |
|          | Category 2 (4 East) CHRQ    | 1            | T                  | 1100000   |   | After hitting TAB,  |
|          | Category 3 (4 East) CHRG    | 1            | Т                  | 1130003   |   | these two items are |
|          | Category 4 (4 East) CHRG    | 1            | Т                  | 1130004   |   | automatically       |
|          | Category 5 (4 East) CHRG    | 1            | Т                  | 1150005   |   | populated.          |
|          | Category 6 (4 East) CHRG    | 1            | Т                  | 1130006   |   | populatou.          |
|          | Category 7 (4 East) CHRG    | 1            | Т                  | 1130007   |   |                     |
|          | Category 8 (4 East) CHRG    | 1            |                    | 1130008   |   |                     |
| ⊻        | Category 9 (4 East) CH R G  | 1 1          | 01-07-2010         | 1130009   | 1 |                     |
|          | Lategory IU (4 East) LHRG   | 1            | 1                  | 1130010   |   |                     |
|          | Category 11 (4 East) CHRG   | 1            | Т                  | 1130011   |   |                     |
|          | Category 12 (4 East) CHRG   | 1            | T                  | 1130012   |   |                     |
|          | Category 13 (4 East) CHRG   | 1            | Т                  | 1130013   |   |                     |
|          | Category 14 (4 East) CHRG   | 1            | T                  | 1130014   |   |                     |
|          | Category 15 (4 East) CHRG   | 1            | T                  | 1130015   |   |                     |
|          | Category 16 (4 East) CHRG   | 1            | T                  | 1130016   |   |                     |
|          | Category 17 (4 East) CHRG   | 1            | T                  | 1130017   |   | Use this item for   |
|          | Category 18 (4 East) CHRG   | 1            | T                  | 1130018   |   | Miscellaneous       |
|          | Miscellaneous - 4 East CHRG | 1            | Т                  | 1139999   |   | Charges             |
|          |                             |              |                    | F         |   | -                   |
| _        |                             |              |                    |           |   |                     |

For more information see:

- How Do I → Charges & Other Stuff → How Do I Enter Charges?
- How Do I → Orders → <u>How Do I Enter an Order?</u>

#### How Do I Issue Floor Stock?

Issuing Floor Stock is done by entering orders.

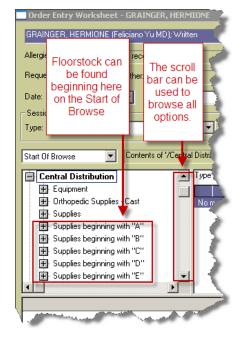

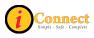

| Order Entry Worksheet - GRAINGER, HERMIONE                                                                                                    |                                                                                                    |  |  |  |  |
|----------------------------------------------------------------------------------------------------|----------------------------------------------------------------------------------------------------|--|--|--|--|
| GRAINGER, HERMIONE (Feliciano Yu MD); Written                                                                                                    |                                                                                                    |  |  |  |  |
|                                                                                                    |                                                                                                    |  |  |  |  |
| Allergies: No active allergies on record<br>Requested By:  Me Oth Date: Session Type: Standard Using Manual Entry, items can be found using the sticker/label number with the appropriate prefix. |                                                                                                    |  |  |  |  |
| Manual Entry Searching for                                                                                                    |                                                                                                    |  |  |  |  |
|                                                                                                    | csr302                                                                                                    |  |  |  |  |
| 4                                                                                                    | Order Cost                                                                                                    |  |  |  |  |
|                                                                                                    | CSR3020001 (Diaper,Premie<br>Swaddler(1-5lbs),CHRG)                                                            |  |  |  |  |
|                                                                                                    | 🔢 CSR3020003 (Sitz Bath,CHRG)                                                                                  |  |  |  |  |
|                                                                                                    | CSR3020004 (Pins, Safety,<br>Sterile #3,Centrl Dist,CHRG)                                                      |  |  |  |  |
|                                                                                                    | 📅 CSR3020006 (Pins, Safety,                                                                                    |  |  |  |  |
|                                                                                                    | Sterile #2,Centrl Dist,CHRG)                                                                                   |  |  |  |  |
|                                                                                                    | (Cannula,Disposable Inner<br>Spare CHBG)                                                                       |  |  |  |  |
|                                                                                                    |                                                                                                    |  |  |  |  |
|                                                                                                    |                                                                                                    |  |  |  |  |
| Carrier Contraction                                                                                                    | - and the second second second second second second second second second second second second second second se |  |  |  |  |

| Sticker/Label Color | Prefix to Sticker/Label Number |
|---------------------|--------------------------------|
| Blue                | PHA                            |
| Yellow              | CSR                            |
| Orange              | SPT                            |

For more information see:

• How Do I → Orders → <u>How Do I Enter an Order?</u>

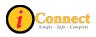

# How Do I Request Equipment & Supplies?

Requesting Equipment & Supplies is done by entering orders.

|                               | orksheet - GRAIN<br>MIONE (Feliciano Yu | 1                    |
|-------------------------------|-----------------------------------------|----------------------|
| Allergies: No activ           | ve allergies on record                  |                      |
| Requested By: (               | Equipme                                 | nt and 🛛 📄           |
| Date:                         | Supplies can                            |                      |
| Session                       | here                                    |                      |
| Type: Standard                | 1                                       |                      |
|                               | Carbon                                  | s of VCentral Distri |
| Start Of Browse               |                                         |                      |
| Central Dist                  |                                         | Type h               |
| Equipmer                      |                                         |                      |
|                               | ic Supplies - Cast                      | No fu                |
| 🛨 Supplies                    |                                         |                      |
|                               | oginning with "A"                       |                      |
|                               | beginning with "B"                      |                      |
| 🕀 Supplies beginning with "C" |                                         |                      |
| 1 i 🛱 o 🕐 i                   | beginning with "D"                      |                      |
| Supplies t                    |                                         |                      |
|                               | beginning with "E"                      |                      |
|                               |                                         |                      |
|                               |                                         |                      |

Please remember to enter a request for Central Transport if they are to pick up Equipment and/or supplies.

For more information see:

• How Do I → Orders → How Do I Enter an Order?

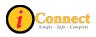

# Columns

Here's a guide to the columns on the Patient List tab.

| Column Name       | Description                                                                                                    |
|-------------------|----------------------------------------------------------------------------------------------------|
| Flag New          | An icon 🖾 in this column indicates that you are tracking new information (that is, orders, results, alerts, and so on) for the patient's chart. You can turn the tracking on or off by double-clicking the column. <b>Reminder:</b> Clicking the Flag New – Off and On each day will refresh the flags. |
| Check Orders      | This flag differs from the New Orders Flag in that it is either on or off for a chart, not for a user.                                                                                                    |
| To Sign           | The To Sign flag indicates one or more electronic signatures are required for this patient's chart. A green flag $\checkmark$ indicates that an electronic signature is required. A red flag $\blacksquare$ indicates that <u>your</u> signature is required.                                           |
| Assigned Location | Assigned patient location. For example, 4E-402-01 means that patient is on unit 4 East, in room 402, bed 1.                                                                                                    |
| Patient Name      | Last name, First name                                                                                                    |
| Provider          | Current Attending Physician                                                                                                    |
| Admit Date        | Displays the date of admission                                                                                                    |
| Visit Reason      | Displays the reason for the patient's visit.                                                                                                    |
| New Orders        | A triangular green flag <sup>v</sup> indicates new orders have been received since you last acknowledged reviewing this patient's orders. A rectangular red flag <sup>la</sup> indicates at least one of these orders is STAT. Double click to see details.                                             |
| New Results       | A yellow flag <sup>K</sup> indicates new results have been received. A rectangular red flag <sup>III</sup> indicates at least one of the results fall outside the normal range. Double click to see details.                                                                                            |
| RN Assignment     | This is a free text field. The Modified Patient Notification<br>System will display this. Please follow your unit policy.                                                                                                    |
| Therapist         | This is a free text field. The Modified Patient Notification                                                                                                    |
| Assignment        | System will display this. Please follow your unit policy.                                                                                                    |
| Unack Alerts      | Unack Alerts column in the Patient List can display a flag to<br>indicate that there are unacknowledged alerts to be reviewed<br>for the selected patient. Click the flag to display the alerts.                                                                                                    |
| New Alerts        | A triangular green flag <sup>V</sup> indicates the new alert has a priority of Low or Medium. A rectangular red flag <sup>III</sup> indicates the new alert has a priority of high. Double click to see details.                                                                                        |

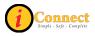

# Find Patient

### How Do I Find a Patient Chart?

There are several ways to find a patient chart.

- 1. On the Toolbar, click Find Patient
  - a. On the Find Patient pop-up menu, on the basic tab, specify
    - i. ID Type: MRN
    - ii. ID: enter patient's medical record number
  - b. Click Search
  - c. Click to select patient
  - d. Click Show Visits
  - e. Click to select visit
  - f. Create your desired list type:
    - i. Click <u>OK</u> to create a Temporary List
    - ii. Click Save To List to create/update a personal list
      - File Registration Find Patient... Find Visit...
- 2. From the File menu, select Find Patient Maintain List
  - a. On the Find Patient pop-up menu, on the Basic tab, specify
    - i. ID Type: MRN
    - ii. <u>ID: enter patient's medical record number</u>
  - b. Click Search
  - c. Click to select patient
  - d. Click Show Visits
  - e. Click to select visit
  - f. Create your desired list type:
    - i. Click OK to create a Temporary List
    - ii. Click Save To List to create/update a personal list

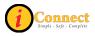

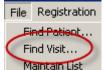

- 3. From the File menu, select Find Visit
  - a. On the Find Visit pop-up menu, on the Patient tab:
    - i. Click the 🙆 🛛
    - ii. Specify, Patient ID Type: MRN
    - iii. Patient ID: enter patient's medical record number
    - iv. Click Search
    - v. Click to select patient
    - vi. Create your desired list type:
      - 1. Click OK to create a Temporary List
      - 2. Click Save To List to create/update a personal list

# Flags

### What Do These Flags Mean?

Several of the columns in iConnect Acute Care use flags to notify users of new information.

The column "Flag New" allows a user to track new information (that is, orders, results, alerts, and so on) for the patient's chart. An icon  $\boxtimes$  in this column indicates that "Flag New" is "on" and you are tracking new information. You can turn the tracking on or off by double-clicking the column. **Reminder:** Clicking the Flag New – Off and On each day will refresh the flags.

There are some columns that <u>require</u> "Flag New" to be turned "on" (displaying the icon $\mathbb{X}$ ). There are other columns that are independent of "Flag New".

**CHECK ORDERS** – Double-clicking on the flag will open a window that reveals order information.

#### Flag New "On": Not Required

Clearing: Caution! - One user clears flag for all users

• There is at least one STAT order on this patient.

There is at least one routine order on this patient.

#### Notes:

 Highlighting/selecting box to the left of specific order(s) listed and then selecting Acknowledge button at bottom indicates the orders have been reviewed. Each time a new order is entered into iConnect Acute Care, the appropriate color flag will appear in this column. (When more than one order appears in view, it is possible to just acknowledge one order without clearing the flag.) To clear the flag, all visible orders should be Acknowledged.

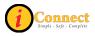

- This column is being used in conjunction with two columns on the modified patient notification system (MPNS). Clearing the flag in iConnect Acute Care will clear the appropriate color coding on the board.
- Pharmacy orders also appear in this column. The flags will appear before
  Pharmacy verification. If the flag is cleared before Rx verification, another flag
  will not appear after Rx verification. Therefore, since this column works with the
  MPNS column, care should be used when acknowledging Rx orders before
  verification.

**TO SIGN** – What occurs with double-clicking on the flag will depend on the flag. **Flag New "On":** Not Required

Clearing: Depends on the flag.

Indicates that a signature is needed by the person logged in.

Indicates that a document or orders needs a signature by someone else.
Notes:

- A red flag (<sup>III</sup>) in this column can be cleared by the person logged in. Double clicking on this flag will open up signature manager for the person logged in and reveal what needs to be signed.
- A green flag ( ) in this column cannot be cleared by the person logged in.
   Double clicking on it will reveal what needs to be signed and by whom.

**NEW ORDERS** – Double-clicking on the flag will open a window that reveals order information.

### Flag New "On": Required

**Clearing:** Clearing this flag will not clear the flag for other users.

- Indicates new STAT orders exist on this patient.
- Indicates new routine orders exist on this patient.

### Notes:

- If the person logged in is the one who entered the above mentioned orders, the flags will not be visible to him/her. Flags are visible for other users.
- The length of time that iConnect Acute Care will keep flags in this column is determined by the system. Currently, if a user logs in more than 2 hours after the new order was entered, he/she will not see a flag here. This is especially helpful when a user has been off or on vacation for a while and eliminates the overwhelming amount of flags that would be seen when they log in.

**NEW DOCUMENTS** – Double-clicking on the flag will open a window that reveals document information.

Flag New "On": Required

**Clearing:** Clearing this flag will not clear the flag for other users.

Indicates new documents for this patient. No red flags will appear in this column.

## Notes:

 If the person logged in is the one who entered the above mentioned documents, the flags will not be visible to him/her. Flags are visible for other users.

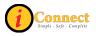

- The length of time that iConnect Acute Care will keep flags in this column is determined by the system. Currently, if a user logs in more than 2 hours after the new order was entered, he/she will not see a flag here. This is especially helpful when a user has been off or on vacation for a while and eliminates the overwhelming amount of flags that would be seen when they log in.
- Only green flags will appear in this column.

**NEW RESULTS** – Double-clicking on the flag will open a window that reveals result information.

### Flag New "On": Required

**Clearing:** Clearing this flag will not clear the flag for other users. \* See notes.

Indicates at least one abnormal result has been received.

✓ - Indicates that a result has been received (may be normal or abnormal)
Notes:

- The length of time that iConnect Acute Care will keep flags in this column is determined by the system. Currently, if a user logs in more than 2 hours after the new order was entered, he/she will not see a flag here. This is especially helpful when a user has been off or on vacation for a while and eliminates the overwhelming amount of flags that would be seen when they log in.
- The New Results column is linked with MPNS (Modified Patient Notification System) board for Results. When the flag is cleared on patient list, by any user, it will clear same on MPNS.

**NEW ALERTS** – Double-clicking on the flag will open a window that reveals alert information.

### Flag New "On": Required

**Clearing:** Clearing this flag will not clear the flag for other users.

Indicates there has been a new "High" alert on this patient.

Indicates there has been a new "Medium" or "Low" alert on this patient.
Notes:

 The length of time that iConnect Acute Care will keep flags in this column is determined by the system. Currently, if a user logs in more than 2 hours after the new order was entered, he/she will not see a flag here. This is especially helpful when a user has been off or on vacation for a while and eliminates the overwhelming amount of flags that would be seen when they log in.

**TO VERIFY** – Double-clicking on a flag in this column will open Signature Manager. **Flag New "On":** Not Required

**Clearing:** This flag is cleared for all users once the order has been verified by the person responsible for the verification.

Indicates there are orders that require verification by the person signed on for this patient.

▼ - Indicates there are orders that require verification by someone for this patient.

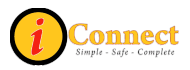

### Notes:

• You must have the necessary security rights to complete the verification process.

**UNACK ALERTS** – Double-clicking on the flag will open a window that reveals alert information.

Flag New "On": Not Required

**Clearing:** Once the alerts have been acknowledged and the flag cleared, it is cleared/acknowledged for all.

Indicates there are unacknowledged alerts for this patient.

Notes:

• No green flag will appear in this column.

**INCOMPLETE DOCUMENTS** – Double-clicking on the flag will open a window that reveals a list of incomplete documents in the View Document Details window. **Flag New "On":** Not Required

**Clearing:** Once the alerts have been acknowledged and the flag cleared, it is cleared/acknowledged for all.

Indicates there are incomplete documents of which you are the author or cosigner for this patient.

Notes:

• No green flag will appear in this column.

**TO PERFECT** – Double-clicking on a flag in this column will take user to the Orders tab for selected patient.

Flag New "On": Not Required

**Clearing:** This flag is cleared for all users once the order has been perfected by the person responsible for the perfection.

Indicates is at least one STAT order that requires perfection for this patient.

Indicates there are routine orders that require perfection for this patient.
Notes:

• You must have the necessary security rights to complete the verification process.

**Rx VERIFY** – Double-clicking on a flag in this column will take user to the Orders tab for selected patient.

Flag New "On": Not Required

**Clearing:** This flag is cleared for all users once the order has been verified by the person responsible for the Rx verification.

Indicates is at least one STAT order that requires Rx verification for this patient.

Indicates there are routine orders that require Rx verification for this patient.
Notes:

• You must have the necessary security rights to complete the verification process.

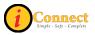

# Lists

# How Do I Create a Criteria-Based List?

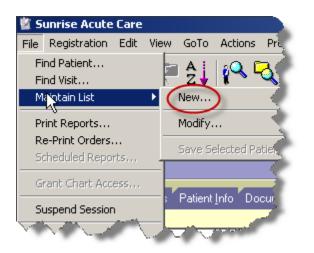

Specify the criteria using this pop-up menu, **click** OK when done.

| C | lient Selection Criteria                                                                    | × |
|---|---------------------------------------------------------------------------------------------|---|
|   | Your Role Location Providers Service Visit Status Orders                                    |   |
|   | Check this box if you want to create a list that includes patients where you are a provider |   |
|   | -Where I have                                                                               |   |
|   | C Any Role                                                                                  |   |
|   | Selected Roles                                                                              |   |
|   | <ul> <li>Include visits where I am no longer an active provider</li> </ul>                  |   |
|   |                                                                                             |   |
|   | OK Cancel Help                                                                              |   |

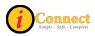

Name the new criteria-based list and **click** OK.

| Name        |                                       | × |
|-------------|---------------------------------------|---|
| What name d | lo you want to give to your new list? |   |
| List Name:  | <u> </u>                              |   |
|             |                                       |   |
| OK          | Cancel Help                           |   |

For more information see:

- Patient List Tab  $\rightarrow$  <u>List Types</u>
- Menu Bar  $\rightarrow$  File  $\rightarrow$  <u>Maintain List  $\rightarrow$  New</u>

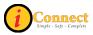

## How Do I Create a Personal List?

- 1) Select the patients you want to include.
  - a. Use Select All Patients
  - b. Select the patients in the list that you want by clicking on them while holding down the *Ctrl* key
  - c. Select a group using the *Shift* key.

2) Click Save Selected Patients...

- 3) On the Save Selected Patients pop-up do one of the following:
  - a. Add Patient to Selected List. Use the box to select an Available List.
  - b. Replace Patients on Selected List Use the box to select an Available List.
  - c. New List Name Provide a New List Name in the box to the right.

For more information see:

• Patient List Tab  $\rightarrow$  <u>List Types</u>

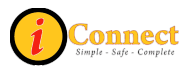

## How Do I Create a Temporary List?

There are three options:

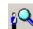

- 4. On the Toolbar, click Find Patient button **I** on the toolbar
  - a. On the Find Patient pop-up menu, on the basic tab, specify
    - i. ID Type: MRN
    - ii. <u>ID: enter patient's medical record number</u>
  - b. Click Search
  - c. Click to select patient
  - d. Click Show Visits
  - e. Click to select visit
  - f. Click OK

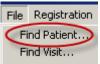

- 5. From the File menu, select Find Patient Maintain List
  - a. On the Find Patient pop-up menu, on the Basic tab, specify
    - i. ID Type: MRN
    - ii. ID: enter patient's medical record number
  - b. Click Search
  - c. Click to select patient
  - d. Click Show Visits
  - e. Click to select visit
  - f. Click

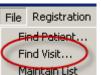

- 6. From the File menu, select Find Visit Maintain List
  - a. On the Find Visit pop-up menu, on the Patient tab:
    - i. Click the 🤨 D
    - ii. Specify, Patient ID Type: MRN
    - iii. Patient ID: enter patient's medical record number
    - iv. Click Search
    - v. Click to select patient
    - vi. Click

For more information see:

• Patient List Tab  $\rightarrow$  List Types

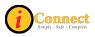

### How Do I Remove a Patient from a List?

You can remove a patient from a Temporary List and a Personal List. You cannot remove patients from a criteria-based list.

Using the Remove Patient button 😕 on the toolbar while on the Patient List tab:

- 1) Click to highlight patient or patients.
- 2) Click the Remove Patient button 🔀 on the toolbar

Using the Menu bar while on the Patient List tab:

1) Select patient or patients.

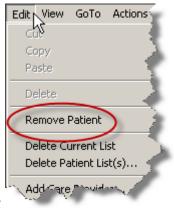

2) On the Edit Menu, select Remove Patient

For more information see:

Patient List Tab → List Types

## How Do I Select More than One Patient on a List?

There are three ways you can select multiple patients.

- 1) Click Select All Patients. This will select all the patients on the current list.
- 2) Select the patients by clicking on them while holding down the *Ctrl* key.
- 3) Select a group using the *Shift* key.
  - a. Select a patient.
  - b. Hold down the *Shift* key and click on any patient above or below the first selected patient. This will select all contiguous patients between them.

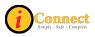

### How Do I Delete a List?

There are two ways to delete lists.

- 1) Current List:
  - a. Display the Personal or Temporary list. For example

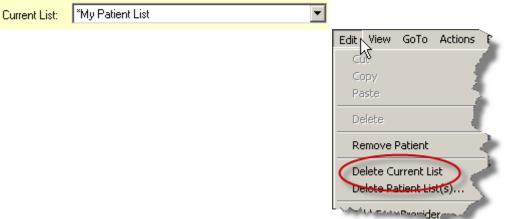

- b. From the Edit menu, select Delete Current List
- c. Click In response to the Sunrise Clinical Manager warning that the list will be deleted. (Click Cancel to avoid deleting the list)
- 2) Multiple Lists:
  - a. From the Edit Menu, select Delete Patient List(s).

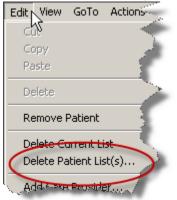

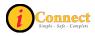

|    | Dabiant Links for Polls - Cathering    | N N                                   |
|----|----------------------------------------|---------------------------------------|
| b. | Click to select the list to be deleted | (CTRL+click to select multiple lists) |

| *Cathie's Test Patients<br>*My Patient List<br>Temporary List<br>Delete<br>Close Help |          | Patient Lists for belia, Catherine |
|---------------------------------------------------------------------------------------|----------|------------------------------------|
| Close Help                                                                            |          | *My Patient List                   |
| Delete                                                                                |          | Delete                             |
| au . Delete                                                                           |          | Close Help                         |
| d. Click in response to the Sunrise Clinical Manager                                  | c.<br>d. |                                    |

### How Do I Sort Patients on a List?

Each column on the patient list can be sorted by simply clicking on the column heading.

Example of patients sorted by patient name in descending order. Note the icon.

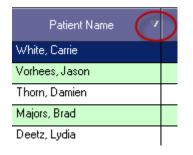

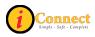

Example of patient sorted by patient name in ascending order. Note the icon.

| Patient Name   | $\mathbf{D}$ |
|----------------|--------------|
| Deetz, Lydia   |              |
| Majors, Brad   |              |
| Thorn, Damien  |              |
| Vorhees, Jason |              |
| White, Carrie  |              |

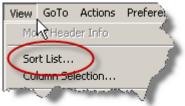

- 1) On the View menu, selected Sort List...
- 2) Use the List Sort Criteria pop-up to define a sorting sequence. Each level has

|                   | List Sort Crite | ria                                     | ×            |
|-------------------|-----------------|-----------------------------------------|--------------|
|                   |                 |                                         |              |
|                   | First Level     | Name 💌                                  | Ascending    |
|                   |                 | Name<br>Full location with room and bed | C Descending |
|                   | Second Level    | Ward/Clinic name only                   | Ascending    |
|                   |                 | Admit date and time<br>Visit status     | Descending   |
|                   | Third Level     | <none></none>                           | C Ascending  |
|                   |                 |                                         | Descending   |
|                   | ОК              | Default Cancel                          | Help         |
| the same options. | _               |                                         |              |
| 3) Click OK       |                 |                                         |              |

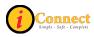

## Orders

#### How Do I Discontinue an Order?

Discontinuing orders is done on the Orders tab. There are several ways to accomplish this: two options on the RIGHT-Click Menu on the Orders tab and the

DC/Cancel...

button on the Orders Tab.

#### For more information see:

Orders Tab – Order Tab Buttons – <u>DC/Cancel Button</u>

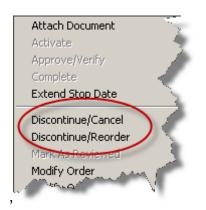

For more information see:

- Orders Tab Right-Click Options → <u>Discontinue/Cancel</u>
- Orders Tab Right-Click Options → <u>Discontinue/Reorder</u>

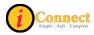

#### How Do I Enter an Order?

By far, the easiest way to get to the Order Entry Worksheet for the purpose of entering orders or charges is the Enter Order button on the Patient header.

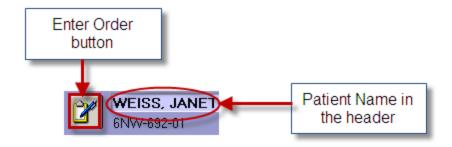

After clicking the Enter Order button *Mathematical*, either the 'Requested by' pop-up will appear or the Order Entry Worksheet will appear. In either case, it is imperative to insure that the correct ordering physician is noted.

On the Order Entry Worksheet there are two ways to get to an order:

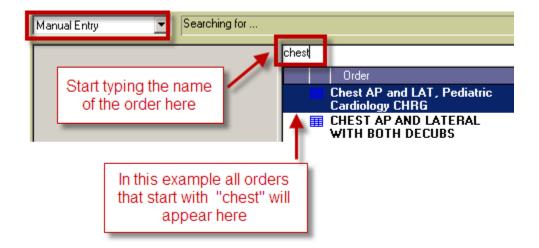

1) Manual Entry

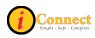

2) Start of Browse

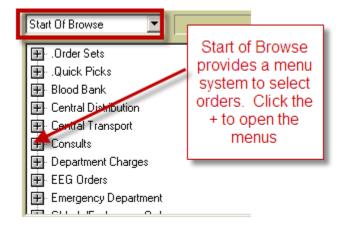

In this example, Chest AP and Lateral with Both Decubs will be ordered.

| Order Entry Worksheet - TEST, Cathie                                                              |                                                                                                    |                   |                              |
|---------------------------------------------------------------------------------------------------|----------------------------------------------------------------------------------------------------|-------------------|------------------------------|
| TEST, Cathie (Terry Wall MD); Written                                                             |                                                                                                    |                   |                              |
| Allergies: Drug: Bactrim DS, penicillin; Drug Categ                                               | ory: Contrast, sulfa drugs; Contact: I                                                                             | Latex             |                              |
| Requested By: O Me O Other: Wall, Terry Date: Time: Session<br>Type: Standard                     | Whether in Start of<br>Browse or Manual Entr<br>select order from here<br>Double click the order of<br>click "Add: |                   |                              |
| Manual Entry Searching for                                                                        |                                                                                                    |                   |                              |
|                                                                                                   | Chest                                                                                                    | -                 | Add                          |
| In this example, the order<br>we're going to place is<br>Chest AP and Lateral<br>with Both Decubs | Chest AP and LAT,<br>Cardiology CHRG<br>CHEST AP AND LA<br>WITH BOTH DECUI<br>CHEST AP AND LA<br>WITH OBLIQUES     | TERAL<br>BS       | View<br>Item Info<br>Message |
|                                                                                                   | E Chest AP, Pediatric<br>CHRG                                                                                      | Cardiolo <u>c</u> | Drug Info 🔻                  |
|                                                                                                   |                                                                                                    | <u> </u>          | E dit                        |
|                                                                                                   |                                                                                                    |                   | Delete                       |
|                                                                                                   |                                                                                                    |                   | Сору                         |
|                                                                                                   |                                                                                                    |                   | Add Specimen                 |
|                                                                                                   |                                                                                                    |                   | Indication                   |
|                                                                                                   |                                                                                                    |                   | Mark as Done                 |
| Submit Order(s) for TEST, Cathie                                                                  | Hide Worksheet                                                                                                    | Cancel            | Help                         |

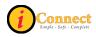

#### Complete the required fields:

| 🔛 Rad General Reg - TEST, Cathie                   | _ <u> </u>                                             |
|----------------------------------------------------|--------------------------------------------------------|
| The field(s) 'Pregnancy Status' must be completed. | Ø                                                      |
| Order: CHEST AP AND LATERAL WITH BOTH DECUBS       | Order ID: 001BBD087                                    |
| Requested By: Wall, Terry C                        | Template Name:                                         |
| Messages:                                          |                                                        |
| Requested For Date Requested For Priority/Time     | A                                                      |
| 02-11-2010 * \$                                    |                                                        |
| Transport Method Pregnancy Status                  | Height Height (cm) Weight (b) Weight (kg) BSA (inches) |
|                                                    | 61 155 121 55 1.54                                     |
| Patient on IV?                                     |                                                        |
| Patient on Oxygen?                                 |                                                        |
| Reason for Exam                                    |                                                        |
| Comments                                           | Relevant Results:                                      |
| A                                                  | × <b>2</b>                                             |
|                                                    | ,                                                      |
| <b>_</b>                                           |                                                        |
|                                                    | Health Issues                                          |
|                                                    |                                                        |
|                                                    | Click here when done                                   |
|                                                    |                                                        |
|                                                    | <b>_ _</b>                                             |
| Repeat View Document                               | OK Cancel                                              |

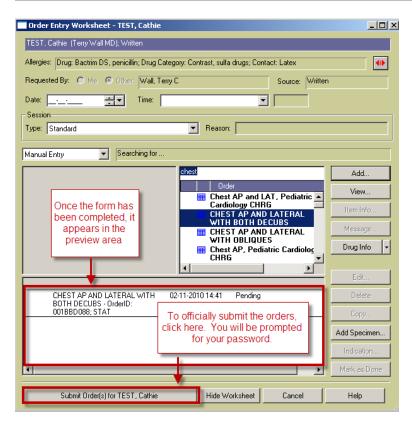

For more information see:

• How Do I → Orders → How Do I Use the 'Requested by' Pop-Up?

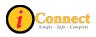

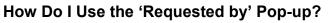

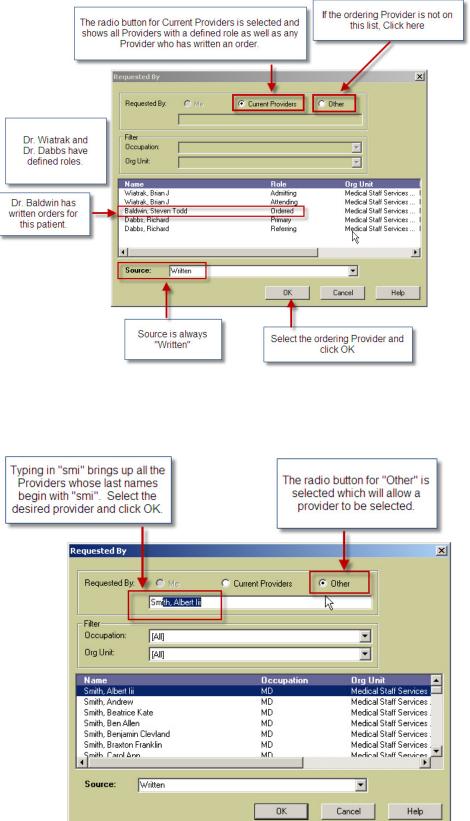

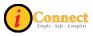

# How Do I Get to the 'Requested by' Pop-up?

There may be some instances when the 'Requested by' pop-up is needed to select the correct provider.

| × |
|---|
|   |
|   |
|   |
|   |
|   |
|   |
|   |

| 🗖 Order Entry Worksheet - House, Greg                     |
|-----------------------------------------------------------|
| House, Greg (David Smalley MD); Written                   |
| Allergies: No active allergies on record                  |
| Requested By: O Me 💿 Other: Smalley, David Bryant Source: |
| Date: Time:                                               |
| Session                                                   |
| Type: Standard r                                          |
| If the "Requested by" pop-up is                           |
| Start Of Browse needed to select the                      |
| appropriate physician, click                              |
| Contral Distribut                                         |
| 🗄 Central Transpo                                         |
| 🕀 Charges                                                 |
| 🕀 Consults                                                |
| ET: Diagnostic Cardiology                                 |

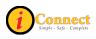

#### How Do Find My Order Number?

Order numbers or Order IDs are important. All specimens collected must be labeled with the Order number (last 4 characters).

#### Summary Line: Patient List Orders Results Patient Info Documents Flowsheets Clinical Summary External CHS Data The Order ID is on Chart: This Chart the summary line for Since Laboratory the order on the 02-04-2010 ÷₹ Culture-Clostridium Difficile - OrderID: 001BBC904; Nurse to Collect. Orders Tab \*Blood Bank Specimen - UrderIU: UUTBBL306; Nurse to Collect, S • Start of This Chart CBC/PLT with Auto Diff - OrderID: 001BBC925; Nurse to Collect, STAT Source: Blood (BLD) STA <u>\_\_\_\_</u>\_\_\_\_ 1. C 30 t ei

| Order Form<br>Culture-Clostridium Difficile - TES                          | il, Cathie                                                                                         |                                                      |
|----------------------------------------------------------------------------|----------------------------------------------------------------------------------------------------|------------------------------------------------------|
| Order: Culture-Clostridium Difficile<br>Requested By: Baldwin, Steven Todd | Double clicking on the order on the<br>Orders Tab will display the order<br>form with the Order ID | Order ID: 001BBC904                                  |
| Mer Werth CRESHIOTO                                                        | WAR FURN PORT                                                                                      | The second in the second second second second second |

### How Do I Fix an Order Placed in Error?

| DC/Cancel 🔀                                                                                                    |                                                             |
|----------------------------------------------------------------------------------------------------|-------------------------------------------------------------|
| Requested By<br>Me O Other Bella, Catherine<br>DC/Cancel Details                                                                                                    | Select the most<br>appropriate reason<br>from the drop down |
| Reason:<br>Order Cancelled per Physician Order<br>Crediting Charge<br>Schedule Date Incorrect<br>Patient Discharged<br>Condition No Longer Warrants<br>Duplicate Order<br>Order Placed in Error<br>Patient Expired<br>Patient Refused Test/Procedure<br>Used to Test Function<br>Schedule Time Incorrect | list on the DC/Cancel<br>pop-up.                            |

For more information see:

- Orders Tab → Order Tab Buttons → <u>DC/Cancel Button</u>
- Orders Tab → Right-Click Options → Discontinue / Cancel

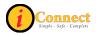

#### How to Make the Most of Order Sets

Order sets are an easy way to place several orders at one time. The icons used to identify order sets are:

- Order Set icon A group of orders grouped for convenience
- <sup>6</sup> Linked Order Set icon A group of items that go together.

Field "mapping" allows documentation of information like dates, order priority and comments just once on an orders set. The information is then automatically applied to the corresponding fields on each individual order. These fields are marked with this icon:

| <b>Creatin</b> The fields with these green circles s their values with some orders on the                                                                           |                                                                                                    |
|----------------------------------------------------------------------------------------------------|----------------------------------------------------------------------------------------------------|
| Ollection Date     Collection Priority Time     D2-12-2010     This field has been configured to give     All those orders match what has been     Measurements     | e its value to the currently highlighted orders on this form.                                                                                                    |
| Height (inches) Height (cm) Weight (lb) Laboratory Orders Order                                                                                                    | To find the orders that receive<br>information from these fields, click on<br>the green circle with the check. The<br>orders that receive the value will turn                                                                                                    |
| Blood - 1 item(s)  Creatinine, Blood  Utine - 1 item(s)  Final Creatinine Clearance, Urine                                                                          | "blue". In this example, both<br>Creatinine, Blood and Creatinine<br>Clearance, Urine have the Priority of<br>"Clinic-timed lab collect" at 12:15.                                                                                                    |
| © Comments/Instructions                                                                                                    | Special Collection.                                                                                                    |
| LAB_OSET_Conv_Multi - Yega, Yin<br>Creatinine Clearance (OSET) [7<br>form that has a different                                                                      | Collection\Priority Time.                                                                                                    |
| Collection Date     Collection Virinity Time       02-12-2010     Client-timed lab collect       Measurements     Height (cm)       Height (inches)     Height (cm) | Verbal Readback Relevant Results Clicking on the red circle will turn the orders that have the same Collection                                                                                                    |
| Laboratory Orders Order Order Source Description Blood - 1 item(s) Creatinine, Blood Blood (BLD) Utine - 1 item(s)                                                  | Site Description<br>Site Description<br>Virtual Action State Collection Virtual Action State Collection Virtual Action State Collection State Collec |
| 🔽 🗐 Creatinine Clearance, Urine                                                                                                    | for 12:00, rather than<br>12:15.                                                                                                    |

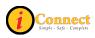

#### How Do I See the Only the Orders I'm Interested In?

The Orders tab allows for filtering of orders.

For more information see:

• Orders Tab  $\rightarrow$  <u>Filtering</u>

# Reports

#### How Do I Print Reports?

In general, reports cover several patients while documents will cover a single patient.

To print reports, use the <sup>1</sup> tool bar button which will show the pop-up below.

| Report Selection                                                                                                    |                                                                                                    | ×                                                                                      |
|----------------------------------------------------------------------------------------------------|----------------------------------------------------------------------------------------------------|----------------------------------------------------------------------------------------|
| Current Patient List (by Location)<br>Current Patient List (by Patient)<br>Current Patient List Details (by Location)<br>Current Patient List Details (by Patient)<br>Detailed Patient List (by Location)<br>Detailed Patient List (by Patient)<br>Incomplete Documents | Patient Lists Administrative Ambulatory Apps Clinical Nutrition Document Reports Emergency MM Reports Orders Patient Lists Registration Results | This drop down menu<br>shows the different<br>Report Categories that<br>are available. |
| This will allow<br>preview of the<br>report to the<br>screen.                                                                                                    | This will allow specifica<br>of report options to<br>customize the report                                                                       |                                                                                        |
| Print Preview Use to print the report                                                                                                    | Options Help                                                                                                    | Close                                                                                  |

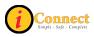

#### How Do I Print Documents?

To print a document, go to the Documents tab of the patient chart, select the report from Report View and print it.

| Patient List          | <u>)</u> rders <u>R</u> esults        | s Patient <u>I</u> nfo        | Documents                          | Flowsheets                                                                                                    | Clinical Summary | External CHS Data |
|-----------------------|---------------------------------------|-------------------------------|------------------------------------|----------------------------------------------------------------------------------------------------|------------------|-------------------|
|                       |                                       |                               |                                    | 8                                                                                                    |                  |                   |
| Select Rep            | ort View:                             |                               |                                    |                                                                                                    |                  |                   |
|                       |                                       | sults Patient Inf             | o Documents                        | -                                                                                                    |                  |                   |
| View                  | is 🥸 Time In                          | terval 🚺 Filt                 | ers                                | <b>)</b>                                                                                                    |                  |                   |
| R                     | eport View                            |                               |                                    |                                                                                                    |                  |                   |
| ğ                     | HM View ゆう                            |                               |                                    | 2                                                                                                    |                  |                   |
| Le Le                 | etters View                           | ······view····                | Mar 24 -                           |                                                                                                    |                  |                   |
|                       |                                       |                               |                                    |                                                                                                    |                  |                   |
| ₽ 02-10-2010          |                                       |                               |                                    |                                                                                                    |                  |                   |
| 🖉 Time 7              | Document Name                         | C++                           | stuc                               | Lost Updated                                                                                                    | Last Upda,       |                   |
| 12:36                 | Patient Profile<br>Patient Profile    | From the Repo                 | rts View, click<br>esired report   | to                                                                                                    |                  |                   |
| 02-04-2010            |                                       | Select the de                 | estreurepon                        |                                                                                                    | <u> </u>         |                   |
| 🧾 Time 🔻              | Document Name                         |                               | atus                               | Last Updated                                                                                                    | Last Upc         |                   |
|                       | Inpatient Nursing<br>Medication Recor |                               | mplete, General<br>mplete, General | Test, Nurse 3                                                                                                    | 02-10-20         |                   |
| 11:07                 | Patient Profile                       | k co                          | mplete, General                    |                                                                                                    |                  |                   |
| and the second second |                                       | And a standard and a standard | A. Andrewski                       | and the second second second second second second second second second second second second second second second |                  |                   |
|                       |                                       |                               | <u>~</u>                           |                                                                                                    |                  |                   |
| Click the P           | rint Report                           | ts button                     | 🧼 on the                           | e toolbar                                                                                                    | which will dis   | play the Report   |
| Selection p           | op-up.                                |                               |                                    |                                                                                                    |                  |                   |
| Report Selection      |                                       |                               |                                    | ×                                                                                                    | al               |                   |
| Report Selection      | -                                     |                               |                                    |                                                                                                    | 2                |                   |

| Report Category:         Document Reports           Select the Report to<br>Print         Print                                                                                                    |
|----------------------------------------------------------------------------------------------------|
| CHS_Shift_Summary Documents R_view Report For Current Visit Medication Reconciliation Admission Summary                                                                                            |
| Medication Reconciliation Discharge Summary<br>Medication Reconciliation Transfer Summary<br>RTF Documents Review Report For Current Patient List<br>RTF Documents Review Report For Current Visit |
| RTF Selected Documents Revie<br>SCM 4.5 Flow Sheet/Misc Repo<br>Selected Documents Review R<br>Vital Signs/I&D                                                                                     |
| Vitals and ID (selected flowshee<br>VitalSigns Intake & Output Rpt<br>VitalSigns Intake & Output Rpt                                                                                               |
| Print Preview Options Help Close                                                                                                    |

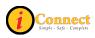

# Results

# How Do I View Results?

- 1) On the Patient List tab, select a patient or patients.
- 2) Click the chart tab for Results:

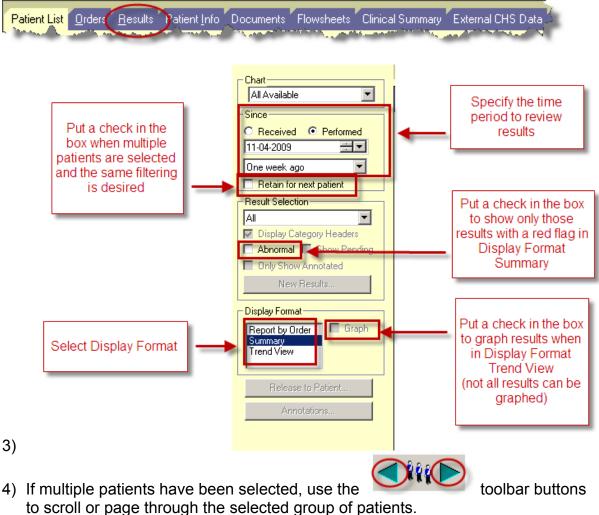

For more information see: Results Tab

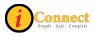

#### How Do I Print Results?

There may be times when there is a need to print results from the iConnect Acute Care system.

- 1) On the Patient List tab, select a patient or patients.
- 2) Click the chart tab for Results:

|                 |                   | $\sim$          |                     |                   |                                                                                                    |                                                                                                    |                                                                                                    |
|-----------------|-------------------|-----------------|---------------------|-------------------|----------------------------------------------------------------------------------------------------|----------------------------------------------------------------------------------------------------|----------------------------------------------------------------------------------------------------|
| Patient List    | 0rders            | <u>R</u> esults | atient Info         | Documents         | Flowsheets                                                                                                    | Clinical Summary                                                                                                    | External CHS Data                                                                                                    |
| Charles and the | - 1 - C - C - C - |                 | and here the second | the second second | and the second second s | And and a state of the state of the state of | and the second second se |

- 3) The Display Format must be Report by Order.
- 4) RIGHT-Click on a line item for the order to be printed.

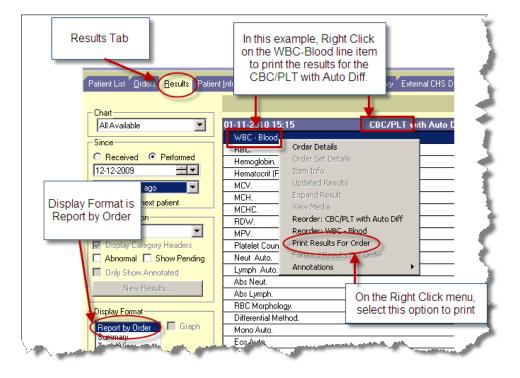

### Specimens

### How Do I Document a Collected Specimen?

At CHS, our lab system is SunQuest. For lab items that are not collected by lab, "Add Specimen" must be performed so that the lab will know about the order.

NOTE: In the ED, when using the ED-ASAP or Critical lab priorities, "Add Specimen" is not required.

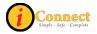

| Flowsheets Clinic                                                                      |                            |                       |
|----------------------------------------------------------------------------------------|----------------------------|-----------------------|
| Add Specimen                                                                           |                            |                       |
|                                                                                        |                            |                       |
| Specimen Type: Blood Specimen ID: 101/AA1248                                           | Date                       | Statu                 |
| atory<br>vroxine (T4) - Order(s): Blood                                                | 01-22-2010 11:00           | Pendi                 |
| Li (Thursda China La Sh                                                                | 01-22-2010 11:00           | Pendi                 |
|                                                                                        | 01-22-2010 11:00           | Pendi                 |
|                                                                                        | 01-22-2010 11:00           |                       |
| clostidian billicit c                                                                  | iese are not               | Collec<br>Pendii      |
| T WATAGO DIT STOL                                                                      | able to the CHS            | Collec                |
|                                                                                        | olementation               | Collec                |
| unt + Di the box for the Date & Time                                                   | Jernenation                | Collec                |
| CSF-0 orders for the Add ted Over Time Start Date: 02-16-2010 - Start Time: 11:18      | 02-16-2010 11:12           | Collec                |
| tain-On Specimen                                                                       | 02-16-2010 11:13           | Collec                |
| End Date: End Time:                                                                    | Date                       | Statu                 |
| 'Transport Request -                                                                   | 01-22-2010 Routine         | Comp                  |
|                                                                                        | 01-22-2010 Routine         | Comp                  |
| Document Specimen Collected by: D Jones RN No. of Labels to Print: D                   | 07-22-2070 Mounne          | Lung                  |
| "Collected                                                                             | Date                       | Statu                 |
| y by" 7. Collection Volume: 🕛 Unit of Measure: 🖵 🔽                                     | 01-22-2010                 | Disco                 |
|                                                                                        |                            | 4                     |
| egular - OrderID: 001 Additional Comments:                                             | 01-22-2010                 | Active                |
| ne (1) Time Meal - Or                                                                  | 01-22-2010                 | Active                |
| r. Select all that apply                                                               |                            |                       |
| xBBQ sauce and may OK Cancel Apply View Details Item Info Select All Deselect All Help | D 1                        | <b>C</b> 1 1          |
| Is //                                                                                  | Date<br>01-22-2010 Routine | Statu<br><i>Disco</i> |
|                                                                                        | Date                       | Statu                 |
| Click OK when Use "Apply" to document multiple specimen types.                         | 01-22-2010 Routine         | Active                |
| done done                                                                              | 01-25-2010                 | Active                |
| akanta and Torat Ordado Ontenkit 22                                                    | 11 35 3010 Davidian        | Came                  |

For more information see: Orders Tab  $\rightarrow$  Order Tab Buttons  $\rightarrow$  Add Specimen Button

### Work Lists

This section covers worklist implementation at CHS for the following ancillary departments:

- Audiology
- Occupational Therapy
- Physical Therapy
- Speech Therapy

It is not intended to cover eMAR documentation.

Contact your department's Superuser or Clinical Informaticist for additional information.

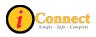

#### How Do I See My Work List?

Use the Worklist Manager toolbar button 🗾 which will open the Worklist window.

| Worklist Manager - BEAUTY, SLEEPING                                                                                                    |                                                                                                    |
|----------------------------------------------------------------------------------------------------|----------------------------------------------------------------------------------------------------|
| vshee File Edit View Actions Help<br>beinc 🔢 🔲 🔁 🎦 🛠 🛷 🏂 🦧 Close                                                                                                    | Your role at CHS will control which worklists you see.                                                                                                    |
|                                                                                                    | In this example, a Physical Therapist is signed on and viewing the Physical Therapy Worklist.                                                                                                    |
| and 7<br>Task Description Task Start<br>BEAUTY, SLE EPING (01-01-1994)<br>and 7<br>* PT Evaluate and Treat Transfer<br>Training, Crutch/Gait Training 01-22-2010 09:56<br>and T<br>TRICKET_JUNINY (01-01-1994)<br>and In this example,<br>has been selected from the drop down<br>and is showing all the PT worklist items for<br>all the patients on the current list displayed<br>on the Patient List tab. | 021610       2010 18.67       0         8.00       10.00       12.00       14.00         2010 Routine       0       2010 Routine       0         2010 Routine       0       2010 Routine       0     < |
| PT Evaluate and Treat Transfer<br>Training, Crutch/Gait Training     01-22-2010 09:55                                                                                                    |                                                                                                    |
| Ready                                                                                                    | Test, PT 1 //                                                                                                    |

#### How Do I Document that an Evaluation was Done?

|               |                              | _           | t Manager • BE                         |               |                      | Patient Name     |                                                    |  |  |  |
|---------------|------------------------------|-------------|----------------------------------------|---------------|----------------------|------------------|----------------------------------------------------|--|--|--|
| Patient List  | Orde Mark as Done            |             | View Actions                           |               | as Not Done          |                  |                                                    |  |  |  |
| Current List: | My Department's Patients (By |             | erapy - Current P                      | atient List 💌 | Modify Scheduling    | All] 💽 Status    |                                                    |  |  |  |
| Flag<br>New   | Patient Name                 | From 02-1   | 7-2010 🕂 🔽                             | 0:00 t        | 02-17-2010 == 23:5   | 9 by 2 hour 💌    | intervals Update w New New Results Docum           |  |  |  |
|               | HOWSER, DOOGIE               |             |                                        |               | 02171                | 0                |                                                    |  |  |  |
|               | WELBY, MARCUS                | Task Descri |                                        |               | Task Start 0:00      | 2:00 4:00 6:00 8 | 3:00 10:00 <sup>1</sup>                            |  |  |  |
|               | GREENE, MARK                 |             | SLEEPING (O                            | •             | Date & Time of       |                  |                                                    |  |  |  |
|               | HUXTABLE, CLIFF              |             | ate and Treat Tra<br>Crutch/Gait Train |               | 01-22. Documentation |                  |                                                    |  |  |  |
|               | CARTER IOUN                  |             |                                        | -1994)        |                      |                  | Mark as Done                                       |  |  |  |
|               | GR/ In this example, a       | Dhysical    | Thorapist                              | isfer         | 01-22-2010 09:55     |                  | Mark as Done by Other<br>Mark as Not Done          |  |  |  |
|               | sch will be docume           |             |                                        | 1g<br>1941 -  | 01-22-2010 03:33     |                  | Barcode Scan                                       |  |  |  |
|               | CH4 "Sleeping Beau           |             |                                        | ister         | RIGHT Click Mer      |                  | Activate Order                                     |  |  |  |
|               | MCI between (                |             |                                        |               | hree possible docum  |                  | Add Completed Task                                 |  |  |  |
|               | BEN                          |             |                                        | (01-01-1      | options              | entation         | Add Scheduled Task                                 |  |  |  |
|               |                              | tions are:  |                                        | isfer         | options              |                  | Clear Variance                                     |  |  |  |
|               |                              | as Done     |                                        | 19<br>394)    |                      |                  | Refresh                                            |  |  |  |
|               |                              | Not Don     |                                        |               |                      |                  | Edit 🕨                                             |  |  |  |
|               | Mask as D                    | one by O    | ther                                   | 19            | 01-22-2010 09:55     |                  | Lock Columns                                       |  |  |  |
|               | CRI Toolbar buttons          | or the DIC  | HT Click                               |               |                      |                  | Create Schedule                                    |  |  |  |
| _             |                              | n be use    |                                        |               |                      |                  | View                                               |  |  |  |
|               | DEN                          | in be used  | u.                                     | 12-30-2009    | Yu. Feliciano Jr     |                  | View Alerts                                        |  |  |  |
|               |                              | 10          | 4SE-466-01                             |               |                      |                  | View Scan Warnings                                 |  |  |  |
|               | ROBIN, CHRISTOPHER           | 16y         |                                        | 12-30-2009    | Yu, Feliciano Jr     |                  | Review                                             |  |  |  |
|               | PEEP, BO                     | 16y         | 4SE-467-01                             | 12-30-2009    | Yu, Feliciano Jr     |                  | Add Comments                                       |  |  |  |
|               | HATTER, MAD                  | 16y         | 4SE-469-01                             | 12-30-2009    | Yu, Feliciano Jr     | Chesshire Cat    | Order Message Manager<br>Expert Advice (Drug Info) |  |  |  |
|               | SCMFREPORTS, INPATI          | 10y         | 5NW-593-01                             | 06-17-2009    | Misischia, Richard   | connie           | Expert Marice (Drag INIO)                          |  |  |  |
|               | SCMF, NW6 TW0                | 16y         | 6NW-680-01                             | 07-09-2009    | Endo, Lois           |                  |                                                    |  |  |  |

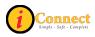

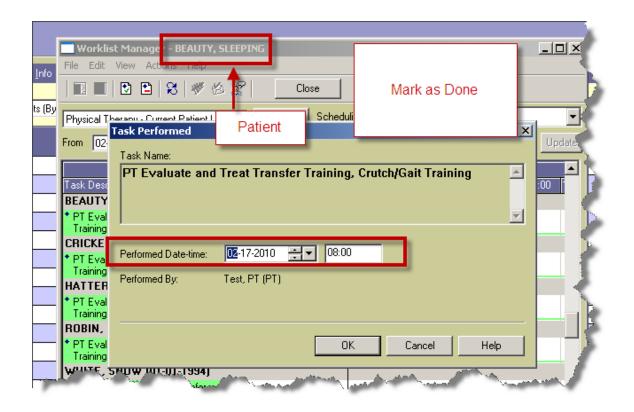

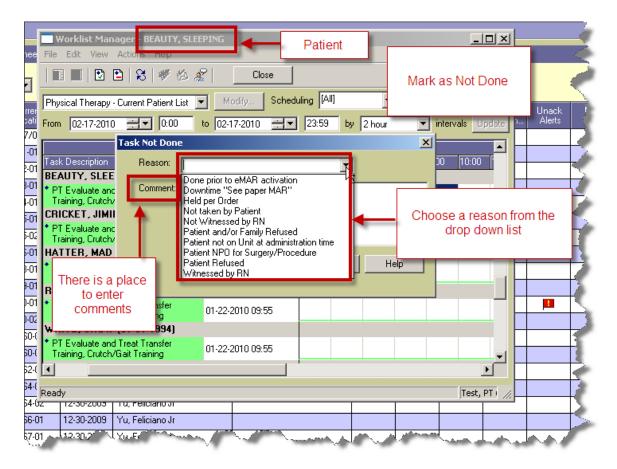

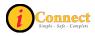

#### How Do I document that I am done seeing a patient?

Once a therapist is done working with a patient, the order must be completed.

| res. ioune, penicinii,         |                                                                                                    |
|--------------------------------|----------------------------------------------------------------------------------------------------|
| is Orders Jesults Patient Info | Documents Flowsheets                                                                                                    |
|                                | Activate                                                                                                    |
| This Clart 🔹                   | Approve/Werify                                                                                                    |
|                                | Complete                                                                                                    |
| 2009                           | Laboratory Extend Stup Date 🕨 🧹                                                                                                    |
|                                | Culture-Clostridium Diffic                                                                                                    |
| 1) Go to Orders Tab            | LBL/FLI VMITAUULIII                                                                                                    |
| for the patient                | *Blood Bank Specimen Discontinue/Reorder                                                                                                    |
|                                | - Nursing                                                                                                    |
|                                | Central Transport Reque                                                                                                    |
| arch                           | patient room, Transport                                                                                                    |
| Verified All Directory         | Dentral Transport R 389.                                                                                                    |
| ity 2) Right Cl                |                                                                                                    |
| the Orde                       | Providence Provides Print Second                                                                                                    |
| us                             | please destrictions and powder vid L                                                                                                    |
|                                | Fr Vicatio                                                                                                    |
|                                | 3) Click Complete                                                                                                    |
| artment                        | 2/1                                                                                                    |
|                                | Diet - One (1) Time Mea Sign Foo<br>Addition: Select all that & Suspend b th                                                                                                    |
| All]                           | Choices: Honey mysterd                                                                                                    |
| Anti Infectives                | Diat - Barrular - OrdadD                                                                                                    |
| Blood Bank                     | Additions: Select all that Change Status                                                                                                    |
| Cabinet Item Override          | Diet - Diabetic - OrderID Expert Advice (Drug Info) ks: Cal                                                                                                    |
| Cabinet Item Removed           | please;Restrictions Addi History                                                                                                    |
| Cabinet Item Used              | Consults Item Info                                                                                                    |
| Cardiovascular                 | Social Service Discharg View • pund                                                                                                    |
| Charges P                      | Pakab Comisson View Icon Help Definitions                                                                                                    |
| Consults                       | PT Evaluate and Treat Urgeriu: 00180/M328, Transfer Training, Cr                                                                                                    |
| Diagnostic Cardiology          | and a second the second second s |
|                                | and the second second second second second second second second second second second second second second second                                                                                                    |
|                                |                                                                                                    |

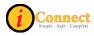

# **MENU BAR**

File

#### Find Patient...

For more information see:

• How Do I → Find Patient → How Do I Find a Patient Chart?

#### Find Visit...

For more information see:

• How Do I → Find Patient → How Do I Find a Patient Chart?

#### **Maintain List**

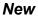

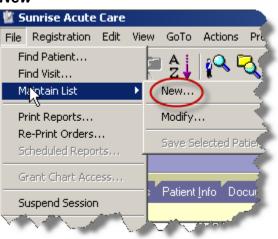

To create a criteria-based list, use the File menu, select Maintain List and then New.

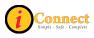

| Your Role Location Providers Service Visit Status Orders                                    |      |
|---------------------------------------------------------------------------------------------|------|
|                                                                                             |      |
| Check this box if you want to create a list that includes patients where you are a provider |      |
| Where I have                                                                                |      |
| C Any Role                                                                                  |      |
| Selected Roles                                                                              |      |
| Include visits where I am no longer an active provider                                      |      |
| OK Cancel                                                                                   | Help |

There are several tabs on the Client Selection Criteria pop-up that can be used to specify criteria. There are several options:

- Your Role
  - Allows you to create a criteria-based list where <u>you</u> have a role in the patient's. You can select specific roles by clicking the role (Attending, Consulting) or just use the radio button to specify "Any Role"
- Location
  - Creates a list based on patient location. This can be a high-level criteria such as inpatient or outpatient, or more specific, like an assigned unit.
- Providers
  - Allows the creation of a list based on a specific provider or providers. All roles or any specific roles can be specified.
- Service
  - Allows creation of a list based on Service. Provider, role or location must also be specified.
- Visit Status
  - Allows creation of a list based on admit and or discharge dates.
- Orders
  - Allows creation of a list based on orders that have been entered for a patient. For example, all orders for Nuclear Medicine.

Once criteria have been defined, **click** OK.

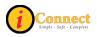

| Name           |                   |                  | × |
|----------------|-------------------|------------------|---|
| What name do y | ou want to give t | o your new list? |   |
|                |                   |                  |   |
| List Name:     |                   |                  |   |
|                |                   |                  |   |
|                |                   |                  |   |
| OK             | Cancel            | Help             |   |

Provide a descriptive name for the new list and click OK.

Here's an example of creating a criteria-based list where Dr Yu has any role and Dr. Baldwin is the admitting physician.

- 1) On the File Menu, select Maintain List, then New
- 2) On the Client Selection Criteria pop-up, select the Providers tab
- 3) In the Provider Name area type "Yu" and select Feliciano Yu Jr.
- 4) Leave the role set to "ANY"
- 5) Click the Add button
- 6) Now, in the Provider Name area, type "Baldwin" and select Steven Todd Baldwin.
- 7) Use the drop-down box and select the role of "Admitting."
- 8) Click the Add button
- 9) Click
- 10) On the Name pop-up, specify a name for the new criteria-based list
- 11)Click

For more information see:

• Patient List Tab → List Types

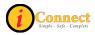

#### Modify

| mouny                                |                                                                                                    |
|--------------------------------------|----------------------------------------------------------------------------------------------------|
| 🖉 Sunrise Acute Care                 |                                                                                                    |
| File Registration Edit               | View GoTo Actions Pr                                                                                                    |
| Find Patient<br>Find Visit           | 🗖 🔁 📜 🕰 🔁                                                                                                    |
| Majotain List                        | 🕨 New                                                                                                    |
| Print Reports                        | Modify                                                                                                    |
| Re-Print Orders<br>Scheduled Reports | Save Selected Patier                                                                                                    |
| Grant Chart Access                   |                                                                                                    |
| Suspend Session                      | S Patient Info Docum                                                                                                    |
| la standard and share                | A State of State of S |

This menu option works with currently displayed criteria-based lists only. When this item is selected, the Client Selection Criteria pop-up will appear. Criteria can be added or removed.

For more information see:

- Patient List Tab → List Types
- How Do I → Lists → How Do I Create a Criteria-Based List?

#### Save Selected Patient

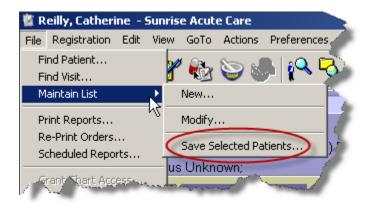

Using this menu option will add selected patients to a special or personal list. After clicking this selection, the Save Selected Patients pop-up will appear.

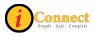

| Save Selected Patients                                         |                                                                                              | × |
|----------------------------------------------------------------|----------------------------------------------------------------------------------------------|---|
|                                                                | Available Lists                                                                              |   |
| Add Patient to Selected List Replace Patients on Selected List | Cathie's List of CHS102 Patients<br>Cathie's Test Patients<br>copy test<br>Run Through 11-18 |   |
| 🔿 New List Name                                                | <u></u>                                                                                      | 1 |
| OK Cano                                                        | el Help                                                                                      |   |

The selected patient(s) can be added to or can replace patients on an already existing personal/special list. A new list can also be created with the selected patient(s)

For more information see:

- Patient List Tab → List Types
- How Do I → Lists → How Do I Create a Personal List?

### Print Reports...

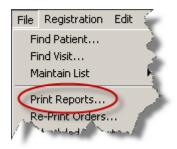

Clicking this selection is the same as clicking the Print Reports button on the toolbar.

There are several report categories that can be accessed by using the drop down box. Use the Options button to specify parameters for the report.

| Clin                               | nical S                                                                                                    | Summa | ary t | - xtern  | al CHI  | S Data               |      |                                                    |   |  |      |                                |                  |     |  |           |          |
|------------------------------------|----------------------------------------------------------------------------------------------------|-------|-------|----------|---------|----------------------|------|----------------------------------------------------|---|--|------|--------------------------------|------------------|-----|--|-----------|----------|
| Sele                               | Report Selection                                                                                                    |       |       |          |         |                      |      |                                                    |   |  | ×    | I                              |                  |     |  |           |          |
| ovider<br>1, Mar<br>ciano<br>ciano | er<br>ar<br>Current Patient List (by Location)<br>Current Patient List (by Patient)<br>Current Patient List (by Patient)<br>Current Patient List Details (by Location)<br>Current Patient List Details (by Patient) |       |       |          |         |                      |      |                                                    |   |  | _    | se this (<br>it to sel<br>Cate | ect <sup>`</sup> | Rep |  | ew<br>cum |          |
| ciano<br>ciano<br>ciano            | D                                                                                                    |       | Patie | ent Lisl | : (by F | <sup>o</sup> atient) |      | Orders<br>Patient Lists<br>Registration<br>Results |   |  |      |                                |                  |     |  |           | <b>*</b> |
| ciano<br>ciano<br>ciano<br>ciano   | Use the Options button<br>to select parameters for<br>the report                                                                                                    |       |       |          |         |                      |      |                                                    | ~ |  |      |                                |                  |     |  |           |          |
| ciano<br>ciano                     |                                                                                                    |       |       |          |         |                      |      |                                                    |   |  |      |                                |                  |     |  |           |          |
| ciano<br>ciano                     |                                                                                                    | F     | rint  |          |         | Preview              |      | Options                                            |   |  | Help |                                | Close            |     |  |           |          |
| ., Briar                           | nJ                                                                                                    |       |       |          |         | X                    | nurs | e, two                                             |   |  |      |                                |                  | Τ   |  |           |          |
| John                               | L                                                                                                    |       |       |          |         | $\times$             |      |                                                    |   |  |      |                                |                  |     |  |           | 7        |
| ciano                              |                                                                                                    |       |       |          |         | $\times$             |      |                                                    |   |  |      |                                |                  |     |  |           |          |
| ciano                              |                                                                                                    |       |       |          |         | X                    | NI.  | eo Bołłu                                           |   |  |      |                                |                  |     |  |           |          |

# Re-Print Orders...

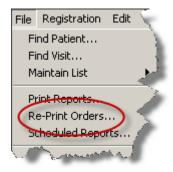

Use this option to reprint order requisitions.

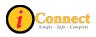

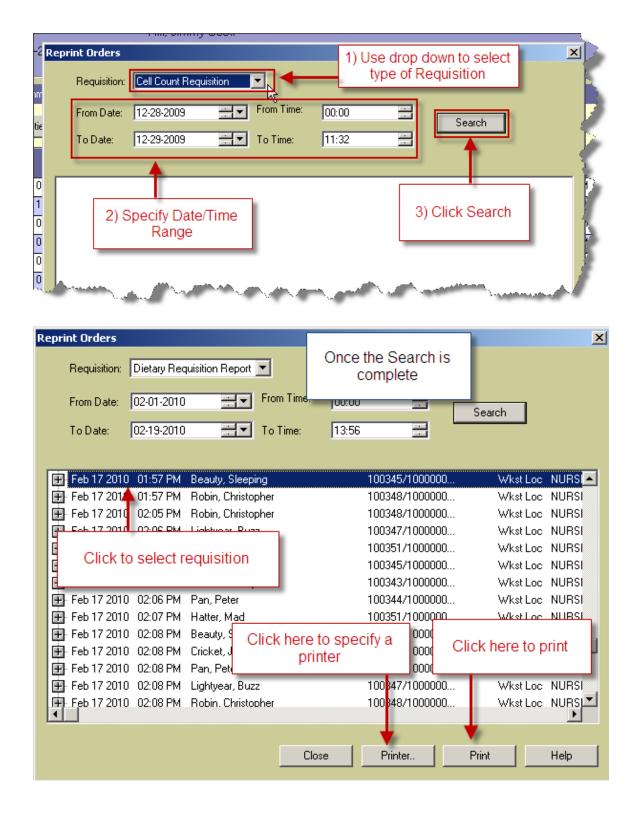

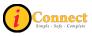

## Scheduled Reports

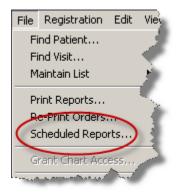

Scheduled Reports have been created for various CHS departments. Please contact the Customer Service Desk at x6568 with any questions or problems.

#### **Suspend Session**

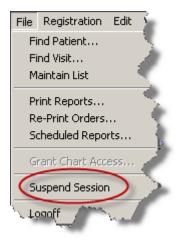

Clicking this selection is the same as clicking the Suspend Session at toolbar button.

Once clicked, a new sign on screen will appear and your session will be suspended and an entry will be placed on the bottom bar of the screen.

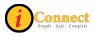

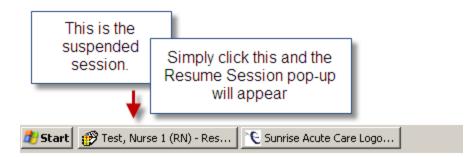

| 🌮 Test, Nurse 1 (RN)                                                                                                    | - Resume Sunrise | Clinical Ma | nager Session |  |  |  |
|----------------------------------------------------------------------------------------------------|------------------|-------------|---------------|--|--|--|
|                                                                                                    | Name:            | nurse1      |               |  |  |  |
| <b>3</b> ∎×∕                                                                                                    | Password:        | *****       | <u>k</u>      |  |  |  |
|                                                                                                    | Session is       | Suspend     | ed            |  |  |  |
| Test, Nurse 1 (RN) has suspended this session and may resume it by entering his/her password. Other users may log in to a different session Test_01 Created by David Jefferd at 1:06 PM PST or Enter password |                  |             |               |  |  |  |
|                                                                                                    | Then, click      | OK.         |               |  |  |  |
|                                                                                                    | ок               | H           | Help          |  |  |  |

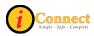

# Logoff

| File | Registration                                     | Edit | View |  |  |  |  |
|------|--------------------------------------------------|------|------|--|--|--|--|
|      | nd Patient<br>nd Visit                           |      |      |  |  |  |  |
| M    | Maintain List 🔹 🕨                                |      |      |  |  |  |  |
| R    | rint Reports<br>e-Print Orders.<br>theduled Repo |      |      |  |  |  |  |
| G    | rant Chart Acc                                   | ess  |      |  |  |  |  |
| St   | uspend Session                                   | 1    |      |  |  |  |  |
| Lo   | ogoff                                            |      |      |  |  |  |  |

Clicking this selection is the same as clicking the Logoff button  $\stackrel{\ref{eq:constraint}}{\longrightarrow}$  on the toolbar.

This will end your iConnect Acute Care session. Any temporary patient lists that were created are gone.

Registration

| Registration | Edit                | View | G  |  |  |  |
|--------------|---------------------|------|----|--|--|--|
| Visit Locati | on                  |      | •  |  |  |  |
| Visit Mainte | enance              | Э    | ۰. |  |  |  |
| i Create Ne  | w Visit             |      | ۰. |  |  |  |
| Location M   | Location Management |      |    |  |  |  |
| Merge        |                     |      | ۰. |  |  |  |
| Cancel       |                     |      | ۰. |  |  |  |
| Registratio  | n Forr              | ns   |    |  |  |  |
| SHM Reset    | : Passi             | word |    |  |  |  |
| View Audit   |                     |      |    |  |  |  |
| Preferred    | Pharm               | асу  |    |  |  |  |

Despite appearances, there are no active options on this menu.

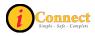

# Edit

# **Remove Patient**

| Edit    | View     | GoTo       | Actions | Pr      |
|---------|----------|------------|---------|---------|
| C,      | ıt       |            |         |         |
| Co      | ру       |            |         | <u></u> |
| Pa      | iste     |            |         |         |
| De      | elete    |            |         |         |
| Re      | emove l  | Patient    | >       | OF      |
| De      | elete Cu | urrent Li  | st      |         |
| De      | elete Pa | atient Lis | ;t(s)   | ime:    |
| Ac      | ld Care  | Provide    | er      |         |
| y Patie | ents     | -          | Andrea  |         |

Clicking this selection is the same as clicking the Remove Patient button H on the toolbar.

This option is only active on the Patient List tab when a personal/special list is displayed and a patient or patients are selected. Those patients that are selected will be deleted from the currently displayed personal/special list.

For more information see:

• How Do I → Lists → How Do I Remove a Patient from a List?

### **Delete Current List**

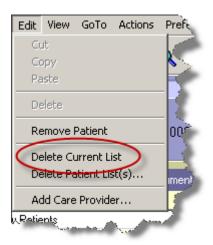

This option deletes the Patient List that is currently displayed, regardless of the type of list.

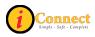

# **Delete Patient List(s)**

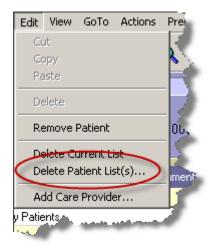

This option will provide an inventory of Patient Lists which can be selected for deletion regardless of the type of list. One or more lists can be selected.

To select multiple lists:

- Select the lists by clicking on them while holding down the Ctrl key
- Select a group using the *Shift* key.

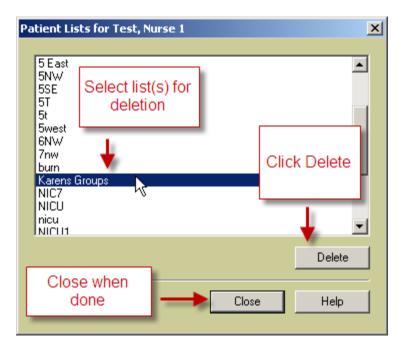

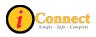

# Add Care Provider

| Edit    | View           | GoTo       | Actions | Prefer   |  |  |
|---------|----------------|------------|---------|----------|--|--|
| C.      | ıt             |            |         |          |  |  |
|         | ру             |            |         |          |  |  |
| Pa      | iste           |            |         |          |  |  |
| De      | elete          |            |         |          |  |  |
| Re      | Remove Patient |            |         |          |  |  |
| De      | elete Cu       | urrent Li  | st      |          |  |  |
| De      | elete Pa       | atient Lis | ;t(s)   | IP-      |  |  |
| A       | dd Care        | Provide    | er)     |          |  |  |
| y Patie | epts           | 1-1-1-1-1  | Ch.u.   | <i>.</i> |  |  |

Clicking this selection is the same as clicking the Add Care Provider button *k* on the toolbar.

For more information see: "How Do I Add a Care Provider?"

View

### More Header Info

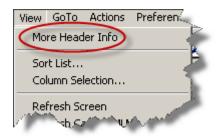

Clicking this selection is the same as clicking the More Header Info button the toolbar.

The pop-up appears with display only info.

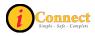

| More Header Info - C                                                                              | ORTEZ, CARMEN TRAIN            |                                        |                |                |               |          | x |
|---------------------------------------------------------------------------------------------------|--------------------------------|----------------------------------------|----------------|----------------|---------------|----------|---|
| Length of Stay:<br>Visit Status:<br>Admit Date/Time:<br>Expected<br>Discharge Date:<br>Admit Via: | 64d<br>ADM<br>10-26-2009 10:57 | Birth Da<br>Height:<br>Weight:<br>BSA: | re: 05-04-2005 | i<br>sq. meter | 11-03-20<br>s | 09 16:10 |   |
| Comment:                                                                                          |                                |                                        |                |                |               |          |   |
| Other Active Care Prov                                                                            | viders:                        | Activ                                  | e Allergies:   |                |               |          |   |
| Role                                                                                              | Name C                         | )rg U Aller                            | ду.            | Rea            | ction         |          |   |
| Admitting                                                                                         | Oh, M Kim (MD) N               | 4e No K                                | nown Allergies |                |               |          |   |
| Attending                                                                                         | Oh, M Kim (MD) N               | 46                                     |                |                |               |          |   |
| Primary                                                                                           | Oh, M Kim (MD) N               | 46                                     |                |                |               |          |   |
| Referring                                                                                         | FEINSTEIN, RONALD              |                                        |                |                |               |          |   |
| Consulting                                                                                        | Test Doctor 1 (Physici A       |                                        |                |                |               |          |   |
|                                                                                                   |                                |                                        |                | Close          | н             | lelp     |   |

#### Sort List...

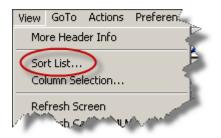

Clicking this selection is the same as clicking the Sort List button 2 on the toolbar. One to three levels can be used to sort the Patient List currently displayed.

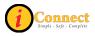

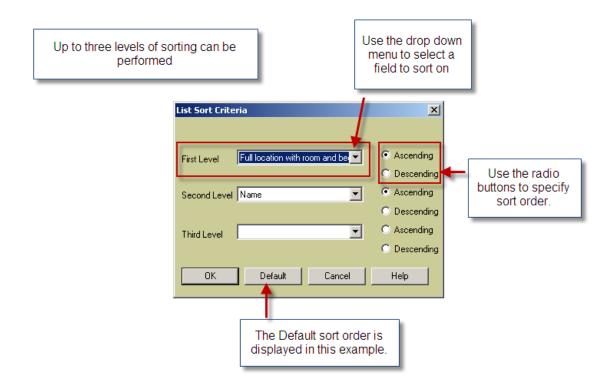

#### Column Selection...

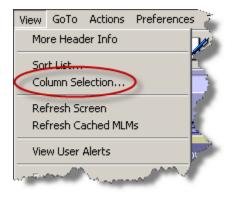

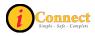

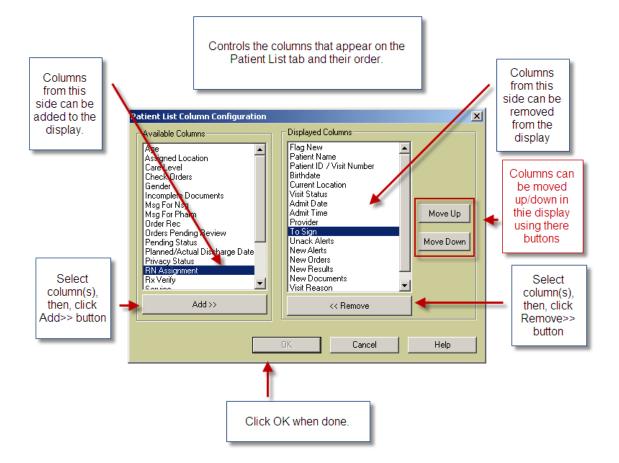

### **Refresh Screen**

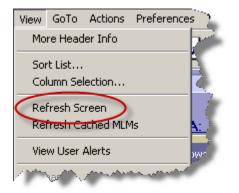

Clicking this selection is the same as clicking the Refresh Screen button on the toolbar.

Using this option or clicking will refresh the screen so that the most up to date info is being displayed.

61

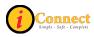

#### Refresh Cached MLMs

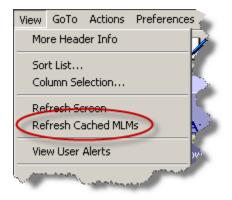

The Customer Support Desk at x 6568 or someone from IT will direct use of this option.

An MLM is a **M**edical Logic **M**odule. These are rules setup by the system and CHS that control the way the iConnect Acute Care system works. These are loaded into memory and stay there for faster access. If a change or update to an MLM has been made, it may be necessary to use this option to force those changes to be effective right way.

Again, The Customer Support Desk will direct use of this option.

#### **View User Alerts**

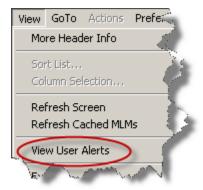

This option displays user alert history.

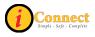

## Expand

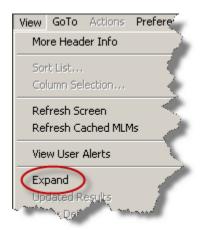

This option is available on the Flowsheet tab. How this functions depends on the state of the headings. Even though the menu selection is "Expand", if the headings are expanded, they will contract. If they are contacted, they will expand.

| nt <u>I</u> nfo | Documents Flowsheets C                | linical Summary External CHS Data                                                                  |                                                       |                     |                     |                              |                             |            |
|-----------------|---------------------------------------|----------------------------------------------------------------------------------------------------|-------------------------------------------------------|---------------------|---------------------|------------------------------|-----------------------------|------------|
|                 | Intake and Output                     | t, From 12-05-2009 to 01-05-2010                                                                   |                                                       |                     |                     |                              |                             |            |
| <b>∆</b> ₽      |                                       |                                                                                                    |                                                       | 12-29-2009<br>12:00 | 12-29-2009<br>14:00 | 12-29-2009<br>14:00<br>Shift | 12-30-2009<br>6:00<br>Daily | 01-c<br>0: |
| <b>∆</b> ;      | Length of Stay Total                  |                                                                                                    | Intake<br>Output<br>Net                               |                     |                     | 560<br>550<br>10             | 560<br>550<br>10            |            |
| Cols            | Grand Total<br>Blood Balance Total    | The "+" indicates that<br>these headings have more<br>detail below them. They<br>are "contracted". | Intake<br>Output<br>Net<br>24 Hr.<br>Intake<br>Output | 120<br>120<br>260   | 250<br>-250<br>10   | 560<br>550<br>10<br>10       | 560<br>550<br>10<br>10      |            |
| et              | INTAKE                                |                                                                                                    | Net<br>24 Hr.                                         |                     |                     |                              |                             |            |
|                 | • • • • • • • • • • • • • • • • • • • |                                                                                                    |                                                       | ~ ~ ~               |                     |                              |                             |            |

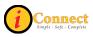

| nt <u>I</u> nfo                                  | Documents Flowsheets                        | s Clinical Summary Externa                                  | I CHS Data                                           |                     |                     |                              |                             |   |
|--------------------------------------------------|---------------------------------------------|-------------------------------------------------------------|------------------------------------------------------|---------------------|---------------------|------------------------------|-----------------------------|---|
| Intake and Output, From 12-05-2009 to 01-05-2010 |                                             |                                                             |                                                      |                     |                     |                              |                             |   |
| ∆ş                                               |                                             |                                                             |                                                      | 12-29-2009<br>12:00 | 12-29-2009<br>14:00 | 12-29-2009<br>14:00<br>Shift | 12-30-2009<br>6:00<br>Daily | 0 |
|                                                  | Length of Stay Total                        |                                                             | Intake<br>Output<br>Net                              |                     |                     | 560<br>550<br>10             | 560<br>550<br>10            |   |
| Cols                                             | Grand Total<br>Blood Balance Total          | The "-" indicates<br>that these headings<br>are "expanded". | Intake<br>Output<br>Net<br>24 Hr.                    | 120<br>120<br>260   | 250<br>-250<br>10   | 560<br>550<br>10<br>10       | 560<br>550<br>10<br>10      |   |
| et                                               | <ul> <li>INTAKE</li> <li>Dral</li> </ul>    |                                                             | The details below the<br>headings are now<br>visible |                     |                     |                              |                             |   |
| ire                                              | Dral Fluids<br>0 m Jhr<br><b>- 1 OUTPUT</b> |                                                             |                                                      | 120                 |                     | 560                          | 560                         | Ś |
|                                                  | Voided (mL)                                 | g                                                           | A Assessment                                         |                     | 250                 | 550                          | 550                         | P |

### **Updated Results**

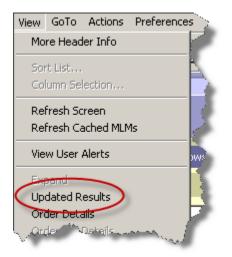

This option is available only on the Results tab for results with the  ${\rm I\!\!I}$  icon. For example:

| 11-04-2009 12:00      | Bordetella Pertussis PCB |              | Corrected Results |
|-----------------------|--------------------------|--------------|-------------------|
| Pertussis PCR.        |                          | NEGATIVE [NE | EG]               |
| TEST PERFORMED AT VIE | ROLOGY LABORATORY, UAB   |              |                   |

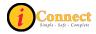

In fact, selecting this menu option and clicking on the 🗉 icon will display the same pop-up.

| 🔲 Updated   | Results by Received Date                       |              |           |         |      |   |
|-------------|------------------------------------------------|--------------|-----------|---------|------|---|
| Order:      | Bordetella Pertussis PCR                       |              |           |         |      | × |
| Performed:  | 11-04-2009 12:00                               | Status:      | Corrected | Results |      |   |
| Results Rec | eived                                          |              |           |         |      |   |
| 11-18-2009  | 9 13:37                                        |              |           |         |      |   |
| Pertussis   | PCR.                                           | NE           | GATIVE    | [NEG]   |      |   |
|             | TEST PERFORMED AT VIROLOGY LABORATORY          | r, uab       |           |         |      |   |
| 11-04-2009  | 9 12:17                                        |              |           |         |      |   |
| Pertussis   | PCR.<br>NEGATIVE TEST PERFORMED AT VIROLOGY LA | BORATORY, UA | .8        | [NEG]   |      |   |
|             |                                                |              | -         |         |      |   |
|             | Order Details                                  | Item Info    | Close     |         | Help |   |

### **Order Details**

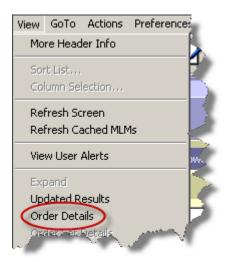

This option is available on the Orders tab and the Results tab.

With an order or result selected, this menu option will display the order form.

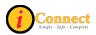

### **Order Set Details**

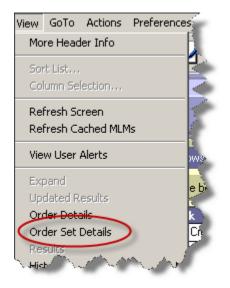

This option is available on the Orders tab. It is only active when an order placed through an order set or a linked order set is selected.

Those individual orders that were ordered through a linked order set will have the icon on the summary line. For example:

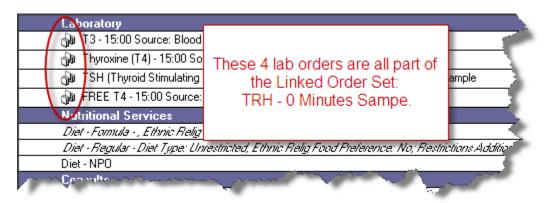

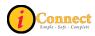

|                                                                                                    | 🔜 🔡 TRH LAB_BId Multi 0 Min - WEISS, JANET TRAIN           |                       |                               |
|----------------------------------------------------------------------------------------------------|------------------------------------------------------------|-----------------------|-------------------------------|
| Laboratory                                                                                                    | TRH Stimulation Test 0 Minutes (OSET) [4 or                | lers of 4 are sel     | ected] - WEISS, JA            |
| 🎲 T3 - 15:00 Source: Blood (BLD); O                                                                             | inute:                                                     |                       |                               |
| 🎝 Thyroxine (T4) 🐴 5:00 Source: Blo                                                                             | (BLD                                                       |                       |                               |
| 🖓 TSH (Thyroid Stimulating Hormone                                                                              | 15:00 Collection Date Collection Priority/Time             | <b>0</b> V            | erbal Read Back Re            |
| 🖓 FREE T4 - 15:00 Source: Blood (B                                                                              |                                                            | 00 🖶 🚺                | Ę                             |
| Nutritional Services                                                                                            | ,,,,                                                       |                       |                               |
|                                                                                                    | WA29<br>7//////<br>Height (inches) Height (cm) Weight (lb) | Weight (kg            | <u>)</u> BSA                  |
| Consults                                                                                                    |                                                            |                       |                               |
| Calorie Count Consult                                                                                           | TBU OrderCatilitary                                        |                       |                               |
| Rehab Services                                                                                                  | TRH OrderSet Items                                         |                       | Los p. 1 r                    |
| Audiology Evaluation                                                                                            | Order                                                      | Source<br>Description | Site Description              |
|                                                                                                    | A 13                                                       | Blood (BLD)           |                               |
| Ordet Set Detials will                                                                                          |                                                            | Blood (BLD)           |                               |
|                                                                                                    |                                                            |                       |                               |
| display the Order Set                                                                                           | A TSH (Thyroid Stimulating Hormone)                        | Blood (BLD)           |                               |
| form.                                                                                                    | A FREE T4                                                  | Blood (BLD)           |                               |
|                                                                                                    |                                                            |                       |                               |
|                                                                                                    | Commente Unetrustiene                                      |                       |                               |
|                                                                                                    | Comments / Instructions                                    |                       | ¥                             |
| 5 5 M                                                                                                    | D.Minutes Sample                                           |                       |                               |
| An and the second second second second second second second second second second second second second second se | and he had been and the second                             |                       | Condition of the owner of the |

Orders without the 1 icon could also have been placed with an order set. The only way to tell is that this option will be active if such an order has been placed.

### Results

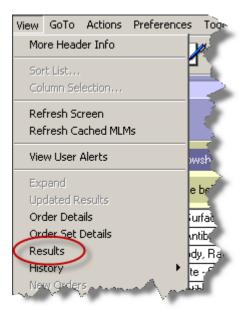

This option is active on the Orders tab for those orders that have results available. An example of the Show Results pop-up:

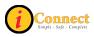

| -03-2009 18:23       | FBP |        |                  | 1 or more Fin |
|----------------------|-----|--------|------------------|---------------|
| Sodium (NA), Blood   | 101 | 142    | [134-143 MMOL/L] |               |
| Potassium, Blood     |     | 3.6    | [3.3-4.6 MMOL/L] |               |
| Chloride, Blood      |     | 120 🛉  | [96-109 MMOL/L]  |               |
| Carbon Dioxide - CO2 |     | 20     | [20-31 MMOL/L]   | N             |
| Anion Gap.           |     | 2      |                  |               |
| Glucose, Blood       |     | 99     | [70-126 MG/DL]   |               |
| BUN                  |     | 9      | [7-17 MG/DL]     |               |
| Creatinine, Blood    |     | 0.9 🛉  | [0.3-0.7 MG/DL]  |               |
| Calcium, Blood       |     | 22.0 † | [8.8-10.1 MG/DL] |               |
|                      |     |        |                  |               |
|                      |     |        |                  |               |

### History → Status

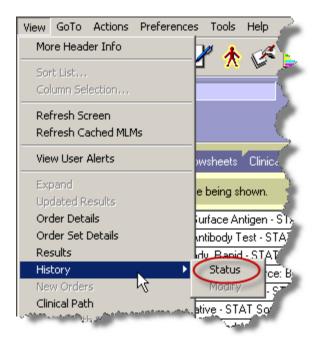

This option is available on the Orders tab.

For more information see:

Orders Tab → Right-Click Options → <u>History → Status</u>

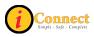

### **New Orders**

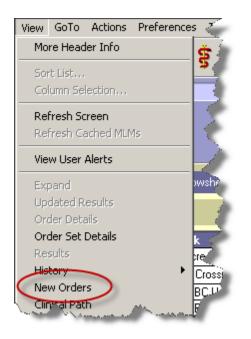

This option is available on the Orders tab when new orders have been placed on the selected patient by **another** user. Here's an example of the pop-up:

|   | New Orders (8) - W  | EISS, JANET TRAIN                                                                                                    | (               |                  |                              | _ 🗆 🗵   |
|---|---------------------|----------------------------------------------------------------------------------------------------|-----------------|------------------|------------------------------|---------|
|   | 12-30-2009<br>10:29 | Requested By                                                                                                    | : Oh, M Kim (MI | )) Entero<br>By: | ed Bella, Cathe<br>(Analyst) | erine   |
|   |                     | Diet - Formula - ,<br>Ethnic Relig Food<br>Preference: No<br>Carnation Good                                                                          | 12-30-2009      | Discontinued     | 12-30-200                    | 9 10:30 |
|   | 12-30-2009<br>10:30 | Requested By                                                                                                    | : Oh, M Kim (MI | )) Entere<br>By: | ed Bella, Cathe<br>(Analyst) | erine 🗖 |
|   |                     | Diet - Regular - Diet<br>Type: Unrestricted,<br>Ethnic Relig Food<br>Preference: No;<br>Restrictions<br>Additions: Select all<br>that apply, if any. |                 | Discontinued     | 12-30-200                    |         |
|   | 12-30-2009<br>12:38 | Requested By                                                                                                    | : Oh, M Kim (MI | D) Entere<br>By: | ed Bella, Cathe<br>(Analyst) | erine   |
| I |                     |                                                                                                    |                 |                  |                              |         |
| [ | Clear Flag Don      | 't Clear Flag                                                                                                    | View            | Details          | Item Info                    | Help    |

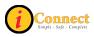

### **Orders with Pending Results**

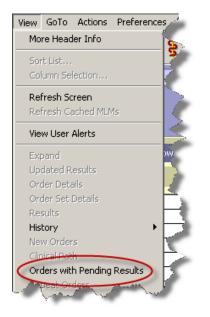

This option is available on the Results tab in the Display Format Report by Order. When used, it will only show those results that are pending.

When clicked, a check will appear next to the "Show Pending" box in the Results Section of the filter panel.

| Patient List <u>O</u> rders <u>Results</u> Patie                                | nt |
|---------------------------------------------------------------------------------|----|
| Chart<br>All Available                                                          |    |
| Since<br>C Received  Performed<br>12-28-2009                                    |    |
| One week ago                                                                    |    |
| All                                                                             | 5  |
| Display Category Headers     Abnormal      Show Pending     Only Show Armstated | 3  |
| New Results                                                                     |    |
| Display Format<br>Report by Order<br>Summary<br>Trend View                      |    |
| Release to Patient                                                              | ,  |

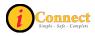

A check will also remain on the View menu.

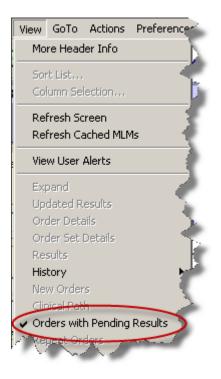

## All Orders in this Set

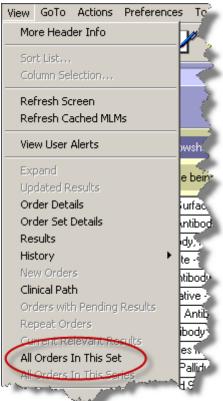

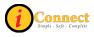

This option is available on the Orders tab. It is only active when an order placed through an order set or a linked order set is selected.

Those individual orders that were ordered through a linked order set will have the icon on the summary line. For example:

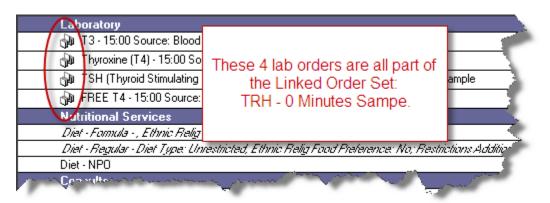

In this example, the order for TSH is selected and the Order Set Information pop-up displays all orders in the Linked Order set for the TRH Stimulation Test 0 Minutes.

|                                                                                                    | Order Set Information                                                                                           | _ 🗆 ×  |
|----------------------------------------------------------------------------------------------------|----------------------------------------------------------------------------------------------------|--------|
| Laboratory<br>D T3 - 15:00 Source: Blood (BLD); 0 Minutes S<br>D Thyroxine (T4) - 15:00 Source: Blood (BLD); 1 | 12-30-2009 Requested By : Oh, M Kim (MD) Entered Bella, Catherine<br>12:38 By : (Analyst)                       |        |
| TSH (Thyroid Stimulating Hormone) - 15:00 S                                                                    | Phy TRH Stimulation Test 0 Minutes (OSET)                                                                       |        |
| FREE T4 - 15:00 Source: Blood (BLD); 0 Mir                                                                     | T3 - 15:00 Source: Blood (BLD); 0 12-30-2009 15:00 Pending Collection<br>Minutes Sample                         |        |
| Nutritional Services<br>Diet - Formula - , Ethnic Relia Food Preference: N                                     | Thyroxine (T4) - 15:00 Source: Blood 12-30-2009 15:00 Pending Collection<br>(BLD); 0 Minutes Sample             |        |
| Diel - Regular - Diel Type: Unrestricted, Ethnic R                                                             | TSH (Thyroid Stimulating Hormone) - 12-30-2009 15:00 Pending Collection<br>15:00 Source: Blood (BLD): 0 Minutes |        |
| Diet - NPO                                                                                                    | Sample                                                                                                    |        |
| Consults<br>Calorie Count Consult                                                                              | FREE T4 - 15:00 Source: Blood (BLD); 0 12-30-2009 15:00 Pending Collection<br>Minutes Sample                    |        |
| Rehab Services                                                                                                 |                                                                                                    |        |
| Audiology Evaluation                                                                                           |                                                                                                    |        |
|                                                                                                    |                                                                                                    |        |
|                                                                                                    |                                                                                                    |        |
|                                                                                                    |                                                                                                    |        |
|                                                                                                    | Close View Details Ite                                                                                          | m Info |
|                                                                                                    |                                                                                                    |        |

Orders without the icon could also have been placed with an order set. The only way to tell is that this option will be active if such an order has been placed.

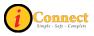

### Allergy Summary

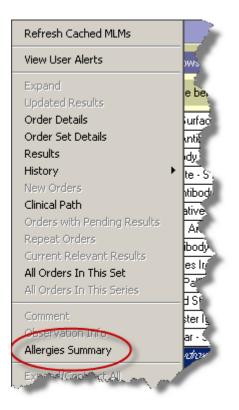

Selecting this menu option will display an Allergies Summary pop-up window. For example:

| Alle | rgies Summary - ' | WEISS, JANET TRAIN | 4               |                  |            |               | ×   |
|------|-------------------|--------------------|-----------------|------------------|------------|---------------|-----|
|      |                   | ,,                 |                 |                  |            |               | _   |
|      | Туре              | Allergy            | Reaction        | Confidence Level | Onset Date | Info Source S | it. |
|      | Drug              | 40 Winks           | Dizziness       |                  |            | A             | vc  |
|      | Contact           | Таре               | Erythema; N & V |                  |            | A             | vc  |
|      | Environment       | Soap               | Headache        |                  |            | A             | vc  |
|      |                   |                    |                 |                  |            |               |     |
|      | ✓ Show Inactive   |                    |                 |                  |            | <u> </u>      | 1   |
|      | R                 | eview History Mark | as Reviewed Ad  | d New Clos       | e Details  | Help          |     |

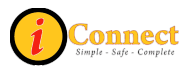

This pop-up will allow review of the allergies and also the ability to add new allergy information.

### Expand/Contract All

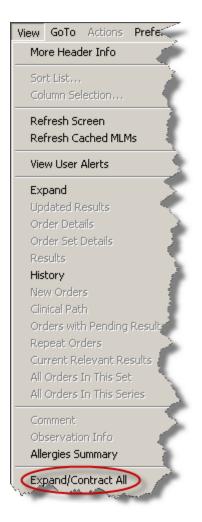

For more information see:

• Menu Bar  $\rightarrow$  <u>View  $\rightarrow$  Expand</u>

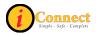

## **Order/Task Summary**

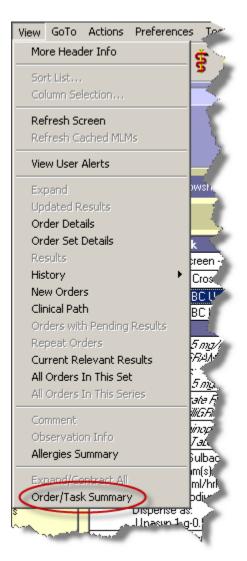

This option is available on the Orders tab. It is only active when an order is selected. Below is an example of the Order/Task Summary pop-up:

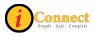

#### iConnect Acute Care: End User Manual \_\_

|   | Order/Task Summary                             |                 |                              |                                 |                       |           |                     |        |              |        | ×  |
|---|------------------------------------------------|-----------------|------------------------------|---------------------------------|-----------------------|-----------|---------------------|--------|--------------|--------|----|
|   | WEISS, JANET TR                                | AIN             | iNW-692-01<br>)rug: 40 Winks | Female 7<br>;Environment: Soap; | 'y5m (07+<br>Contact: |           |                     |        |              |        |    |
| 1 | Show orders active in this time frame          | e:              |                              |                                 |                       |           |                     |        |              |        |    |
|   | Chart: This Chart                              | From: 10-       | 26-2009                      | Start Of Chart                  | <b>v</b>              | To        | x 01-05-2010        |        | Update Lis   | t      |    |
|   | Show selected order only (Die                  | et - NPO 12-30- | -2009 )                      |                                 |                       |           |                     |        |              |        |    |
|   | $\hfill \square$ Include orders with same name | (Diet - NPO)    | )                            |                                 |                       |           |                     |        |              |        |    |
|   | Include orders with same generic               | o name          |                              |                                 |                       |           |                     |        |              |        |    |
|   | C Include orders of same category              |                 |                              | 7                               |                       |           |                     |        |              |        |    |
|   |                                                |                 |                              |                                 |                       |           |                     |        |              |        |    |
|   | Drag a column header here to g                 | group by that   | column.                      |                                 | _                     | _         |                     |        | _            |        |    |
|   | Order Details                                  | Start Date      | •                            | Stop Date                       | F                     | Requested | l by Provider       | Status |              |        |    |
|   |                                                | Date/Time       | Performed                    | Dose Given                      | Route                 |           | Task Details        | Task   | Performed By |        |    |
|   | Diet - NPO                                     | 12-30-200       | 9 10:46                      |                                 | 0                     | )h, M Kim |                     | Active |              |        |    |
|   |                                                |                 |                              |                                 |                       |           |                     |        |              |        |    |
|   |                                                |                 |                              |                                 |                       |           |                     |        |              |        |    |
|   |                                                |                 |                              |                                 |                       |           |                     |        |              |        |    |
|   |                                                |                 |                              |                                 |                       |           |                     |        |              |        |    |
|   |                                                |                 |                              |                                 |                       |           |                     |        |              |        |    |
|   |                                                |                 |                              |                                 |                       |           |                     |        |              |        |    |
|   | <u>ر</u>                                       |                 |                              |                                 |                       |           |                     |        |              | ▼<br>▶ |    |
| 1 | Drug Info 💌                                    |                 |                              |                                 | Deta                  | ils       | Expand/Collapse All | Close  | e H          | elp    | // |

GoTo

### **Next Patient**

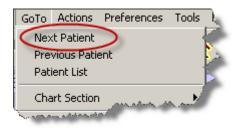

Used to display the chart of the next patient selected in the Patient List

Same function as the Next Patient button **b** on the toolbar.

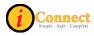

### **Previous Patient**

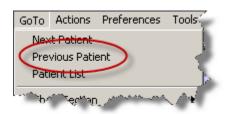

Used to display the chart of the previous patient selected in the patient list.

Same function as the Previous Patient button so the toolbar.

### Patient List

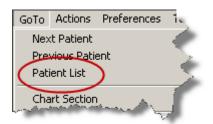

Used to display the Patient List.

Same function as the Patient List button *we* on the toolbar.

### **Chart Section**

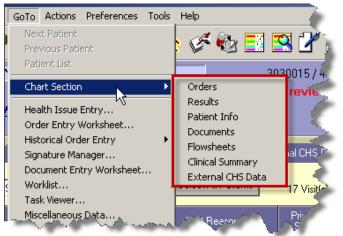

Can be used to navigate to chart sections or tabs.

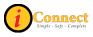

### Order Entry Worksheet....

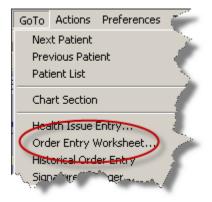

Will display an Order Entry Worksheet for selected patient.

Same function as the Enter Order button 🖄 on the Patient Header.

### Signature Manager

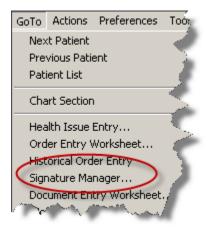

Will open the Signature Manager Window.

Signature Manager is used to sign orders, documents and verify (approve) orders across multiple patients and charts. Signature Manager tracks what needs to be signed, who can sign it, when it was signed and who signed it. It provides a list of items to be signed. It also tracks orders that require verification. Users can sign or co-sign items that are assigned to them.

Same function as the Signature Manager button <sup>1</sup> on the toolbar.

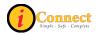

### Document Entry Worksheet...

Used to open a blank document worksheet.

Same function as the Enter Document button I on the toolbar.

#### Worklist...

Used to view a list of tasks to be performed for a patient or list of patients, and to indicate which tasks were completed within a particular time frame.

Same function as the Worklist Manager button 🗾 on the toolbar.

#### Task Viewer...

Used to view a history of task completion for multiple orders for the active patient.

Same function as the Task Viewer button 🔜 on the toolbar.

#### Miscellaneous Data...

At CHS, this option will display the pop-up for the RN and Therapist Assignments:

| Mi | scellaneous Data Maintenance - BEAUTY, SLEEPING                                               | × |
|----|-----------------------------------------------------------------------------------------------|---|
|    | FB Assigned Location RN Assignment Florence Nightinggale Therapist Assignment Richard Simmons |   |
|    | These are free text fields.<br>Complete per unit policy                                       |   |
|    | OK Cancel Help                                                                                |   |

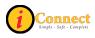

### Expert Advice (Drug info)

Used to obtain medication information

Same function as the Expert Advice button

#### **Growth Charts**

Will display the growth charts for selected patient. For example:

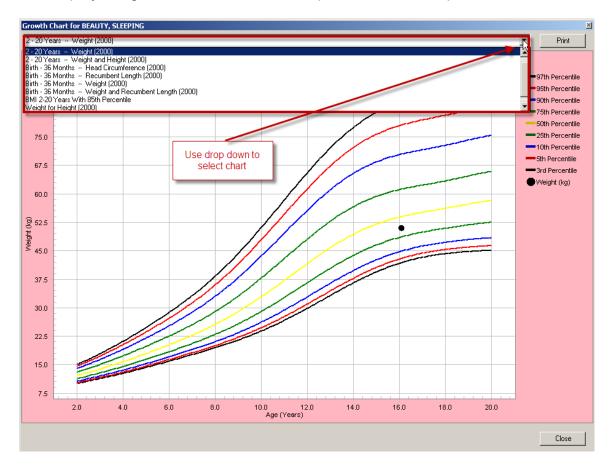

### Actions

This menu changes depending on which chart tab is selected. Please see the chart sections for more details.

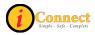

Preferences

### Toolbar...

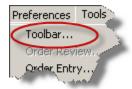

The toolbar can be customized with this option.

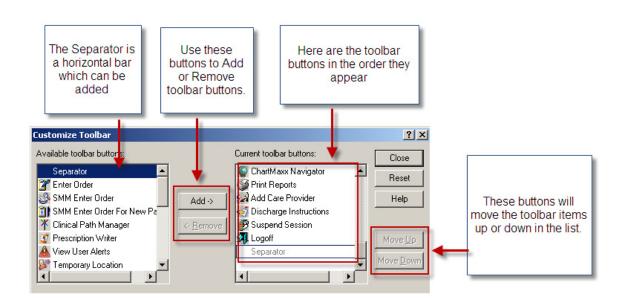

### Order Review...

This option in only accessible when the Orders tab is open. Which orders and how they are displayed can be customized using this option.

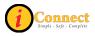

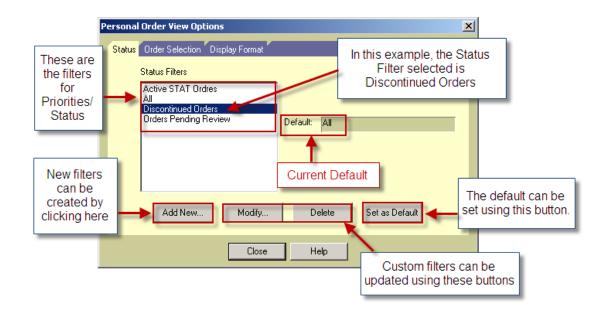

| This is the<br>Standard tab<br>of the filter<br>panel on the<br>Orders tab     | Patient List Orders Results Patient 1<br>Chart: This Chart<br>Since<br>12-30-2009<br>Start of This Chart<br>To:                                                            |
|--------------------------------------------------------------------------------|----------------------------------------------------------------------------------------------------|
| Here are all<br>the Status<br>filters<br>displayed in<br>the example<br>above. | All<br>Active STAT Ordres<br>All<br>Discontinued Orders<br>Orders Pending Review<br>By Department<br>Sort Sequence:<br>Date/Time<br>Show Link Details<br>Sow Visi* Details |

This is the pop-up used to create a new status filter for the Orders tab.

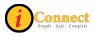

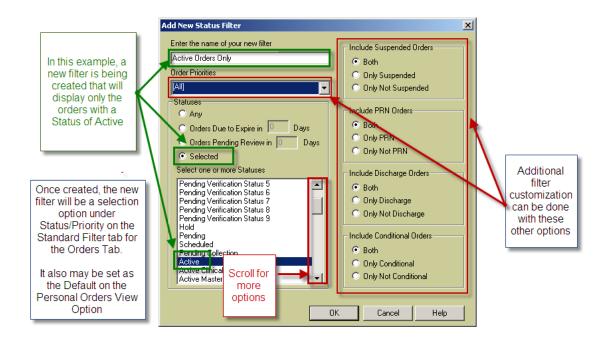

### Order Entry...

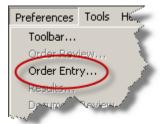

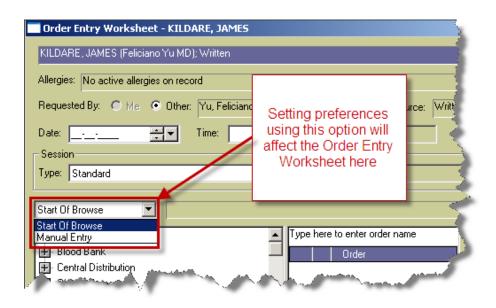

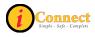

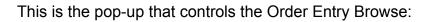

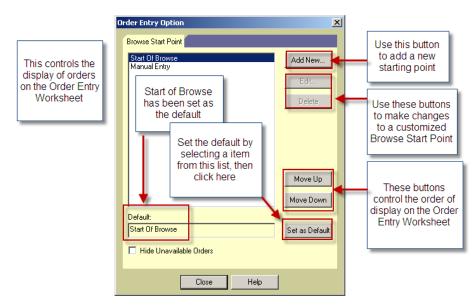

### Results...

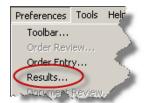

This option is available only when the Results tab is open.

### Setting Results Filters:

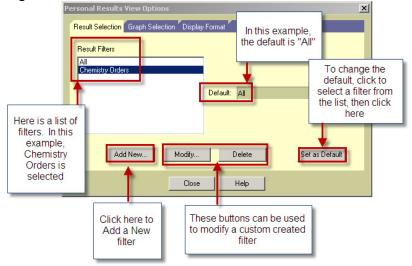

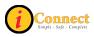

Setting default display on the Results tab:

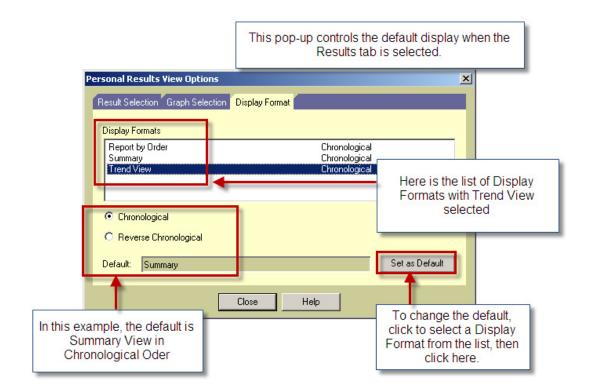

### Document Review...

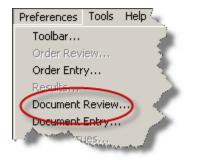

This option is available only when the Documents tab is open.

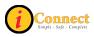

# Setting Document Filters:

| 🖞 Document Review Preferences for Test, Nurse 1                                                                                                    |                                                                                                    |
|----------------------------------------------------------------------------------------------------|----------------------------------------------------------------------------------------------------|
| Filters       View       Group By       Columns         Documentation       Selection Filters       This is the list of filters for the Documents tab.       Add New         In this example, All Documentation is the defulat       To change the default, select a filter from the list, then, click here       Delete         Default:       All Documentation       Set as Default | Use this button to<br>Add a New filter<br>These buttons can be<br>used to modify<br>custom filters |
| Need Help?                                                                                                    |                                                                                                    |

# Setting the default format:

| 📓 Do |                  |                                         | × |
|------|------------------|-----------------------------------------|---|
| Í    | Filters View Gro | up By Columns Here is a list of Formats |   |
|      | Report           | Reverse Chronological                   |   |
|      | Summary          | Reverse Chronological                   |   |
| (    |                  | To change the default at is Summary     |   |
| Ne   | ed Help?         | Close                                   | ] |

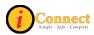

To set the default grouping of documents:

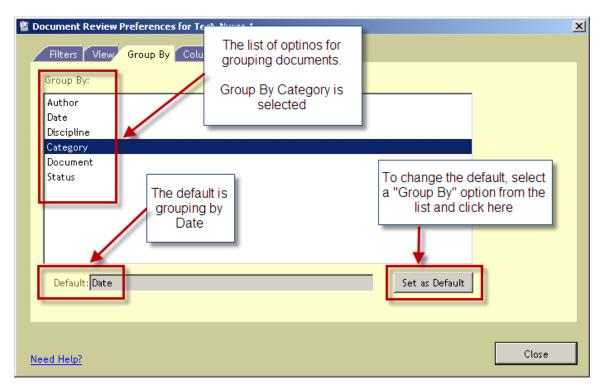

### Document Entry...

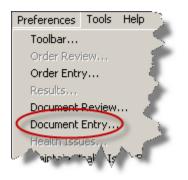

This option is only available when a patient is selected. On the Document Entry Worksheet, it sets the default access to documents.

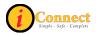

| 🖉 Document Entr                                   | ry Workshee | t - HOWSE | R, DOOGIE                                |   |
|---------------------------------------------------|-------------|-----------|------------------------------------------|---|
| Authored:                                         | O Date      | Now       | 03 - 01 - 2010 🗭                         | ł |
| Authored By:                                      |             | O Other   |                                          | 2 |
| Flag As:                                          | Co-Sign     | pat       | e are the options for<br>hs to documents |   |
|                                                   |             |           |                                          |   |
| Start Of Browse                                   |             | • •       |                                          | , |
| Start Of Browse<br>Manual Entry<br>Personal Docum |             |           | Type here to enter docu<br>Document Name |   |
| L                                                 |             | ~~        | and the second second                    | 5 |

A Personal Documents list can be created to provide quick, easy access to frequently used documents.

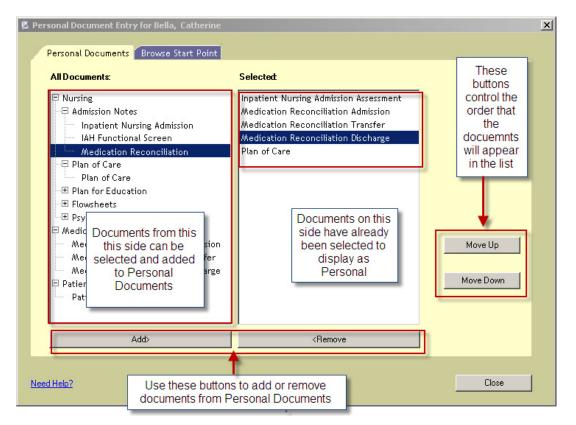

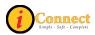

| 🖉 Document Entry Worksheet - HOWSER, DOOGIE                                                                                                    |
|----------------------------------------------------------------------------------------------------|
| Authored: O Date O Now 03 - 02 - 2010 🗮 🗖 T                                                                                                    |
| Authored By:            Authored By:              • Me               • Other               Source:               • Other               • Other                                                                                                    |
| Co-Signatures: 🗖                                                                                                    |
| Flag As: 🗖 Incomplete 🗖 Results Pending 🗖 Priority 💦                                                                                                    |
|                                                                                                    |
|                                                                                                    |
| Personal Documents                                                                                                    |
| Type here to enter document                                                                                                    |
| Document Name                                                                                                    |
| Medication Reconciliation Discharge                                                                                                    |
| Here is the list of Medication Reconciliation Admission                                                                                                    |
| Personal Medication Reconciliation Transfer                                                                                                    |
| Documents that Plan of Care                                                                                                    |
| Was created Inpatient Nursing Admission Assessment                                                                                                    |
|                                                                                                    |
| And and a set of the set of the s |

The starting point for document entry can be set with the Browse Start Point.

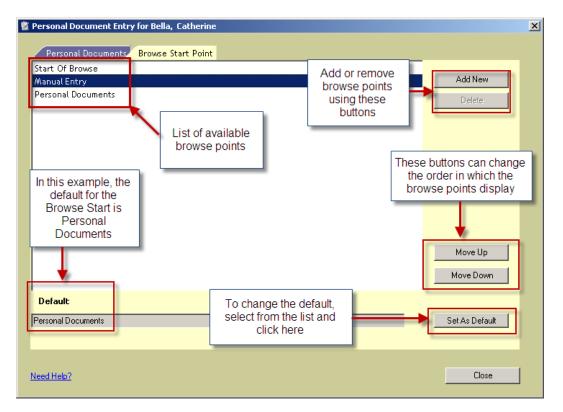

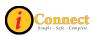

### Time Scale

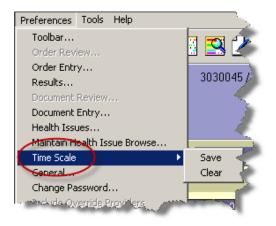

For the Results tab, the Time Scale can be adjusted from the Actions Menu option Modify Time Scale. This option under Preferences can save or clear those changes as a user default.

For more information see:

• Results Tab → Actions → Modify Time Scale

#### General...

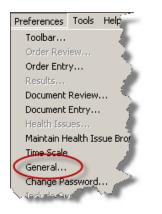

These options should remain unchanged.

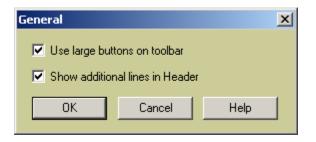

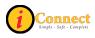

# Change Password...

This option is used to change passwords.

| Enter current password | Change Password |   |                                                  |
|------------------------|-----------------|---|--------------------------------------------------|
|                        | Old Password:   | - | Enter new password.<br>Enter it again to confrim |
|                        | OK Cancel Help  |   |                                                  |

### Worklist Manager...

This option shows which worklists will display when the Worklist Manager button is clicked.

This is an example of the pop-up that shows the worklists that will display

| Worklists                                                             |                                                        |                   | <u>x</u>                                                                                                    |
|-----------------------------------------------------------------------|--------------------------------------------------------|-------------------|----------------------------------------------------------------------------------------------------|
| Active<br>V<br>V<br>V                                                 | Source<br>Facility<br>Facility<br>Facility<br>Facility | Medica<br>Nursing | ated Task - Selected Patient<br>ons (eMAR) - Selected Patient<br>- Selected Patient<br>- Current Patient<br>- Current Patient List<br>- Current Patient List |
| If a new worklist is<br>equired, please contact<br>the CSD @ 939-6568 |                                                        |                   | Add New Modify Remove                                                                                                    |

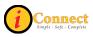

# Tools

## **Emergency Medications**

This is used to print the Code Sheet for patient. It functions the same as the

Emergency Medications button *we* on the toolbar.

### Handbook

This is used to access the Lab Tests Online Handbook. It functions the same as the Handbook button in the toolbar.

## **Kinetics Calculator**

This is a pharmacy application. The toolbar button looks like this:

## **McKesson Medication History**

This is used to display past medication history for patient. It functions the same as the McKesson Medication History button on the toolbar.

### ChartMaxx Completion

This is used to link physicians to their current chart deficiencies. It functions the same as the ChartMaxx Completion button on the toolbar.

### ChartMaxx Navigator

This is used to link to the patient's medical record. It functions the same as the ChartMaxx Navigator button on the toolbar.

### Help

This can be used to access the standard help documentation from the vendor for iConnect Acute Care. It is not specific to CHS.

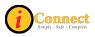

# TOOLBAR

| Button       | Title                   | Description                                                                                                    |
|--------------|-------------------------|----------------------------------------------------------------------------------------------------|
| ٢            | Refresh                 | Used to update the patient list, enabling user to see<br>new information, for example New Results flag                                                    |
|              | Previous Patient        | Used to display the chart of the previous patient selected in the Patient List                                                                            |
| ହିହିଛି       | Patient List            | Used to display the Patient List                                                                                                    |
|              | Next Patient            | Used to display the chart of the next patient selected in the Patient List                                                                                |
| $\mathbf{k}$ | Remove Patient          | Used to delete the selected patient or patients from a special/personal list                                                                              |
| A↓           | Sort List               | Used to sort the currently displayed patient list in a different order than the default                                                                   |
| ýQ.          | Find Patient            | Used to search for patients who are currently registered or admitted, or those who have been discharged                                                   |
| 2            | Find Visit              | Used to search for patient visits by MRN, user role, provider, location, service or visit status                                                          |
| <b>(</b> )   | More Header<br>Info     | Used to view more patient demographic information<br>than is visible in the Patient Header at the top of the<br>patient chart                             |
| Š            | Enter Health<br>Issue   | Used to enter a new diagnosis or health issue for a patient                                                                                               |
| *            | Allergy<br>Summary      | Used to view of list of the patient's allergies. (aka<br>"Red Itchy Man"                                                                                  |
| Ex           | Signature<br>Manager    | Used to sign, cosign orders, tasks and documents                                                                                                    |
|              | Order<br>Reconciliation | Used to open the Orders Reconciliation Manager                                                                                                    |
|              | Worklist<br>Manager     | Used to view a list of tasks to be performed for a patient or list of patients, and to indicate which tasks were completed within a particular time frame |
|              | Task Viewer             | Used to view of history of task completion for<br>multiple orders for the active patient                                                                  |
| 2            | Enter Document          | Used to open a blank document worksheet                                                                                                    |
| 1            | Flowsheet<br>Manager    | Used to create flowcharts to monitor, and review patient care clinical data via observation parameter rows on selected flowsheets                         |
| +I+          | Expand /<br>Contract    | Used to display or hide observation parameters on the Flowsheets tab, when the tab appears                                                                |

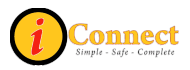

| <b>(1)</b>        | Emergency<br>Meds                 | Used to print the Code Sheet for patient                                       |
|-------------------|-----------------------------------|--------------------------------------------------------------------------------|
| Lub<br>Tests      | Handbook                          | Used to access the Lab Tests Online Handbook                                   |
| M                 | McKesson<br>Medication<br>History | Used to display past medication history for patient                            |
| 8                 | Expert Drug<br>Advice             | Used to obtain medication information                                          |
| 2                 | ChartMaxx<br>Completion           | Used to link Physicians to their current chart deficiencies                    |
|                   | ChartMaxx<br>Navigator            | Used to link to the patient's medical record                                   |
| $\langle \rangle$ | Print Reports                     | Used to print or preview reports                                               |
| <b>*</b>          | Add Care<br>Provider              | Used to add yourself or someone else as a care provider for a selected patient |
| <b>\$</b>         | Discharge<br>Instructions         | Used to provide discharge instructions for the selected patient                |

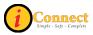

# PATIENT LIST TAB

When you sign on to iConnect Acute Care, the first thing you will see is a Patient List. It could be a Criteria-Based List or a Personal List. The Patient List Tab will be highlighted. This is the entry point for accessing a patient chart. After selecting a name or names from the patient list, a user can access other sections of the chart by clicking other chart tabs, toolbar buttons or Menu options.

Patient List Orders Results Patient Info Documents Flowsheets Clinical Summary External CHS Data

## List Types

There are three types of lists that you can create in .

• **Criteria-based (System) Lists** – Automatically updated patient lists that are based on Patient Location, Provider Name, Service, Visit Status, or particular Orders. Your default Patient List may be a criteria-based list based on your unit, for example.

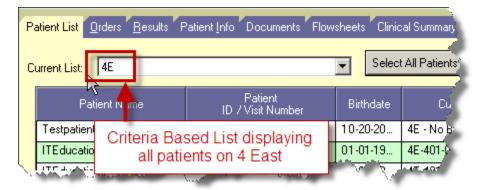

• **Special/Personal Lists** – Manually updated patient lists that a user must create and maintain for your own use. For example, you may wish to maintain a special list of patients for a study. An asterisk (\*) will display in front of your special/personal list, reminding you that you must <u>manually</u> add patients to and remove patients from this list.

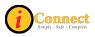

| Patient List Orders Results Patient Info Documents Flowsheets Clini                                             | cal Summary     |
|----------------------------------------------------------------------------------------------------|-----------------|
| Current List My List Selec                                                                                      | ct All Patients |
| Patient Name Patient Birthdate Birthdate                                                                        | D C             |
| Wa Personal List displaying patients selected for                                                               | 4E-403-0        |
| For "My List". Note the "*" at the beginning - it                                                               | 4E-431-02       |
| Sm means this is a Personal List                                                                                | 4E-431          |
| Viel was a second and a second a second a second a second a second a second a second a second a second a second | 4F-ADY          |

 Temporary Lists- Manually updated list that is not saved when you log off of the system, the result of a patient search through *Find Patient* or *Find Visit*

| Patient List Orders Results Patient Info Documents Flowsheets Clinical Summary |                                          |                                  |  |           |                 |  |
|--------------------------------------------------------------------------------|------------------------------------------|----------------------------------|--|-----------|-----------------|--|
| Current Li                                                                     | st Temporary Lis                         | t                                |  | ✓ Selec   | t All Patients. |  |
|                                                                                | Patient Name                             | Patient<br>ID / Visit Number     |  | Birthdate | Cuna            |  |
| Smart,                                                                         | Tem                                      | porary List -                    |  | 01-01-19  | 4E-431-02       |  |
|                                                                                | ONLY<br>available during current session |                                  |  |           |                 |  |
| available during current session                                               |                                          |                                  |  | -         |                 |  |
| ~                                                                              | and the second                           | - Andrewson, a second statistics |  |           |                 |  |

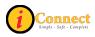

### Columns are Versatile!

The *Patient List* contains a list of patients with columns of patient-related information. The columns display information pertaining to the patient visit. You may see different columns based on your position.

**Question:** I would like to see the patient list in alphabetical order by patient name. How can I do that?

<u>Answer:</u> You can sort the patient list based on <u>any</u> column. For example, to sort on patient name, click the Patient Name column heading. You will see a small triangle in the column heading that will indicate that you have sorted that column. If the triangle is pointing up, you are sorting is ascending order. If it's pointing down, the column is sorted in descending order.

<u>Question</u>: A can't see the full name of the Provider for my patient. It's Dr. Baldwin, but I can't tell which one.

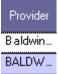

What's the best way for me to find out which Dr. Baldwin without leaving the patient list screen?

<u>Answer:</u> You will need to change the column width Position the pointer in the column heading area for the column you want to adjust until the pointer becomes a vertical bar with arrows on either side. Once you see this, hold down the LEFT mouse button and side that bar to the right to make the column wider or left to reduce the width.

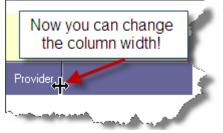

**Question:** I can see from the scroll bar at the bottom of the screen that there's more info to the right. I want to scroll over, but then I can't see the patient name. How can I keep the patient name in view and scroll to the right?

**Answer:** The simple answer is to RIGHT-CLICK inside the Patient Name Column.

The only option that appears is Lock Columns. CLICK that button and the column you are in PLUS all the columns to the left are now "LOCKED". You can use the scroll bar at the bottom of the screen to scroll to the right and those locked columns don't move.

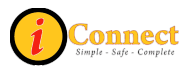

Question: How do I Unlock these columns?

<u>Answer:</u> Simply RIGHT-CLICK in any column. The only option that appears is

UnLock Columns . CLICK that button and the columns you locked are now Unlocked.

<u>Question:</u> I would prefer to have the columns in a different order. Can I change the column order?

Answer: Yes you can.

- 1) Position the pointer in the column you want to move and hold down the LEFT mouse button.
- 2) With the LEFT mouse button held, move the mouse to the new position for the column.
- 3) When two red\_arrows appear

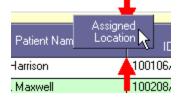

you can release the LEFT mouse button and drop the column to its new position.

<u>Question:</u> How do I get back to the original column order? <u>Answer:</u> Call the Customer Service Desk at x 6568

### Actions

This menu changes depending on which chart tab is selected. This section covers the Actions menu for the Patient List tab.

#### **Show Unack Alerts**

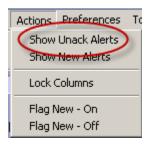

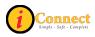

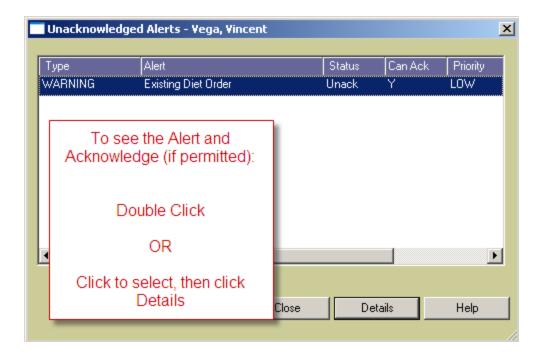

### **Show New Alerts**

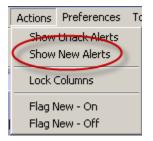

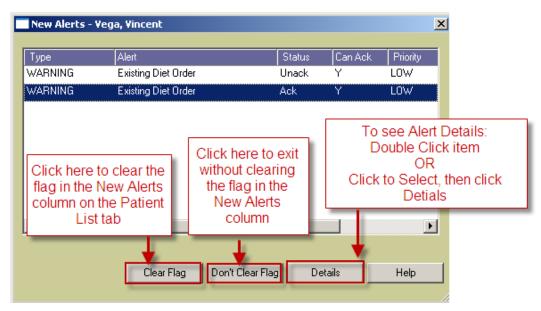

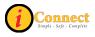

# Lock Columns

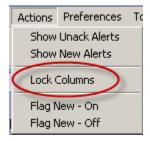

| Set Listbox Frozen Columns | ×                                                                                                    |
|----------------------------|----------------------------------------------------------------------------------------------------|
| Number of Frozen Columns:  | Select the number of columns<br>to lock (freeze). The columns<br>involved begin with the left<br>most column, and proceed to<br>the right |
| OK Cancel                  | _                                                                                                    |

| Flag<br>New      | Check<br>Orders | Assigned Location | △ Patient Name  | Provider         | ġ |
|------------------|-----------------|-------------------|-----------------|------------------|---|
| X                | N N             | 4E-402-01         | GREENE, MARK    | Yu, Feliciano Jr |   |
| $\mathbf{X}$     |                 | 4E-403-01         | HUXTABLE, CLIFF | Yu, Feliciano Jr |   |
| Gray columns are |                 |                   | e locked        |                  |   |

You can use the scroll bar at the bottom of the screen to scroll to the right and those locked columns don't move

For more information see: Patient List Tab: <u>Columns are Versatile</u>

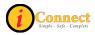

### Flag New – On

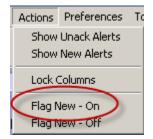

This will place an  $\boxtimes$  icon in the Flag New column. An  $\boxtimes$  in the Flag New column indicates that you are tracking new information (that is, orders, results, alerts, and so on) for the patient's chart.

#### Flag New – Off

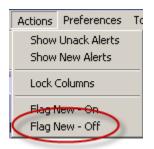

This will remove the icon  $\boxtimes$  from the Flag New column. You are no longer tracking new information.

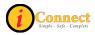

# **ORDERS TAB**

The Orders Tab is used to view orders and charges placed for a patient. The default view will show all orders and charges that have been placed for the selected patient.

#### Actions menu

This menu changes depending on which chart tab is selected. This section covers the Actions menu for the Orders tab.

#### Acknowledge Orders

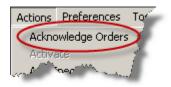

Selecting this option is the same as clicking on the flag that appears in the Check Orders column. Selecting Acknowledge button in this window clears the flag in that column and indicates that the orders have been acknowledged.

Once the flag is cleared, it clears the flag for everyone.

For more information see:

• How Do I?  $\rightarrow$  <u>Columns</u>

#### Add Specimen...

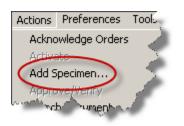

For more information see:

• How Do I → Specimens → How Do I Document a Collected Specimen?

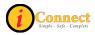

## Attach Document

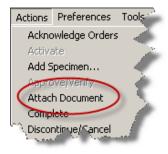

For more information see:

• Orders tab → Right-Click Options → <u>Attach Document</u>

#### Complete

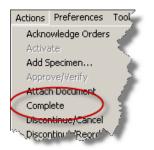

For more information see:

• Orders tab → Right-Click Options → Complete

### **Discontinue/Cancel**

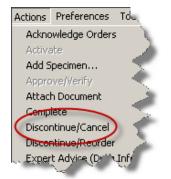

For more information see:

• Orders tab → Right-Click Options → <u>Discontinue/Cancel</u>

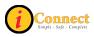

### **Discontinue/Reorder**

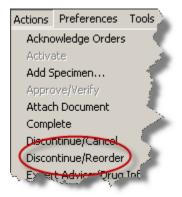

For more information see:

• Orders tab → Right-Click Options → <u>Discontinue/Reorder</u>

## Expert Advice (Drug Info)...

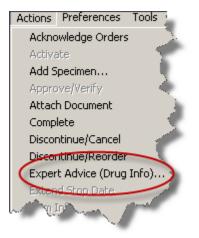

For more information see:

• Orders tab → Right-Click Options → Expert Advice (Drug Info)

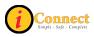

### Multi-Select

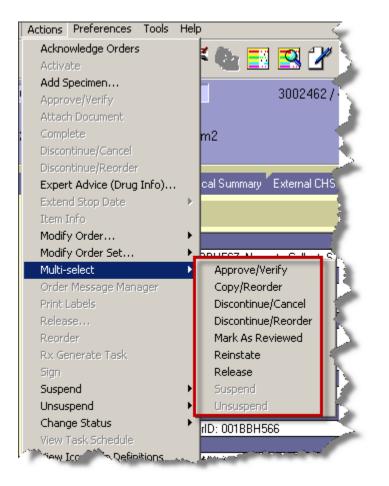

Many of these Multi-Select options will bring up a menu where orders can be selected by placing a check in the box next to the orders.

### Approve/Verify

This will open up Signature Manager.

### Copy/Reorder

For more information see:

Orders tab → Order Tab Buttons → <u>Reorder Button</u>

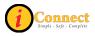

### Discontinue/Cancel

For more information see:

• Orders tab → Right-Click Options → <u>Discontinue/Cancel</u>

#### Discontinue/Reorder

For more information see:

• Orders tab → Right-Click Options → <u>Discontinue/Reorder</u>

#### Mark as Reviewed

This function is used to approve medication orders.

### Reinstate

For more information see:

• Orders tab  $\rightarrow$  Right-Click Options  $\rightarrow$  <u>Reinstate</u>

### Release

This function will release orders on hold.

### Order Message Manager

This is a messaging system between nursing and the pharmacy.

Please contact your Nurse Educator for more information.

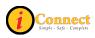

#### Reorder

| Actions | Preferences    | TOL                 |
|---------|----------------|---------------------|
| Ackno   | wledge Orders  |                     |
| Activa  | ate            |                     |
| Add S   | pecimen        | -5                  |
| Appro   | ove/∀erify     | - <b>-</b>          |
| Attac   | h Document     |                     |
| Comp    | lete           |                     |
| Discor  | ntinue/Cancel  | 3                   |
| Discor  | ntinue/Reorder |                     |
| Exper   | t Advice (Drug | Info <sub>2</sub> , |
| Exten   | d Stop Date    |                     |
| Item I  | Info           | 1                   |
|         | y Order        | ~                   |
|         | y Order Set    | 1                   |
| Multi-: |                | 1                   |
|         | Message Mana   | age                 |
|         | Labels         | 2                   |
| Relea   |                | - 3                 |
| Reord   | ler            | 1                   |
| ARX!    | erate Task     |                     |

For more information see: Orders tab  $\rightarrow$  Right-Click Options  $\rightarrow$  <u>Reorder</u>

| Actions  | Preferences    | Tools      |  |  |
|----------|----------------|------------|--|--|
| Ackno    | wledge Orders  |            |  |  |
| Activate |                |            |  |  |
| Add S    | pecimen        | -          |  |  |
| Appro    | ive/Verify     |            |  |  |
| Attac    | h Document     |            |  |  |
| Comp     | lete           |            |  |  |
| Discor   | ntinue/Cancel  |            |  |  |
| Discor   | ntinue/Reorder |            |  |  |
| Exper    | t Advice (Drug | Info)      |  |  |
| Exten    | d Stop Date    | <u>, 1</u> |  |  |
| Item I   | info           | T          |  |  |
|          | y Order        | <u> </u>   |  |  |
|          | y Order Set    | 1          |  |  |
| Multi-:  |                |            |  |  |
|          | Message Mana   | ager 🔪     |  |  |
| Print I  |                |            |  |  |
| Relea    |                |            |  |  |
| Reord    |                | 2          |  |  |
|          | nerate Task    |            |  |  |
| Sign     |                |            |  |  |
| Suspe    |                | 2          |  |  |
| Unsus    | •              |            |  |  |
|          | je Status      |            |  |  |
|          | Fask Schedule  | 2 2        |  |  |
| View     | con Holp Defin | itions     |  |  |

View Task Schedule

For more information see: Orders tab  $\rightarrow$  Right-Click Options  $\rightarrow$  <u>View  $\rightarrow$  Task</u> <u>Schedule</u>

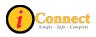

## Filtering

There may be instances were a user does not want to see all of the orders for a selected patient. Filters can be used to limit or "filter" the orders that are displayed. On the Orders Tab there are two filter tabs: Standard and Alternate. The tab selected will determine the options available.

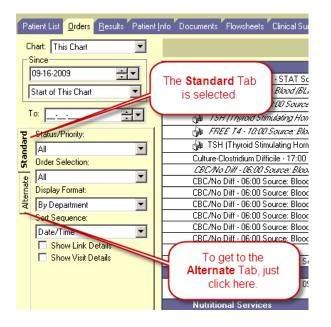

When orders are "filtered" you may see this icon and notation:

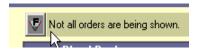

Here's an example of a filtered list of orders using the Alternate tab:

| P         | atient List <mark>Orders</mark> <u>R</u> esults Patien | Info Documents Flowsheets Clinical Summary External CHS Data |                        |                                 |                      |
|-----------|--------------------------------------------------------|--------------------------------------------------------------|------------------------|---------------------------------|----------------------|
| C         | Chart: This Chart 🗾                                    | Vot all orders are being shown.                              | Orders: All            | Filtered on: Status, Department |                      |
|           | Since                                                  | Blood                                                        |                        | Date                            | Status               |
|           | 09-14-2009                                             | stat Fresh F                                                 |                        | 10-03-2009 17:09                | Pending Verification |
|           | Start of This Chart 🗾                                  | Labo This icon lets you know                                 |                        | Date                            | Status               |
| 1         |                                                        | 🖓 T that you are not seeing Sample                           |                        | 09-15-2009 11:11                | Collected            |
|           |                                                        | all orders. O Minutes S                                      |                        | 09-15-2009 11:11                | Collected            |
|           | - Search                                               | TSH THY THE SUMMARY HOMONET - TT:00 Source: Blog             | Orders are filtered on | 09-15-2009 11:11                | Collected            |
| Standard  | Perfected All                                          | REE T4 - 11:00 Source: Blood (BLD): 0 Minutes Same           | Status and             | 09-15-2009 11:11                | Collected            |
| and       |                                                        | *Blood Bank Specimen - STAT Source: Blood (BLD)              | Department.            | 10-03-2009 17:09                | Pending Verification |
|           | Rx Verified All                                        |                                                              |                        | 10-03-2009 17:25                | Collected            |
| Alternate | Dispense Sub-Type                                      | Multiple selection                                           |                        | 10-03-2009 17:53                | Collected            |
| Ĕ         | [All]                                                  | CBC/No Diff - STAT Source: Blood (B made for each            | n category.            | 10-06-2009 10:46                | Collected            |
| #Fe       | Priority                                               | CBC/No Diff - STAT Source: Blood (BLD)                       |                        | 10-06-2009 10:46                | Collected            |
| -         |                                                        | Culture, CSF - 15:00 - CSE Vourneular (VCSF)                 |                        | 10-28-2009 13:50                | Collected            |
|           | Status                                                 | Rehab Services                                               |                        | Date                            | Status               |
| 1         | [Multiple]                                             | PT Evaluate and Treat                                        |                        | 09-15-2009 Routine              | e Active             |
|           | Department                                             |                                                              |                        |                                 |                      |
| 1         | [Multiple]                                             |                                                              |                        |                                 |                      |
|           |                                                        |                                                              |                        |                                 |                      |
|           | Order Selection:                                       | Orders are presented by                                      |                        |                                 |                      |
|           | All                                                    | Department, sorted by                                        |                        |                                 |                      |
|           | Display Format:                                        | date and time.                                               |                        |                                 |                      |
|           | By Department                                          |                                                              |                        |                                 |                      |
| 1         | Sort Sequence:                                         |                                                              |                        |                                 |                      |
|           |                                                        |                                                              |                        |                                 |                      |
|           | Date/Time                                              |                                                              |                        |                                 |                      |
|           | Show Link Details                                      |                                                              |                        |                                 |                      |
|           | 🔲 Show Visit Details                                   |                                                              |                        |                                 |                      |

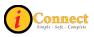

## **Order Tab Buttons**

How the buttons on the bottom of the screen appear will depend on your role.

|                                   | 2 1. ye - 1 1 1 1 1 1 1 1          |                  |
|-----------------------------------|------------------------------------|------------------|
| 10-16-2009 10:34                  | Active                             |                  |
| Date                              | Status                             | Disc/Stop        |
| 10-01-2009 19:24                  | Active                             |                  |
| 10-01-2009 19:24                  | Active                             |                  |
| Date 🥖                            |                                    | Disc/Stop        |
| 10-08-2009 Rou                    | These buttons are<br>active        | 9                |
| 10-27-2009 Rod                    | uctive                             | 10-27-2009 09:01 |
| Date                              | Stat is                            | Disc/Stop        |
| n 10-02-2009                      | Di continued                       | 10-05-2009 15:45 |
| 10-05-2009                        | - Uscontinued                      | 10-08-2009 09-30 |
|                                   |                                    |                  |
| < 10-08-2009.Lunan<br>(1100-1400) |                                    | 10-20-2009 10:22 |
| 10-08-2009                        | <ul> <li>This button is</li> </ul> |                  |
|                                   | not active.                        |                  |
| 10-12-2009                        | Active                             |                  |
| 10-29-3709 Routine                | Diserventine                       | 10 29-2009 16:44 |
|                                   |                                    |                  |
| Add Specimen                      | Release                            | DC/Cancel        |

#### **Reorder Button**

The Beorder... button at the bottom of the screen on the Orders Tab can be used to reorder one or more orders.

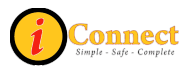

| ACTIONS                                                                                                    | RESULTS                                                                                                    | NOTES                                                                                                    |
|----------------------------------------------------------------------------------------------------|----------------------------------------------------------------------------------------------------|----------------------------------------------------------------------------------------------------|
| On the Orders Tab, <b>click</b><br>the Reorder                                                                                           | The 'Requested by' pop-<br>up appears.                                                                                           |                                                                                                    |
| Specify the Care Provider<br>who has written the order<br>and <b>click</b> OK.                                                           | The "Copy/Reorder"<br>screen is presented with<br>a list of all the orders that<br>can be reordered for the<br>selected patient. | You can use the "Find<br>Orders" box at the top left<br>corner of the screen to<br>filter the orders shown.                                                                                           |
|                                                                                                    |                                                                                                    | By clicking the<br><sup>Original Provider</sup> radio<br>button, any orders<br>selected will be reordered<br>by the original requester.                                                               |
|                                                                                                    |                                                                                                    | You can Select All to place check marks in all the boxes.                                                                                                    |
| Click to place check<br>marks next to the orders<br>that will be reordered.                                                              |                                                                                                    | Click OK and all the<br>checked orders will<br>appear in the preview<br>pane of an Order Entry<br>Worksheet.                                                                                          |
|                                                                                                    |                                                                                                    | Click Apply and the<br>checked orders will go<br>out to an Order Entry<br>Worksheet. The<br>"Copy/Reorder" window<br>will remain open. You<br>can cancel out or<br>continue to select more<br>orders. |
| Assuming you have<br>selected orders to<br>reorder, the Order Entry<br>Worksheet will appear.<br>Proceed with the entering<br>of orders. |                                                                                                    |                                                                                                    |

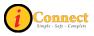

#### Add Specimen Button

The Add Specimen... button at the bottom of the screen on the Orders Tabs allows the documentation of specimens collected by staff other than lab. All the orders for specimens of the selected type will appear, **including** Lab Collect items (those that have a Routine or Clinic Timed Lab Collect priority). Place a check in the box next to those specimens that have been collected by nurses, respiratory therapists, etc.

Specimen types:

- Blood
- CSF (cerebral spinal fluid)
- Fluid
- Other
- Peritoneal Fluid
- Pleural
- Sputum
- Stool.

### **Specimen Labeling:**

- Document one specimen "type" at a time.
- Document
   Specimen Collected by:

correctly.

- Use the last four numbers of the Order ID to label specimens collected.
   Order ID: 001BCG906
- Do **<u>NOT</u>** use the Specimen ID to label specimens.

Specimen ID: 001AA679 Do NOT use this number for labeling

• Do <u>NOT</u> document specimens collected for those items that are to be collected by Lab (Routine and Clinic Timed Lab Collect priorities)

For more information see:

How Do I Document a Collected Specimen?

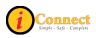

## **DC/Cancel Button**

DC/Cancel...

button at the bottom of the screen on the Orders Tab can be The used to DC/Cancel one or more orders. It can also be used to DC/Reorder one or more orders.

| ACTIONS TO DC/CANCEL                        | RESULT                                      | NOTES                                      |
|---------------------------------------------|---------------------------------------------|--------------------------------------------|
| On the Orders Tab, <b>click</b> the         | The 'Requested by'                          |                                            |
| DC/Cancel button                            | pop-up appears.                             |                                            |
| Specify the Care Provider who               | The                                         |                                            |
| has written the order and click OK.         | "Discontinue/Cancel"<br>screen is presented |                                            |
|                                             | with a list of all active orders            |                                            |
| Click to place check marks next             |                                             | You can Select All                         |
| to the orders that will be<br>Discontinued. |                                             | to place check                             |
|                                             |                                             | marks in all the boxes.                    |
| Use the drop-down box to select             |                                             | Click OK and all the                       |
| Reason:                                     |                                             | checked orders will<br>be discontinued and |
|                                             |                                             | the Orders tab                             |
|                                             |                                             | screen will be                             |
|                                             |                                             | presented.                                 |
|                                             |                                             | Click Apply and                            |
|                                             |                                             | the checked orders will be discontinued.   |
|                                             |                                             | The                                        |
|                                             |                                             | "Discontinue/Cancel"                       |
|                                             |                                             | window will remain                         |
|                                             |                                             | open. You can<br>cancel out or             |
|                                             |                                             | continue to select                         |
|                                             |                                             | more orders.                               |

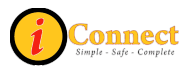

| ACTIONS TO DC/REORDER                                                          | RESULT                                                                                      | NOTES                                                                                                    |  |
|--------------------------------------------------------------------------------|---------------------------------------------------------------------------------------------|----------------------------------------------------------------------------------------------------|--|
| On the Orders Tab, <b>click</b> the DC/Cancel button                           | The 'Requested by' pop-up appears.                                                          |                                                                                                    |  |
| Specify the Care Provider who<br>has written the order and click<br>OK.        | The<br>"Discontinue/Cancel"<br>screen is presented<br>with a list of all active<br>orders   |                                                                                                    |  |
| Click the <sup>C Discontinue/Reorder</sup> radio<br>button                     | The<br>"Discontinue/Reorder<br>" screen is presented<br>with a list of all active<br>orders |                                                                                                    |  |
| Click to place check marks next<br>to the orders that will be<br>Discontinued. |                                                                                             | You can Select All to place check marks in all the boxes.                                                                                                    |  |
| Use the drop-down box to select                                                |                                                                                             | Click OK and all the<br>checked orders be<br>discontinued and an<br>Order Entry<br>Worksheet will be<br>presented with the<br>new order in the<br>preview area.                                                                                                    |  |
|                                                                                |                                                                                             | Click Apply and<br>the checked orders<br>will be discontinued.<br>The<br>"Discontinue/Reorder"<br>window will remain<br>open. You can cancel<br>out or continue to<br>select more orders.<br>For those items that<br>will be "reordered", an<br>Order Entry<br>Worksheet will need<br>to be processed to<br>complete the reorder. |  |

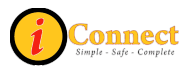

# **Right-Click Options**

Depending on your role at CHS, some RIGHT-CLICK options may be "grayed out" and unavailable for you to use. In some instances, an option may seem as though they are available, allowing you to click on it, but you will be prevented from completing the action further along the pathway.

Following are descriptions of the functions of all available options.

#### Attach Document

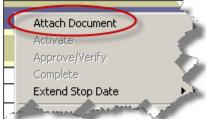

Select order and right-click on it and select Attach Document. The Document Entry Worksheet will open.

### Complete

|         | co on noar oanninary | Encontarion y |
|---------|----------------------|---------------|
|         | Attach Document      |               |
|         | Activate             | <u> </u>      |
| 7#<br>C | Approve/Verify       |               |
| ⊆(      | Complete             |               |
| ÷       | Extend Stop Date     | нę.           |
| 4       | Discontinue/Cancel   |               |
| ۳. /    |                      |               |
|         | 1 - P P              |               |

Certain departments have elected to use worklists. Once their participation in that patients' treatment has ended, this option will need to be used to "complete" tasks.

Select the order to be Completed, right-click on it and simply click Complete. The order will appear in italics and the current date and time will appear in the Disc/Stop column of the summary line.

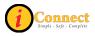

### **Discontinue / Cancel**

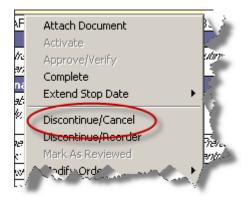

Select the order to be Discontinued/Cancelled, RIGHT-CLICK on it and select Discontinue/Cancel. Once Discontinued/Called, the order will appear in *italics* and the date and time it was discontinued will appear on the summary line.

The physician who wrote the order to DC the item will have to be selected. There are two possible pathways.

| Requested By                                                                    |         |                                               |                    | ×                                                                          |
|---------------------------------------------------------------------------------|---------|-----------------------------------------------|--------------------|----------------------------------------------------------------------------|
| Requested By:                                                                   | O Me    | <ul> <li>Current Providers</li> </ul>         | O Other            |                                                                            |
| Filter<br>Occupation:                                                           |         |                                               |                    |                                                                            |
| Org Unit:<br>Name                                                               |         | Role                                          | Org Un             |                                                                            |
| Baldwin, Steven T<br>Kitchens, Jerry Les<br>Yu, Feliciano Jr<br>Joseph, David B |         | Ordered<br>Ordered<br>Attending<br>Consulting | Medical<br>Medical | Staff Services  <br>Staff Services !<br>Staff Services  <br>Staff Services |
| •                                                                               |         |                                               |                    | Þ                                                                          |
| Source:                                                                         | /ritten |                                               | _                  |                                                                            |
|                                                                                 |         | OK                                            | Cancel             | Help                                                                       |

#### The 'Requested by' Pop-up Pathway

This is the 'Requested by' pop-up screen. Select a provider and click OK.

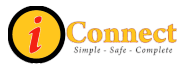

| D | C/Cancel 🔀                      |
|---|---------------------------------|
|   | Requested By                    |
|   | DC/Cancel Details               |
|   | Reason:                         |
|   | Now O Date:                     |
|   | Time:                           |
|   | Apply to all future occurrences |
|   | OK Cancel Help                  |

Once the 'Requested by' provider has been selected, use the drop down box to specify a Reason and **click** OK.

#### The "DC/Cancel" Pop-up Pathway

| D | C/Cancel                        |
|---|---------------------------------|
|   | Requested By                    |
|   | DC/Cancel Details               |
|   | Reason:                         |
|   | Now O Date:                     |
|   | Time:                           |
|   | Apply to all future occurrences |
|   | OK Cancel Help                  |

In this example, if Dr. Kitchens wrote to discontinue the order, just specify a reason and **click** OK.

If a different provider has written to discontinue an order, click Other and the 'Requested by' pop-up window will appear.

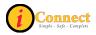

#### **Discontinue / Reorder**

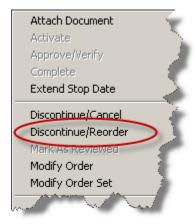

Select the order to be Discontinued/Reordered, RIGHT-CLICK on it and select Discontinue/Reorder. The Discontinue process is exactly the same as "Discontinue/Cancel" described above.

Once the order has been discontinued, the reorder process begins with the selection of ordering provider. After that selection has been made, order entry proceeds to an Order Entry Worksheet.

| Retain Original Request                                              | ed By Provider | × |  |
|----------------------------------------------------------------------|----------------|---|--|
| Do you wish to retain the Original Requested By Provider? 🔘 Yes 💿 No |                |   |  |
| Original Requested By: Yu, Feliciano Jr                              |                |   |  |
| Source:                                                              | Written        |   |  |
|                                                                      | OK Cancel      |   |  |

In this example, if Dr. Yu has written the order to DC/Reorder, click the Yes radio button then click OK. An Order Entry Worksheet will appear.

If Dr. Yu has <u>not</u> written the order to DC/Reorder, leave the radio button set to "no" and **click** OK. The 'Requested by' pop-up will appear.

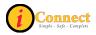

#### Reinstate

See: Orders Tab  $\rightarrow$  Right-Click Options  $\rightarrow$  <u>Reorder</u>

#### Reorder

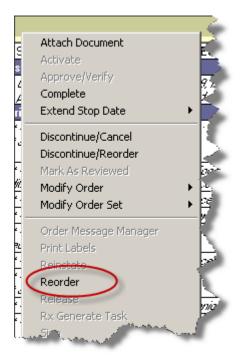

Select the order to be Reordered, RIGHT-CLICK on it and select Reorder.

| Retain Original Request   | Retain Original Requested By Provider        |  |  |  |  |
|---------------------------|----------------------------------------------|--|--|--|--|
| Do you wish to retain the | e Original Requested By Provider? 🔘 Yes 💿 No |  |  |  |  |
| Original Requested By:    | Yu, Feliciano Jr                             |  |  |  |  |
| Source:                   | Written                                      |  |  |  |  |
|                           | OK Cancel                                    |  |  |  |  |

In this example, if Dr. Yu has written the order to DC/Reorder, click the Yes radio button then click OK. An Order Entry Worksheet will appear.

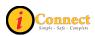

If Dr. Yu has <u>not</u> written the order to DC/Reorder, leave the radio button set to "no" and **click** OK. The 'Requested by' pop-up will appear.

## Expert Advice (Drug Info)...

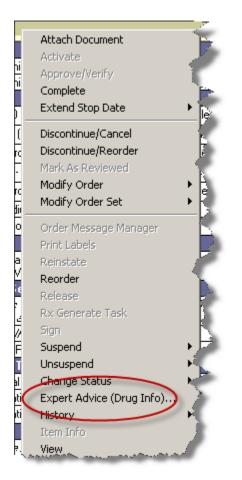

If the selected order is a medication order, detailed information on that drug will be displayed in a pop-up window.

If the selected order is not a medication order, a drug name can be entered in the pop-up window. Detailed information will then be displayed regarding the drug entered.

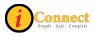

### History → Status

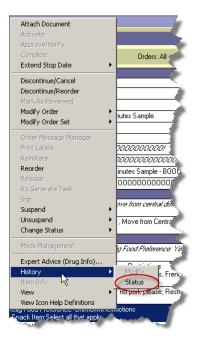

Select the order. Right-click and select History, then Status. An Order Status History window will open and provide all history related to that order. See example below.

|   | Order S  | tatus His               | story   |                      |                          |                      |              |                       |                       |                                                                                                    |
|---|----------|-------------------------|---------|----------------------|--------------------------|----------------------|--------------|-----------------------|-----------------------|----------------------------------------------------------------------------------------------------|
| [ |          | )rder Inforr            |         |                      | <b>T</b> .               |                      |              |                       |                       |                                                                                                    |
|   | Date:    | 1                       | 1-03-20 | 09                   | Time:                    | 15:04                | Stati        | <sup>us:</sup> Cancel | led                   |                                                                                                    |
|   | Order N  | ame: F                  | ΒP      |                      |                          |                      |              |                       |                       | ▲<br>▼                                                                                                  |
|   | Request  | ted by: B               | aldwin, | Steven Too           | ld                       | ТоВ                  | e Verified B | By:                   |                       |                                                                                                    |
|   | Summar,  | y: S                    | TAT So  | ource: Blood         | (BLD)                    |                      |              |                       |                       | ▲<br>▼                                                                                                  |
|   | ID   Fun | iction   Si             | igned   | When                 | Who Entered              | i   Who F            | Requested    | Source                | New Status            | Reason                                                                                                  |
|   | 101 Nev  |                         |         | 11-03-200<br>9 15:04 | Test, Unit Cle<br>1 (US) | erk Baldwi<br>Todd ( |              | Written               | Pending<br>Collection | <session:>Sta<br/>ndard;*Auto<br/>Activate.</session:>                                                  |
|   | ed 8     | continu<br>&<br>ordered |         | 11-03-200<br>9 15:05 | Test, Unit Cle<br>1 (US) | erk Wiatra<br>(MD)   | k, Brian J   | Written               | Cancelled             | Order<br>Cancelled per<br>Physician<br>Order -<br>11-03-2009<br>15:05. New<br>order ID is<br>001BCL636. |
|   |          |                         |         |                      |                          |                      |              |                       |                       |                                                                                                    |
|   |          |                         |         |                      |                          |                      |              |                       | Close                 | Help                                                                                                    |

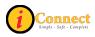

## View →Details

| Attach Document<br>Activate      |                                                                                              |
|----------------------------------|----------------------------------------------------------------------------------------------|
| Approve/Verify                   |                                                                                              |
| Complete                         |                                                                                              |
| Extend Stop Date                 | •                                                                                            |
|                                  | -                                                                                            |
| Discontinue/Cancel               |                                                                                              |
| Discontinue/Reorder              |                                                                                              |
| Mark As Reviewed                 | ► s: NoRestrictions                                                                          |
| Modify Order<br>Madify Order Cab | I that apply:                                                                                |
| Modify Order Set                 | . No ; Diet DrinksRestrictions                                                               |
| Order Message Manager            | ctose (no milk or milk product                                                               |
| Print Labels                     | <ul> <li>kers (Not for &lt; 3 Yrs), Graham</li> <li>e, Yogurt Fat Free Sugar Free</li> </ul> |
| Reinstate                        | e, roguittattiee Sugartiee                                                                   |
| Reorder                          | Alerts                                                                                       |
| Release                          | All Orders In This Series                                                                    |
| Rx Generate Task                 | All Orders In This Set                                                                       |
| Sign                             | Current Relevant Results                                                                     |
| Suspend                          | (Details                                                                                     |
| Unsuspend                        | Desument                                                                                     |
| Change Status                    | <ul> <li>Repeat Order</li> </ul>                                                             |
| Expert Advice (Drug Info)        | Results                                                                                      |
| History                          | <ul> <li>Set Details</li> </ul>                                                              |
| Item Info                        | Task Schedule                                                                                |
| View                             | Order/Task Summary                                                                           |
| View Icky Help Definitions       | and the state of                                                                             |

Select the order. Right-click and select View, then Details. A copy of the order is displayed.

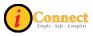

### View →All Orders in This Set

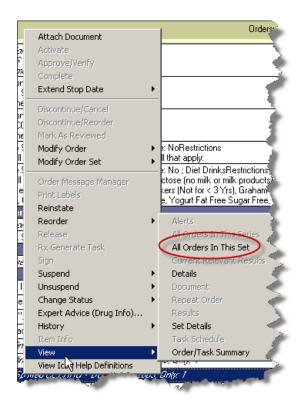

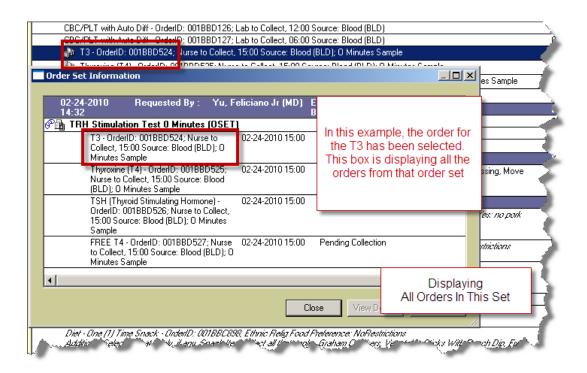

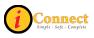

## View →Task Schedule

| Attach Document<br>Activate                                                   |   | ite(s)<br>ion 100 milliL                 |
|-------------------------------------------------------------------------------|---|------------------------------------------|
| Approve/Verify                                                                |   | <sup>v</sup> harmaceuticals Group, 1 g-C |
| Complete                                                                      |   | [TROVIR Injectable]                      |
| Extend Stop Date                                                              | ۲ | ggy Back, Every 12 hours                 |
| Discontinue/Cancel<br>Discontinue/Reorder<br>Mark As Reviewed<br>Modify Order | • | nKline, 10 mg/mL, 3.5 milliGRA           |
| Modify Order Set                                                              | × | nilliGRAM(s) (1 milliLiter(s))           |
| Order Message Manager                                                         |   | moval in Feeds)                          |
| Print Labels                                                                  |   |                                          |
| Reinstate                                                                     |   | al in Feeds)                             |
| Reorder                                                                       | ► | Alerts                                   |
| Release                                                                       |   | All Orders In This Series 🐊              |
| Rx Generate Task                                                              |   | All Orders In This Set                   |
| Sign                                                                          |   | Current Relevant Results 🔪               |
| Suspend                                                                       | ► | Details 🌙                                |
| Unsuspend                                                                     | × | Document                                 |
| Change Status                                                                 | ₽ | Repeat Order                             |
| Expert Advice (Drug Info)                                                     |   | Results                                  |
| History                                                                       | × | Set Details                              |
| Item Info                                                                     |   | Task Schedule                            |
| View                                                                          | Þ | Order/Task Summary                       |
| View F Help Dec and                                                           | ð | The second second                        |

| V    | Not all orders are being s                                                                                     | nown.                                                                                                    |                                        | Orders: All F    | iltered on: D |
|------|----------------------------------------------------------------------------------------------------|----------------------------------------------------------------------------------------------------|----------------------------------------|------------------|---------------|
|      | Pharmacy                                                                                                    |                                                                                                    | The Task Schedule                      |                  |               |
|      | Ampicillin + Sulbactar<br>Give 0.2 Gram(s), Intr                                                               | View Task Schedule - M                                                                                                    |                                        |                  | ×             |
|      | Run at: 100 ml/hrHar                                                                                           | Order: Ampicillin                                                                                                    | + Sulbactam Injectable [Known as UNA   | SYN Injectable1  |               |
|      | Placed in: Sodium Ch                                                                                           |                                                                                                    | Gram(s), IntraVenous Piggy Back, Every |                  |               |
|      | Dispense as:                                                                                                   | Run at: 1                                                                                                    | 00 ml/hrHang Time: 60 Minute(s)        |                  |               |
|      | Unasyn 1 g-0.5 g PV<br>Zidovudine Injectable                                                                   |                                                                                                    |                                        |                  |               |
|      | Give 3.5 milliGRAM(s)                                                                                          | Frequency: Every 12                                                                                                    | hours                                  |                  |               |
|      | Run at: KVOHang Tin                                                                                            |                                                                                                    |                                        |                  |               |
|      | Dispense as:                                                                                                   | Repetition Pattern                                                                                                    |                                        |                  |               |
|      | Retrovir 10 mg/mL St                                                                                           |                                                                                                    | r 12 hours 🔽                           |                  |               |
|      | PRN Morphine 1 mg/m<br>Give 1 milliGBAM                                                                        | C Weekly                                                                                                    | <b>_</b>                               |                  |               |
|      | Dispense as:                                                                                                   | Charti                                                                                                    | ng on: 02-24-2010 at                   |                  |               |
|      | morphine 1 mg/m<br>*PRN For Severe                                                                             | 🔿 Variable 🛛 Starti                                                                                                    | ng on: 02-24-2010 🛨 🖬 at               |                  | 4             |
|      | D                                                                                                    | Irregular                                                                                                    |                                        |                  |               |
| STAT | ·                                                                                                    | Continuous                                                                                                    |                                        |                  |               |
|      | 🐺 Unverified By Pha                                                                                            |                                                                                                    |                                        |                  | <b>?</b>      |
| STAT | 🏹 Renagel (For Pho<br>🈿 Unverified By Pha                                                                      | 0.1.1.1.1.71 (00)                                                                                                    | 00-23:59)                              |                  |               |
| ⊩—   | <u></u>                                                                                                    | 100.00                                                                                                    | Add to list:                           |                  |               |
|      | 🚽 🆓 Renagel (For                                                                                               | 20:00                                                                                                    | Add                                    |                  |               |
|      | 🐺 Unverified By Pha                                                                                            |                                                                                                    |                                        |                  |               |
|      |                                                                                                    |                                                                                                    |                                        |                  | ок. 🖌         |
|      |                                                                                                    |                                                                                                    |                                        |                  | ancel         |
|      |                                                                                                    |                                                                                                    |                                        |                  |               |
|      |                                                                                                    |                                                                                                    | Remove                                 | F                | telp          |
| Ц    |                                                                                                    | and the second second s |                                        | and and a second |               |
| 1.0  | An address of the second second second second second second second second second second second second second s | Acres A                                                                                                    |                                        | and the second   | and a second  |

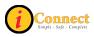

## View →Order / Task Summary

| Attach Document<br>Activate | ite(s)<br>ion 100 milliL         |
|-----------------------------|----------------------------------|
| Approve/Verify              | harmaceuticals Group, 1 g-0.5    |
| Complete                    | [TROVIR Injectable]              |
| Extend Stop Date            | ggy Back, Every 12 hours         |
| Discontinue/Cancel          | Kline, 10 mg/mL, 3.5 milliGF     |
| Discontinue/Reorder         | Nine, to hig/hit, 5.5 hillion    |
| Mark As Reviewed            | very 6 hours 🧊                   |
| Modify Order                |                                  |
| Modify Order Set            | hilliGRAM(s) (1 milliLiter(s))   |
| Order Message Manager       | noval in Feeds)                  |
| Print Labels                |                                  |
| Reinstate                   | al in Feeds)                     |
| Reorder                     | <ul> <li>Alerts</li> </ul>       |
| Release                     | All Orders In This Series 🐗      |
| Rx Generate Task            | All Orders In This Set           |
| Sign                        | Current Relevant Results         |
| Suspend                     | <ul> <li>Details</li> </ul>      |
| Unsuspend                   | <ul> <li>Document</li> </ul>     |
| Change Status               | <ul> <li>Repeat Order</li> </ul> |
| Expert Advice (Drug Info)   | Results                          |
| History                     | <ul> <li>Set Details</li> </ul>  |
| Item Info                   | Task Schedule                    |
| View                        | Order/Task Summary               |

| uei/1 | Task Summary for this order                                                                                                    |                   | No active       | allergies on record |                |                                                       |                   |
|-------|----------------------------------------------------------------------------------------------------|-------------------|-----------------|---------------------|----------------|-------------------------------------------------------|-------------------|
| nfo ( | Chart This Chart                                                                                                    | From: 12-         | 04-2009         | Start Of Chart      | <b>T</b>       | o: 02-24-2010                                         | Update List       |
|       | S now selected order only (Ar                                                                                                    | npicillin + Sulba | ctam Injectable | 12-06-2009)         | This exan      | nple is a medicat                                     | on order.         |
| STAT  | Include orders with same name     Include orders with same gener     O Include orders of same category                                                                                                    | cname (am         |                 |                     |                | tion regarding or<br>ion of this medica<br>found here |                   |
|       | Drag a column header here to                                                                                                    | group by that     | column.         |                     |                |                                                       |                   |
|       | Order Details                                                                                                    | Start Date        |                 | Stop Date           | Requeste       | d by Provider                                         | Status 🗠 🔺        |
|       | Task Name                                                                                                    | Date/Time         | Performed       | Dose Given          | Route          | Task Details                                          | Task Performed By |
| STAT  | Ampicilin + Sulbactan Injectabil<br>(Known as UNASYN Injectable)<br>Give 0.2 Gran(s), InterVationus<br>Piggs Back, Every 12 hours<br>Pion at 100 ml/hHang Time: 60<br>Minute(s)<br>Placed in: Sodium Chloride 0.93<br>Infusion 100 ml/hL<br>Dispense as:<br>Unasyn 1g-0.5 g PwDI Plizer<br>U.S. Pharmaceuticals Group, 1<br>0.5 g, 0.2 Granfis) |                   | 9 11:53         | 12-13-2009 23:59    | Karle, Virg    | inia A                                                | Active            |
|       |                                                                                                    | 12-06-2009        |                 | 100 ml/hr           | IntraVenous Pi | 100 ml/hr                                             | Kornegay, Linda   |

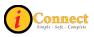

# **RESULTS TAB**

#### Actions

This menu changes depending on which chart tab is selected. This section covers the Actions menu for the Results tab.

#### Modify Time Scale

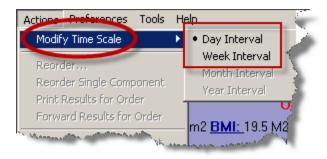

This option sets the time frame for results display. The choices are Day or Week Interval. The "• " next to the interval indicates the interval which will be used to display the results. In the above example, the results will be displayed in Day Interval. To change the interval, click the desired interval.

For more information see:

Time Scale under the Preferences Menu

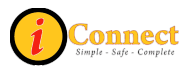

# Filter Panel

This is an overview of the filter panel.

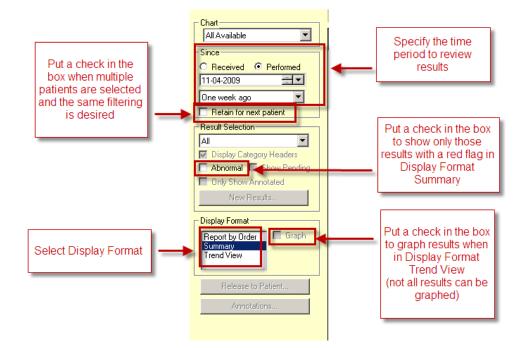

# Display Format: Summary

| Patient List <u>O</u> rders <u>R</u> esults Pa | tient Info Documents Flowsheets Clinical Summary External CHS Data                                                                                                    |
|------------------------------------------------|----------------------------------------------------------------------------------------------------|
| Chart<br>All Available                         | This is the Summary View of the Results tab. 24 25 26<br>The RED flag means the result is abnormal.<br>The YELLOW flag just means a result is<br>available - It does not indicate normal or                                                                                                    |
| Retain for next patient                        | abnormal                                                                                                    |
| All Display Category Headers                   | Ultrasound Laboratory                                                                                                    |
| Abnormal Show Pending     Only Show Annotated  | Blood Gas Hematology                                                                                                    |
| New Results                                    | Coagulation<br>Chemistry<br>Body Fluid Analysis<br>Chemistry<br>Body Fluid Analysis<br>Chemistry<br>Chemistry<br>Chemistr |
| Display Format<br>Report by Order<br>Summary   | Urinalysis Immunology Toxicology                                                                                                    |
| Trend View                                     | Microbiology       Biochemicals + Cytogenetics                                                                                                    |
| Release to Patient                             | Blood Bank Pathology                                                                                                    |

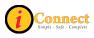

# Display Format: Report by Order

Several icons can appear with Report by Order.

| Sodium (NA+), Blood  |                              |                                                                                                    | _ 122 🖊 [134-143 MMOL/L]    |
|----------------------|------------------------------|----------------------------------------------------------------------------------------------------|-----------------------------|
| Potassium, Blood     | The arrows indicate if the   |                                                                                                    | 🔰 2.4 🦊 [3.3-4.6 MMOL/L]    |
| Chloride, Blood      |                              | In this example,                                                                                               | 90 🕴 (96-109 MMOL/L)        |
| Carbon Dioxide - CO2 | result is above or below the | the double                                                                                                    | 20 [20-31 MMOL/L]           |
| Anion Gap.           | reference range.             | arrows pointing                                                                                                | 9                           |
| Glucose, Blood       |                              | downward                                                                                                    | 🝊 🏎 45 👯 [70-126 MG/DL] 👘 🕐 |
| BUN                  | Double arrows indicate very  | indicate a verv                                                                                                | 6 🦊 [7-17 MG/DL]            |
| Creatinine, Blood    | abnormal results             | low results                                                                                                    | 0.5 [0.3-0.7 MG/DL]         |
| Calcium, Blood       |                              |                                                                                                    | 6.7 🦊 [8.8-10.1 MG/DL]      |
| Phosphorus, Blood    |                              |                                                                                                    | 6.7 🛉 [3.7-5.6 MG/DL]       |
| B-Albumin.           |                              | and a second second second second second second second second second second second second second second second | 2.6 🕴 [3.7-5.6.G/DL]        |

For radiology results, it is possible to view the digital image. Syngo must be installed/enabled on the workstation to view the digital image.

| 10-02-2009 16:53            | ABDOMEN WITHOUT                                                                                                    | CONTRAST CT                                                                                                    |                                  |
|-----------------------------|----------------------------------------------------------------------------------------------------|----------------------------------------------------------------------------------------------------|----------------------------------|
| Rad Image                   | Click here to                                                                                                    |                                                                                                    | Click here to view the           |
| ABDOMEN WITHOUT CONTRAST CT | view the digital                                                                                                    | C/T 0464 A                                                                                                    | textual results.                 |
| 10-02-2009 16:57            | image                                                                                                    | RAL                                                                                                    |                                  |
| adImage                     | and the second second sec | and the second second second second second second second second second second second second second second second | and and the second second second |

There are times when a result is corrected/updated.

| 11-18-2009 04:30<br>WBC - Blood<br>ADJUSTED FOR NUCLE.<br>CORRECTED ON 11/18. | CBC/No Diff                     | result ha                                 |                                                                                                    | 8.42 (6.00-17.50 THOUS/vL | Corrected Results |
|-------------------------------------------------------------------------------|---------------------------------|-------------------------------------------|----------------------------------------------------------------------------------------------------|---------------------------|-------------------|
| RBC.                                                                          | Updated Results by Received     | d Date                                    |                                                                                                    |                           |                   |
| Hemoglobin.                                                                   |                                 |                                           |                                                                                                    |                           |                   |
| Hematocrit (PCV), Blood                                                       | Order: CBC/No Diff              | Clicking the icon                         |                                                                                                    |                           | <u> </u>          |
| MCV.                                                                          |                                 | Clicking the icon                         |                                                                                                    |                           |                   |
| MCH.                                                                          |                                 | will display this                         |                                                                                                    | <u></u>                   |                   |
| MCHC.                                                                         | Performed: 11-18-2009 04:30     | Updated Results                           | Status: Corrected                                                                                              | Results                   |                   |
| RDW.                                                                          | I                               | pop-up                                    |                                                                                                    |                           | -                 |
| Platelet Count                                                                | Results Received                |                                           |                                                                                                    |                           |                   |
| INCREASED<br>NRBC.                                                            | 11-18-2009 15:28<br>WBC - Blood |                                           | 8.42                                                                                                    | [6.00-17.50 THOUS/uL]     | ·                 |
| 11-18-2009 07:00<br>WBC - Blood                                               | ADJUSTED FOR NUCL               | EATED RBC'S<br>8 AT 1528: PREVIOUSLY REPI | TRTED AS 12 21                                                                                                 |                           | Corrected Results |
| DUPLICATE REQUEST                                                             | 11-18-2009 15:26                |                                           |                                                                                                    |                           |                   |
| CORRECTED ON 11/19<br>RBC.                                                    | WBC · Blood                     |                                           | 12.21                                                                                                    | [6.00-17.50 THOUS/uL]     | ₹                 |
| DUPLICATE REQUEST<br>CORRECTED ON 11/19                                       |                                 |                                           |                                                                                                    |                           |                   |
| Hemoglobin.                                                                   |                                 |                                           |                                                                                                    |                           |                   |
| DUPLICATE REQUEST<br>CORRECTED ON 11/19                                       |                                 |                                           |                                                                                                    |                           |                   |
| Hematocrit (PCV), Blood                                                       | 1                               |                                           |                                                                                                    |                           |                   |
| DUPLICATE REQUEST<br>CORRECTED ON 11/19                                       |                                 | Order Details Ite                         | m Info Close                                                                                                   | Help                      |                   |
| MCV.                                                                          |                                 |                                           |                                                                                                    |                           |                   |
| MCH.                                                                          |                                 | all many protocol                         | and a second second second second second second second second second second second second second second second | [25.0-35.0 PG]            | and the second    |

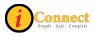

| 10-20-2009 14:30      | Organism Identification      |                                                                                                    |
|-----------------------|------------------------------|----------------------------------------------------------------------------------------------------|
| Specimen Description. |                              | This icon indicates a "clustered" result, 📃 🔪                                                                                                    |
| Special Requests.     |                              | usually used for Microbiology results                                                                                                    |
| Culture.              |                              |                                                                                                    |
| Report Status.        |                              | FINAL 10/20/2009                                                                                                    |
| Organism.             | W                            | STREPTOCOCCUS PNEUMONIAE                                                                                                    |
| Method.               |                              | E TEST                                                                                                    |
| 🔍 Penicillin G. 🛛 🔺   |                              | 0.5 INTERMEDIATE                                                                                                    |
| 14-20                 | and the second second second | and the second second s |

| 10-29-2009 11:32  | Urinalysis, Dipstick |                |                                 |            |                 |
|-------------------|----------------------|----------------|---------------------------------|------------|-----------------|
| Urine Volume.     |                      |                | The Red " ! " in the            | 10         | [ML]            |
| Urine Color.      |                      | AMBER          |                                 |            | 4               |
| Urine Appearance. |                      | CLEAR          | box indicates an                |            | 4               |
| Urine Sp Gravity. |                      |                | abnormal non-<br>numeric result | 1.002      | 🖊 [1.003-1.030] |
| Urine Leuk Est.   |                      |                |                                 | POSITIVE   | ! [NEG] 🛛 🚽     |
| Urine Nitrite.    |                      |                |                                 | POSITIVE [ | ! [NEG]         |
| Urine pH.         |                      |                |                                 | 7.0        | [4.5-8.0]       |
| Urine Protein.    |                      |                |                                 | 2 [        | ! [NEG]         |
| Urine Glucose     |                      |                |                                 | 4 [        | . [NEG]         |
| Urine Ketones.    |                      |                |                                 | 2 [        | ! [NEG] (       |
| Urobilinogen.     |                      |                |                                 | NEGATIVE [ | I [NORM]        |
| Bilirubin, Urine. |                      |                |                                 | NEGATIVE   | [NEG]           |
| -HI-Rlood         |                      | Concernance of |                                 | 4.         |                 |

**Display Format: Trend View** 

Trend View provides results in a columnar view, similar to a spreadsheet. Double clicking on any individual result will display results by order in a pop-up window.

|                                | 45 12:30 12:30 12:<br>01<br>159 + 159 + 1 | Double clicking this result brought<br>up the result by order pop-up for<br>11-20-2009 |     |   |                  |
|--------------------------------|-------------------------------------------|----------------------------------------------------------------------------------------|-----|---|------------------|
| lood                           |                                           | 2.9                                                                                    |     |   |                  |
| de - CO2                       | Show Result - SCMFI                       | AB, SAMEDAYSURGERY                                                                     |     |   |                  |
|                                | 11-20-2009 12:30                          | ESRD CMP                                                                               |     |   | 1 or more        |
| ld                             | 1 Sodium (NA+), Blood                     |                                                                                        | 159 | ŧ | [133-142 MMOL/L] |
|                                | 🛉 🛛 Potassium, Blood                      |                                                                                        | 2.3 | ٠ | [3.5-6.0 MMOL/L] |
| ood                            | Chloride, Blood                           |                                                                                        | 98  |   | [96-108 MMOL/L]  |
| C                              | Carbon Dioxide - CO2                      |                                                                                        | 25  |   | [18-29 MMOL/L]   |
| Display Format:                | Anion Gap.                                |                                                                                        | 36  |   | (MMOL/L)         |
| Trend View                     | 🛉 Glucose, Blood                          |                                                                                        | 352 | + | [704\$26 MG/DL]  |
|                                | BUN                                       |                                                                                        | 101 | + | [5-17 MG/DL]     |
|                                | Creatinine, Blood                         |                                                                                        | 0.9 | + | [0.2-0.4 MG/DL]  |
| ohatase                        | 🛉 Calcium, Blood                          |                                                                                        | 6.2 | ٠ | [8.7-9.8 MG/DL]  |
|                                | Total Protein, Blood                      |                                                                                        | 7.3 |   | [4.5-7.8 G/DL]   |
| Blood                          | Albumin, Blood                            |                                                                                        | 4.6 | + | [3.4-4.2 G/DL]   |
| od                             | ALT                                       |                                                                                        | 201 | + | [5-45 U/L]       |
| ugs                            | AST                                       |                                                                                        | 212 | + | [20-60 U/L]      |
| Level, Trough <b>* &lt;</b> 25 | Alkaline Phosphatase                      |                                                                                        | 517 | + | [60-330 U/L]     |
| Level, 2 Hour * 2000           | Bilirubin, Total                          |                                                                                        | 1.3 | ٠ | [0.0-1.0 MG/DL]  |

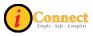

# Display Format: Trend View with Graph

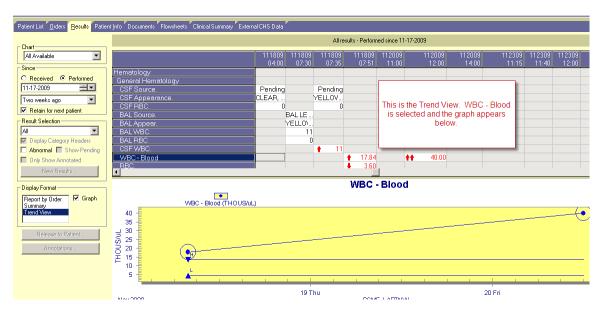

# Radiology Results

Radiology reports and images will be available in iConnect Acute Care. Please note that the Syngo Viewer may not be available on all workstations.

| <u>R</u> esults Patien | it Info Documents Flowsheets Clinica                                                          | al Summary External CHS Data                                 |
|------------------------|-----------------------------------------------------------------------------------------------|--------------------------------------------------------------|
|                        | Clicking the "camera"<br>will open the Syngo<br>Viewer so the digitial<br>image can be viewed | Clicking the "+ " will<br>open the Expanded<br>Result window |
|                        | 12-11-2009 09:05                                                                              |                                                              |
| <br>patient            | KNEE RIGHT                                                                                    |                                                              |
| V Headers              | 12-11-2009 09:06           Rad Image         Expanded I           TIBIA AND FIBUL4            | TIBIA AND EIPULA HIGHT<br>Result KNEE RIGHT BOWDON, TESTER   |
| how Pending            | 12-11-2009 09:06<br>Rad Image<br>CLINICAL I<br>CODECSIO                                       | KNEE, RIGHT - Dec 11 2009 - ACC#: 19080                      |

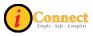

# I Don't See My Results!

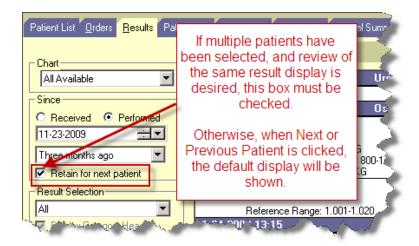

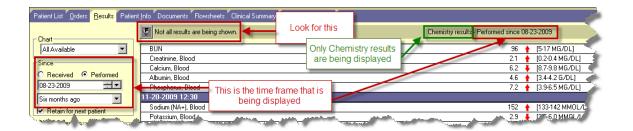

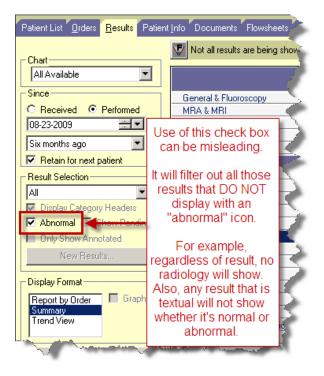

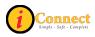

| ICON      | MEANS                           | REPORT<br>BY<br>ORDER | SUMMARY  | TREND     |
|-----------|---------------------------------|-----------------------|----------|-----------|
|           | Abnormal Result                 |                       | <b>P</b> |           |
| !         | Abnormal Non-<br>Numeric Result | !                     |          | !         |
| +         | Abnormal – High                 | +                     |          | +         |
| +         | Abnormal – Low                  | +                     |          | +         |
| <b>##</b> | Abnormal – Very High            | <b>++</b>             |          | <b>##</b> |
| ++        | Abnormal – Very Low             | ++                    |          | ++        |

# Abnormal Icons Seen on the Results Tab

Please note that the  $\bowtie$  icon on the Summary Display Format just means a result is available. The result must be viewed to determine if it's normal or abnormal.

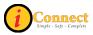

# **PATIENT INFO TAB**

## Actions Menu

This menu is not active on the Patient Info tab.

## **Summary Views**

#### Alerts

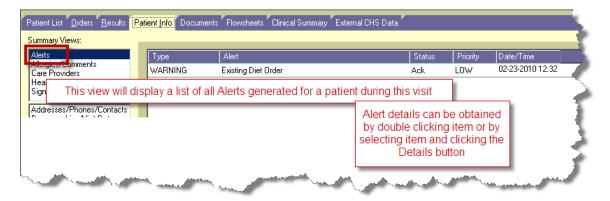

### Allergies / Comments

| ergies/Comments                                                                                   | Allergies<br>Contact    | Allergy<br>Latex<br>Na Known Aller | Reaction Confidence<br>Eczema | Level Onset Date    | Info Source | Status<br>Active                 | Entered Date<br>02-23-2010 13:04<br>02-23-2010 12                                       |                                          |
|---------------------------------------------------------------------------------------------------|-------------------------|------------------------------------|-------------------------------|---------------------|-------------|----------------------------------|-----------------------------------------------------------------------------------------|------------------------------------------|
| check in this box will<br>splay any allergies<br>that have been<br>inactivated or<br>discontinues | Show Inactive           | Select an al                       | lergy to get more info        |                     |             |                                  | Who<br>"reviewed"<br>this alergy?<br>Ieview History<br>Mark As Reviewed                 | ntry<br>n<br>history for<br>this allergy |
| harge<br>over<br>h Issue<br>ht/w/eight                                                            | Type<br>Financial Class | Comment<br>Blue Cross              |                               | Scope<br>This Visit |             | Intered Date<br>10-02-2009 08:57 |                                                                                         |                                          |
| negrit vergit<br>Insurance<br>Phone<br>Significant E vent                                         |                         | A Comment car                      | be selected to get mo         | re info             |             |                                  | a comment were selected, t<br>would be active. Comment<br>modification details could be | details and                              |
|                                                                                                   |                         |                                    |                               |                     |             |                                  |                                                                                         |                                          |

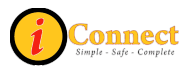

## **Care Providers**

| tient List <u>O</u> rders <u>R</u> esults Pa<br>immary Views: | atient Info Documents                        | Flowsheets Clinical   | Summary | External CHS Data | F                                           | Provides a list o | of current Care  | e Providers          |                | -         |                                                                                |
|---------------------------------------------------------------|----------------------------------------------|-----------------------|---------|-------------------|---------------------------------------------|-------------------|------------------|----------------------|----------------|-----------|--------------------------------------------------------------------------------|
| lerts                                                         | Role                                         | Provider              | Phone   | Status            | Effective Date                              | Expiration Date   | Entered Date     | Org Unit             | Discipline     | ProviderI | ID                                                                             |
| are Providers                                                 | Admitting                                    | Yu, Feliciano Jr (MD) |         | Active            | 10-02-2009                                  |                   | 10-02-2009 08:57 | Medical Staff Servic | Emergency Med. | . 01748   |                                                                                |
| anthe leaves                                                  | Attending                                    | Yu, Feliciano Jr (MD) |         | Active            | 10-02-2009                                  |                   | 10-02-2009 08:57 | Medical Staff Servic | Emergency Med  | . 01748   |                                                                                |
| ignificant Events                                             | Primary                                      | Yu, Feliciano Jr (MD) |         | Active            | 10-02-2009                                  |                   | 10-02-2009 08:57 | Medical Staff Servic | Emergency Med. | . 01748   |                                                                                |
| ddresses/Phones/Contacts<br>emographics/Visit Data            | Referring                                    | Yu, Feliciano Jr (MD) |         | Active            | 10-02-2009                                  |                   | 10-02-2009 08:57 | Medical Staff Servic | Emergency Med. | . 01748   |                                                                                |
| ta Entry: inactivated                                         | ere to display<br>or expired Care<br>oviders |                       |         | Care Provider     | rs are added vi<br>and by<br>Ind Users them |                   | rface            |                      |                |           | Select Care<br>Provider and click<br>here for details on<br>that Care Provider |
|                                                               |                                              |                       |         |                   |                                             |                   |                  |                      |                |           |                                                                                |
|                                                               | Show Inactive                                | 1                     |         |                   |                                             |                   |                  |                      |                |           | Details                                                                        |

## Health Issues

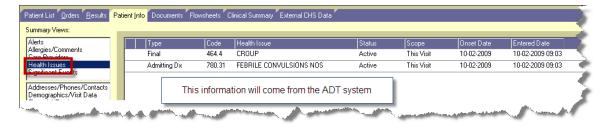

## Addresses / Phones / Contacts

|                                                     | Addresses        |              |             |                                          |                |              |        |
|-----------------------------------------------------|------------------|--------------|-------------|------------------------------------------|----------------|--------------|--------|
| Alerts<br>Allergies/Comments                        | Туре             | Address      |             | City                                     | State/Province | Zip code     | Status |
| Care Providers                                      | Home             | 1600 7TH AVE | E SOUTH     | BIRMINGHAM                               | AL             | 35233        | Active |
| Health Issues<br>Significant Events                 |                  |              |             |                                          |                |              |        |
| Addresses/Phones/Contacts<br>Demographics/visicData |                  |              |             |                                          |                |              |        |
| Financial/Employer                                  |                  |              |             |                                          |                |              |        |
| Visit History                                       | 📃 📄 Show Inactiv | 'e           |             |                                          |                |              |        |
| Data Entry:                                         |                  |              |             |                                          | Drovidos b     | acic patient |        |
| Address                                             | Phones           |              |             |                                          |                | asic patient |        |
| Alias<br>Allergy                                    | Туре             | Area Code    | Phone       | Note                                     | Contact II     | Iomation     |        |
| Care Provider                                       | Home             | 205          | 939-9000    |                                          |                |              |        |
| Comment<br>Contacts/Directive                       |                  |              |             |                                          |                |              |        |
| Patient Demographics                                |                  |              |             | L. L. L. L. L. L. L. L. L. L. L. L. L. L |                |              |        |
| Discharge                                           |                  |              |             |                                          |                |              |        |
| Employer<br>Health Issue                            |                  |              |             |                                          |                |              |        |
| Height/Weight                                       |                  |              |             |                                          |                |              |        |
| Insurance<br>Phone                                  |                  |              |             |                                          |                |              |        |
| Significant Event                                   | - Contacts       |              |             |                                          |                |              |        |
|                                                     | Туре             | Relationship | Name        |                                          |                | Area Code Ph | one    |
|                                                     | Alt Contact      | Other        | NA,         |                                          |                |              |        |
|                                                     | Emergency        | Father       | TEST, DADDY |                                          |                | 205 93       | 9-9000 |
|                                                     | Guarantor        | Father       | TEST, DADDY |                                          |                | 205 93       | 9-9000 |
|                                                     | Pt Employer      | Other        | UE,         |                                          |                |              |        |

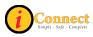

## Demographic / Visit Data

| Patient List <u>O</u> rders <u>R</u> esults F | Patient Info Docume                                                                                             | nts Flowsheets Clinical | Summary Exte | ernal CHS Data        |                   |
|-----------------------------------------------|----------------------------------------------------------------------------------------------------|-------------------------|--------------|-----------------------|-------------------|
| Summary Views:                                | Descention                                                                                                    |                         |              |                       |                   |
| Alerts                                        | - Demographics                                                                                                  |                         |              |                       | <u> </u>          |
| Allergies/Comments                            | Age:                                                                                                    | 11y                     | Birth Date   | × 01-01-1999          | <                 |
| Care Providers                                | Constant                                                                                                    |                         | Deficience   |                       |                   |
| Health Issues<br>Significant Events           | Gender:                                                                                                    | Female                  | Religion:    | Baptist               | <i></i>           |
|                                               | Marital Status:                                                                                                 | Single                  | Race:        | Caucasian             |                   |
| Demographics/Visit Data                       | Primary Language:                                                                                               | English                 | Decease      | ± [                   | *                 |
| in manoral Employer                           |                                                                                                    | Jerigian .              |              | , j.,                 |                   |
| Visit History                                 | Privacy Status:                                                                                                 |                         |              |                       |                   |
| Data Entry:                                   |                                                                                                    | Displays                | basic patien | t info                |                   |
| Address                                       |                                                                                                    |                         | 2.001.00     | Secolo periori        |                   |
| Alias                                         | -Visit Data                                                                                                    |                         |              |                       |                   |
| Allergy                                       |                                                                                                    |                         |              |                       |                   |
| Care Provider<br>Comment                      | Length of Stay:                                                                                                 | 144d                    |              | - Discharge           |                   |
| Contacts/Directive                            |                                                                                                    |                         |              |                       |                   |
| Patient Demographics                          | Admit Date/Time:                                                                                                | 10-02-2009 08:52        |              | Expected Date:        | J [               |
| Discharge                                     | Turne (Const. Louis)                                                                                            |                         |              |                       | 1                 |
| Employer<br>Health Issue                      | Type/Care Level:                                                                                                | Emergency/Emergency     |              | Actual Date/Time      | :]                |
| Height/Weight                                 | Service:                                                                                                    | Emergency Medicine      |              | Disposition:          | Routine Discharge |
| Insurance                                     |                                                                                                    | Jemorgonoy medicine     |              | proposition.          |                   |
| Phone<br>Significant Event                    | Admit Via:                                                                                                    |                         |              | Location:             |                   |
|                                               | And an and a state of a state of a state of a state of a state of a state of a state of a state of a state of a | and the second          | hund         | and the second second |                   |

## Financial / Employer

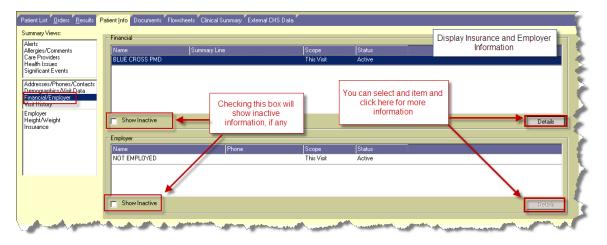

#### Visit History

| iummary Views:<br>Alerts                                                                                                    |                                     | (o:            |                                        |                           | [1. et                  | (n                           | (uran                                           | Visit ID  |                                      |
|----------------------------------------------------------------------------------------------------|-------------------------------------|----------------|----------------------------------------|---------------------------|-------------------------|------------------------------|-------------------------------------------------|-----------|--------------------------------------|
| Allergies/Comments<br>Care Providers                                                                                                    | Admit/Reg. Date<br>10-02-2009 08:52 | Discharge Date | Type/Care Level<br>Emergency/Emergency | Facility<br>Children's He | Location<br>. Emergency | Provider<br>Yu, Feliciano Jr | Visit Reason<br>FEBRILE CONVULSIONS NOS         | 4127238   | General<br>ADM                       |
| Health Issues<br>Significant Events<br>Addresses/Phones/Contacts<br>Demographics/Visit Data<br>Free add from Event<br>Visit History<br>Data Entry: | This is s<br>"Review<br>ir<br>Invis | r Case"        |                                        |                           | A                       |                              | ed and Visit Details can be<br>ng these buttons |           | er the visit list use<br>this button |
|                                                                                                    | Not Filtered                        |                |                                        |                           |                         |                              | Open Visit(s                                    | ) Details | Filter Clear F                       |

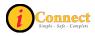

# **DOCUMENTS TAB**

#### Actions Menu

This menu is not active on the Documents tab.

There are two different ways that reports can be viewed: Summary View and Reports View.

Here is a look at the Documents tab in Summary View with the empty rows and columns hidden.

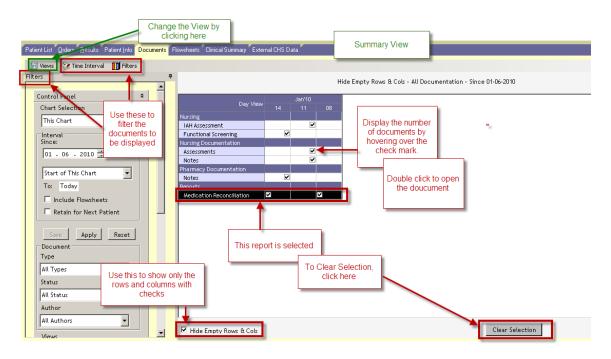

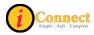

| 🔝 Views |                                |                       | ults Patient Info Do                | _                      | sheets Clinical Summa<br>3y 🚜 Preview 🏢 | _  | rs           | eata               | locument |
|---------|--------------------------------|-----------------------|-------------------------------------|------------------------|-----------------------------------------|----|--------------|--------------------|----------|
| ers     | 2-10-20                        | lime 7                | Document Name                       | $\searrow$             | Status                                  | La | ast Updated  | Last Updated On    |          |
| Outline | 2-04-20                        | 12:36<br>12:35<br>010 | Patient Profile<br>Patient Profile  |                        | e as on the<br>ary View                 |    |              |                    | T        |
|         | Z                              | Time ♥<br>14:47       | Document Name<br>Inpatient Nursing  | -                      | Complete, General                       | La | ast Updated  | Last Updated On    | T        |
|         | 2                              | 14:38<br>11:07        | Medication Recor<br>Patient Profile |                        | Complete, General<br>Complete, General  | Τe | est, Nurse 3 | 02-10-2010 12:39   | Tê<br>Li |
|         | Report View<br>Grouped by Date |                       |                                     |                        |                                         |    |              |                    |          |
| La desa |                                | A. Carto              | and the second                      | and the second states, |                                         |    |              | Antonio de la case | ma l     |

Here is a look at the Reports View.

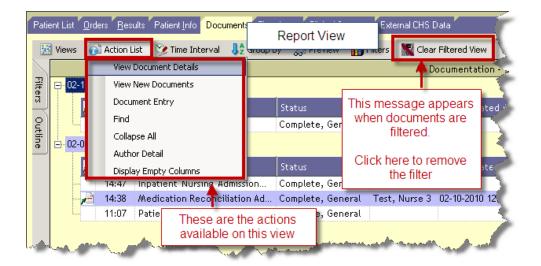

| ſ       | Report View                                               | nterval                                                         |                  |                                           | y External CHS D              | ata          |                                                                                                    |      |
|---------|-----------------------------------------------------------|-----------------------------------------------------------------|------------------|-------------------------------------------|-------------------------------|--------------|----------------------------------------------------------------------------------------------------|------|
| Filters | ₽-02-10-2010                                              | All Documentatio                                                | St:              | Bottom<br>Right Side<br>Close             | Preview<br>Pane               | Last Update  | Inpatient Nursing Admission Assessment (02-0<br>General<br>General Information:<br>General Information:                        | 4.25 |
| Outline | 12:36 Patie<br>12:35 Patie<br>02-04-2010<br>☐ Time ✓ Docu | allow grouping<br>documents by:<br>Author<br>Date<br>Discipline |                  | te, General<br>te, General                |                               | Last Update  | Mode of arrival transp     Upon admission unacc     To whom may the patient be Father<br>discharged (name and<br>relationship) | om   |
|         | ☐ Time / Docu<br>14:47 Inpat<br>14:38 Medi<br>11:07 Patie | Category<br>Document<br>Status                                  | Comple<br>Comple | te, General<br>te, General<br>te, General | Last Updated<br>Test, Nurse 3 | 02-10-2010 1 | Source of information other     Patient belongings clothin     Chief Complaint/Purpose for Visit:                              |      |

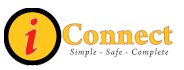

# **FLOWSHEETS TAB**

The Flowsheets tab is used to document patient data.

Here's a look at one of the Flowsheets:

| Р                  | atient List Orders <u>R</u> esults Patient Info      | Documents Flowsheets Clinical Summary External CHS Data     |                                                                                                    |
|--------------------|------------------------------------------------------|-------------------------------------------------------------|----------------------------------------------------------------------------------------------------|
| Flowsh             | Flowsheet Criteria                                   | Nursing Flowsheet Acute Care, From 03-03-2010 to 03-03-2010 | Save Cancel                                                                                                    |
| Flowsheet Criteria | Chart Selection:<br>This Chart                       |                                                             |                                                                                                    |
| _                  | From:                                                | VITAL SIGNS                                                 |                                                                                                    |
| Save (             | 03 - 03 - 2010 🕂 c T                                 | ± PEWS                                                      | C,                                                                                                    |
| Options            | Today 上                                              | PAIN ASSESSMENT                                             | 4                                                                                                    |
| -                  | To:                                                  | ■ HOURLY NEURO STATUS & RESPIRATORY RHYTHM                  | •                                                                                                    |
| ìraph              | 03 - 03 - 2010 ≑ c T                                 | ≝ HEAD/NEURO                                                | (*)                                                                                                    |
| Graph Options      | Retain for Next Patient           Default to Summary | I NEURO (Details)                                           |                                                                                                    |
| suc                | Show Abnormal Only                                   | I RESPIRATORY                                               | 2                                                                                                    |
|                    | Suppress Blank Rows and Cols                         | I CARDIOVASCULAR                                            | <u>}</u>                                                                                                    |
|                    | Show ml/Kg                                           | ■<br>■ Gastrointestinal                                     |                                                                                                    |
|                    | Apply Reset                                          | ± Feeding                                                   | $\sim$                                                                                                    |
|                    | Flowsheet Selection:                                 | ■ GENITOURINARY                                             | <                                                                                                    |
|                    |                                                      | INTEGUMENTARY                                               | e de la constance de la constance de la constance de la constance de la constance de la constance de la constan<br>La constance de la constance de la constance de la constance de la constance de la constance de la constance de |
|                    | Flowsheet                                            | PSYCHOSOCIAL/DEVELOPMENTAL                                  |                                                                                                    |
|                    | Intake and Output                                    | ■ NARRATIVE NOTES                                           |                                                                                                    |
|                    | Nursing Flowsheet Acute Care                         | 🖭 Point of Care Testing                                     |                                                                                                    |
|                    | Plan of Care<br>Plan of Education                    | ■ WEIGHT /MEASUREMENTS                                      | 1                                                                                                    |
|                    | Vital Signs, CHS                                     | I GENERALASSESSMENT                                         |                                                                                                    |
| ί,                 | and the second second                                | et Hy See, and share the second second second second second | - many many and                                                                                                    |

Please contact your Nurse Educator for more information.

### Actions Menu

This menu is not active on the Flowsheets tab.

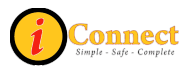

# CLINICAL SUMMARY TAB

The Clinical Summary tab provides the capability of viewing several different types of information at one time. There are several different views you can choose from the drop down box.

### Hand Off Of Care View

The main view for nurses on the Clinical Summary tab is the Hand Off of Care view. The table below lists the tiles displayed in this view in alphabetical order.

| HAND OFF OF CARE              |  |  |
|-------------------------------|--|--|
| Allergies                     |  |  |
| Blood Glucose vs. Insulin     |  |  |
| Blood Pressure                |  |  |
| Body Measurement              |  |  |
| Care Providers                |  |  |
| Diet                          |  |  |
| Health Issues                 |  |  |
| I & O Totals – Unit of        |  |  |
| Measurement: mL               |  |  |
| IVs/Drips and Intakes         |  |  |
| Medications                   |  |  |
| Orders                        |  |  |
| Pain                          |  |  |
| Pediatric Imaging – Report By |  |  |
| Order                         |  |  |
| PEWS Scoring                  |  |  |
| Respiratory Assessment        |  |  |
| Results Report By Order       |  |  |
| Vital Signs                   |  |  |
| Vital Signs Trend             |  |  |
| Weight Trend                  |  |  |

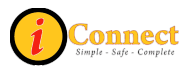

#### **Clinical Summary Tiles**

The table below lists all of the tiles found on the Hand Off of Care view in alphabetical order. Here you will find the tile name, a screenshot of the tile, and information regarding the tile.

| TILE NAME/SCREENSHOT                                | INFO PROVIDED/COMMENTS                        |
|-----------------------------------------------------|-----------------------------------------------|
| Allergies                                           | Information available on this tile includes   |
|                                                     | Type, Allergen, and Reaction (Example:        |
| Allergies Type Allergen Reaction                    | Drug, Citanest Forte, Coughing).              |
| Drug Citanest Forte Coughing                        |                                               |
| Drug Demerol HCI Unknown                            | <b>NOTE:</b> Time interval selection does not |
|                                                     | apply to this tile. Information seen will be  |
|                                                     | available from the Start of Chart for this    |
|                                                     | visit.                                        |
| Blood Glucose vs. Insulin                           | This tile shows the Blood Glucose value vs.   |
|                                                     | the amount of Insulin administered.           |
| Blood Glucose vs Insulin  Glucose, Blood            |                                               |
|                                                     |                                               |
|                                                     |                                               |
| 168.0 -                                             |                                               |
| 156.0                                               |                                               |
| 147.0 -                                             |                                               |
|                                                     |                                               |
| 126.0                                               |                                               |
| 24-Feb-10 16:00                                     |                                               |
|                                                     |                                               |
| Blood Pressure                                      | This tile displays a graphed view for         |
|                                                     | Systolic and Diastolic blood pressure         |
| Blood Pressure 03-01-2010 14:17 To 03-03-2010 14:17 | values.                                       |
| BP Systolic>BP Diastolic                            |                                               |
| 117.00 -                                            | The <b>Right-Click</b> option can change the  |
|                                                     | view within the tile. You can hover the       |
| 104.00                                              | mouse pointer over a point and you will see   |
| 91.00 -                                             | the value along with the date and time.       |
|                                                     |                                               |
|                                                     |                                               |
| 88.00 -                                             |                                               |
| 77.00                                               |                                               |
|                                                     |                                               |
| 66.00 -                                             |                                               |
|                                                     |                                               |
|                                                     |                                               |

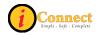

| Body Measurement                                                                                                    | Information available on this tile includes<br>Item, Value, UOM, Last Date, High, and                                                                                                    |
|----------------------------------------------------------------------------------------------------|----------------------------------------------------------------------------------------------------|
| Body Measurements         Start of Chart To 03-09-2010           Item         V         U         Last Date         Hi         L           Weight (kg)         15         kg         02-09-2010 14:44         15         15           Height in cm         92         cm         02-09-2010 14:44         92         92           BMI         17         02-09-2010 14:44         17         17           Admit Weight (kg)         21         kg         02-17-2010 10:38         21         21 | Low.                                                                                                    |
| Care Providers         Provider Name       Pole       Discipline         Conklin, Michael J (MD)       Admitting       Orthopedics         Conklin, Michael J (MD)       Attending       Orthopedics         Yu, Feliciano Jr (MD)       Ordered       Emergency Medicine         Woolley, Audie Lee (MD)       Primary       ENT         Woolley, Audie Lee (MD)       Referring       ENT                                                                                                    | Information available on this tile includes<br>Provider Name, Role, and Discipline.                                                                                                    |
| Diet     Start of Chart To 03-29-2010 15:40       Item     Item Info     Value     Last       Diet     Types/Supplements/Restrictions/Add     Regular Diet;     03-19       Intake Amount     % Intake     100%     03-19       Diet     Patient Tolerance     Yes     03-19                                                                                                    | Information available on this tile includes<br>Item, Item Info, Value, and Last Date<br>(Example: Diet –<br>Types/Supplements/Restrictions/Additions<br>– Regular Diet; Avoid Caffeine – 03-19-<br>2010 16:16).                                                                       |
| Health Issues           Type         Health Issue           Visit Reason         ACU BRNCHLTS D/T OTH ORG                                                                                                    | Displays the diet type, whether patient<br>tolerates diet, % eaten, and any comments.<br>Information available on this tile includes<br>Type, Health Issue, and Description<br>(Example: Visit Reason, ACU BRNCHLTS<br>D/T OTH ORG, ACU BRNCHLTS D/T OTH<br>ORG).                     |
|                                                                                                    | Information in this tile appears based upon<br>when the patient is admitted. Also, more<br>than one health issue can be listed. <b>NOTE:</b><br>Time interval selection does not apply to<br>this tile. Information seen will be available<br>from the Start of Chart for this visit. |

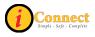

| I & O Totals – Unit of Measure: mL           Input and Output Totals - Unit Of02-24-2010 15:29 To 03-04-2010           Date         Time         Type         Intake         Output         Net         124 Hour           D2:24-2010         22:00         Shift         50         50         69                                                                                                    | Information displayed on this tile includes<br>Date, Time, Type, Intake, Output, Net, and<br>24 Hour.                                                                                                    |
|----------------------------------------------------------------------------------------------------|----------------------------------------------------------------------------------------------------|
| 02-25-2010       06:00       Shift       70       57       13       82         02-25-2010       06:00       Daily       195       113       82       82         02-25-2010       14:00       Shift       135       75       60       60         02-26-2010       06:00       Daily       135       75       60       60         02-26-2010       14:00       Shift       300       218       82       82         02-27-2010       06:00       Daily       300       218       82       82     | This tile displays the individual shift and<br>daily totals for all Intake and Output for the<br>time filter selected. Using the <b>Right-Click</b><br>option will allow you to change:<br>1. The view to include hourly<br>2. Enlarge Range of data collected<br>3. From mL to MI/kg<br>4. View IO Flowsheet Summary                                                                                                    |
| IV / Drips and Intakes           IVs / Drips and Intakes           Ivy and Components           Rate         Units           Point           Disk Water + 20 mEq KCI                                                                                                    | Information available on this tile includes IV<br>and Components, Rate (where applicable),<br>Units (ml/hr), and Site (when applicable<br>and documentation exists) (Example: Isomil<br>20 kcal Oral, 0).                                                                                                    |
| D5% Water 1000 mL +<br>Enteral Feeding 10 ml/hr<br>Alimentum Powder                                                                                                    | The <b>Right-Click</b> action allows you to enlarge the range of view.                                                                                                    |
| Medications           Medications         ILast Given         IStatus           Amovicilin 400 mg/5 mL Dral 320 milliGRAM(s)         Active         Active           DiphenhyddAMINE 12.5mg/5mL Dral(Known as         Active           Albuterol 25mg/0.5mL Initial-information (0.5 mL)         Active           Albuterol 25mg/0.5mL Initial-information (0.5 mL)         Active           Active         Active           Albuterol 25mg/0.5mL Initial-information (0.5 mL)         Active | Information available on this tile includes<br>Medication, Last Given, and Status<br>(Example: Acetaminophen Oral(Ordered<br>as TYLENOL For, 02-19-2010 18;30,<br>Active)                                                                                                    |
|                                                                                                    | In addition to the medication orders, and<br>due to the configuration of the system, this<br>tile also includes Enteral Nutrition orders.<br>Hover the mouse over the name of the<br>medication order and the hover action will<br>provide a complete summary view of this<br>order. The summary view is how this order<br>appears on the eMAR. A right-click action<br>provides the ability to <b>Enlarge Range</b> on all<br>medication orders or <b>View Order/Task</b><br><b>Summary</b> details. |

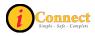

| Orders                                                                                                    | Information available on this tile includes<br>Category, Order, and Status (Example:<br>Calorie Count Consult – Consults - Active)<br>By hovering the mouse over the Order<br>Name the hover action will provide a<br>summary view of the order. The right-click<br>action will provide the ability to <b>Enlarge</b><br><b>Range</b> for all orders on the patient, view<br>the <b>Order Entry</b> dialog box, <b>Show Details</b><br>for the specific order, <b>Show Status History</b><br>for the order, and <b>View Order/Task</b><br><b>Summary</b> information. (Note: Because<br>some patient charges are also considered<br>orders, charges may also be seen in this<br>tile.) |
|----------------------------------------------------------------------------------------------------|----------------------------------------------------------------------------------------------------|
| Pain                                                                                                    | Information available on this tile includes Item, Item Info, and Value.                                                                                                    |
| Pain       Item Info       Value         Numeric Pain Rating       1         Pain       PAIN         Pain       PAIN         Pain       PHARMACO         Pain       Yes         C rying       High pitched         R equires 02 Sat > 95%       02 Sat < 30% | This tile identifies pain presence, pain<br>assessment used, pain score, and last date<br>of documentation. You may or may not see<br>information for each column heading<br>depend upon how the observations are<br>configured. The most recent documented<br>value is initially displayed. If you wish to<br>see a larger date range you can select a<br>large time frame from the clinical summary<br>filter (which will increase the time frame for<br>all tiles) or you can right-click an individual<br>parameter and select Enlarge Range.                                                                                                    |
| Pediatric Imaging – Report By Order         Pediatric Imaging - Report By Order         12-29-2009 13:58 To 03-29-2010 13:58         Order Name         CHEST AP/PA AND LATEPAL         02-25-2010 08-21                                                     | Information available on this tile includes<br>Order Name, Result, Value, Text, and<br>Result Date.                                                                                                    |
| CHEST AP/PA AND LATERAL                                                                                                    | You cannot view any images from the<br>Clinical Summary, but the word 'Image'<br>displays in the Result column to signify that<br>an image is available in Syngo and can be<br>viewed via the Results tab. When ""<br>appears in the Text column, double click on<br>the "" and the Impressions/Other text<br>associated with the Pediatric Imaging<br>Result will display.                                                                                                    |

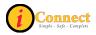

| PEWS Score<br>PEWS Score<br>80<br>40<br>0<br>0<br>0<br>0<br>0<br>0<br>0<br>0<br>0<br>0<br>0<br>0<br>0                                                                                                    | This tile displays a clinical graph showing<br>PEWS score values.<br>By <b>Right-Clicking</b> on this tile you are<br>presented with the following options:<br><b>Enlarge Range</b> , <b>Data Grids</b> , <b>Show Data</b><br><b>Labels</b> . If you hover the mouse over<br>individual items numerical values, date and<br>time will be displayed. |
|----------------------------------------------------------------------------------------------------|----------------------------------------------------------------------------------------------------|
| Respiratory Assessment           Last Date         Item Into           13-32010 11:39         Breach Sounds/Pattern           03-13:2010 11:39         Frequency Hou(s)           03-13:2010 11:39         Frequency Hou(s)           03-13:2010 11:39         Patient's Response                                                                                                    | Information available on this tile includes<br>Last Date, Item, Item Info, and Value.                                                                                                    |
| Results-Report By Order           Results-Report By Order         Range           Result Date         Result         Value         Range           02-26-2010 14:17         CSF Glucose.         33         [40.75 MG/DL]           CSF Frotein.         15         [1545 MG/DL]           Source.         02-25-2010 08:52         02-24-2010 16:00           VBC - Blood         12.34         [6.00-17.00 THOUS/uL]           RBC.         5.92         [3.70-53.0 m/uL]           Hemoglobin.         9.9         [105-13.56.70.L]           Hemoglobin.         9.9         [105-13.56.70.L]           MCV.         53.1         [70.086.0F.L]                                                | Information available on this tile includes<br>Result Date, Result, Value, and Range<br>(Example: 02-26-2010 14:17 – CSF<br>Glucose – 33 – [ 40-75 MG/DL ]).                                                                                                    |
| Vital Signs           Vital Signs           Item         Value         Last         Hi         L          Temperature(F)         98         de         03-05         101         98           .Heart Rate         70         bpm         03-05         80         70           Supine Heart Rate         50         bpm         02-17         50         50           .Resp Rate         22         /min         03-05         27         22           10         03-02         10         10           BP Systolic         95         03-05         100         95           BP Diastolic         70         03-05         80         70           BP SOURCE;         03-05         80         70 | Information available on this tile includes<br>Item, Value, UOM, Last Date, High, and<br>Low (Example: Temperature(F) – 98 –<br>degrees F – 03-05-2010 08:50 – 101 – 09).                                                                                                    |

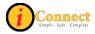

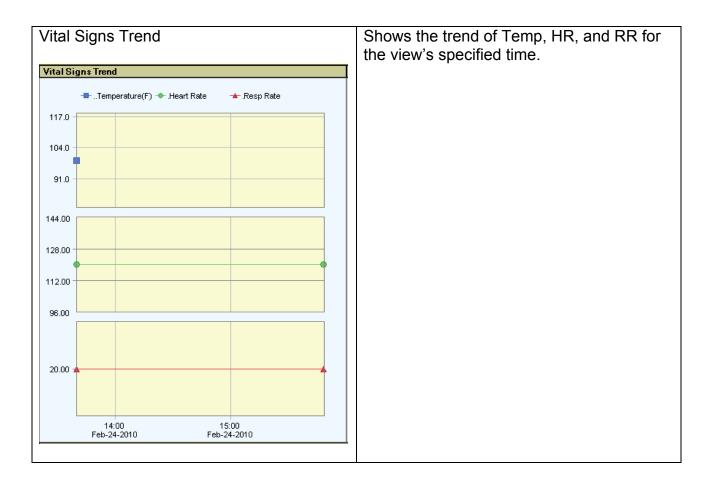

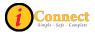

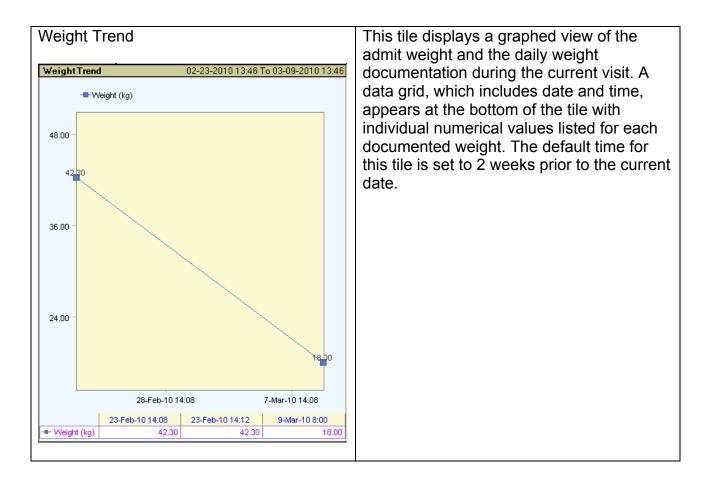

# Actions

This menu changes depending on which chart tab is selected. This section covers the Actions menu for the Clinical Summary tab.

# Save Current Scroll Setting

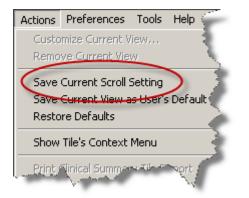

On the Clinical Summary tab, the tiles can be presented in one of two ways – a "scrollable" format or one screen at a time. This option will save the selection.

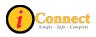

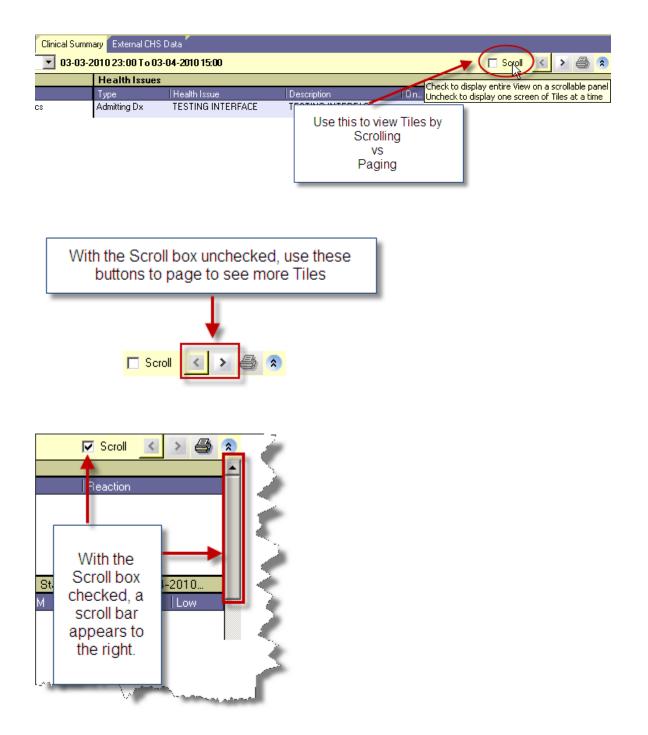

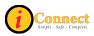

#### Save Current View as User's Default

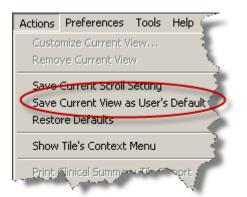

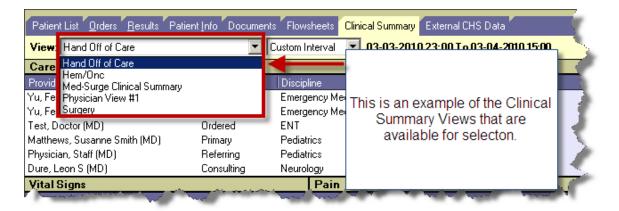

To set a personal default, select a view and click this option.

#### **Restore Defaults**

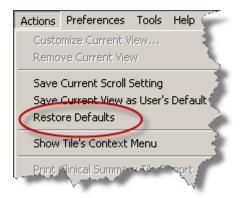

Clicking this option will restore system defaults for the Clinical Summary tab.

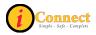

# Show Tile's Context Menu

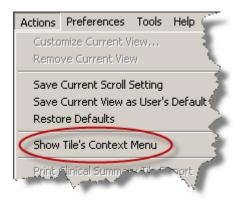

Clicking within a Tile, then selecting this menu option will cause another menu to open which lists actions that can be taken. The same menu will appear with a Right-Click performed within the tile.

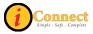

# **EXTERNAL CHS DATA**

This tab provides access to two reports:

- Medicaid CCD Patient Summary
  - This is the Continuity of Care Document that comes from the Alabama Medicaid Agency (ALMA) through Children's Hospital of Alabama (TCHA) participation in the ALMA Together for Quality Initiative. Any concerns or issues related to this should be directed to the CSD @ 939-6568.
- CHS External Systems Patient Data Summary
  - This report gathers information from the Emergency Department system (Codonix), Outpatient system (Logician), Eclipsys (iConnect Acute Care) system and the Surgery system (SISI). It provides the following information:
    - Recorded Allergies
    - Medications & Prescriptions
    - ICD9 Diagnosis

The information on the CHS External Systems Patient Data Summary report is color coded for ease of viewing.

| Patient List Orders Results Patient Info Documents | Flowsheets Clinical Summary External CHS Data                    |                                                                                    |
|----------------------------------------------------|------------------------------------------------------------------|------------------------------------------------------------------------------------|
| To view or print the data in PDF form,             | please select the 'Send to PDF' button below. 😋 😋 😋              | Click here to<br>Print to PDF                                                      |
| CHS<br>Multi-System<br>Patient Analysis<br>Toolkit | Select a System:<br>CodoniX SISI<br>Logician<br>Eclipsys         | Click here to<br>access the CCD<br>Document<br>Connect<br>Simple - Safe - Complete |
| Your report is available below                     |                                                                  | The color coding key Print to PDF.                                                 |
|                                                    | Check the boxes here to display information from desired system. |                                                                                    |
| CHS Exter<br>Patient Nam                           | If all boxes are checked or if none of the boxes are             | EMERGENCY DEPARTMENT (CODONIX)     INPATIENT (ECLIPSYS)     OUTPATIENT (LOGICIAN)  |
| HEALTH SYSTEM. Medical Recon                       | i #: 000000                                                      | SURGERY (SIS)                                                                      |

# Actions Menu

This menu is not active on the External CHS Data tab.

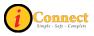